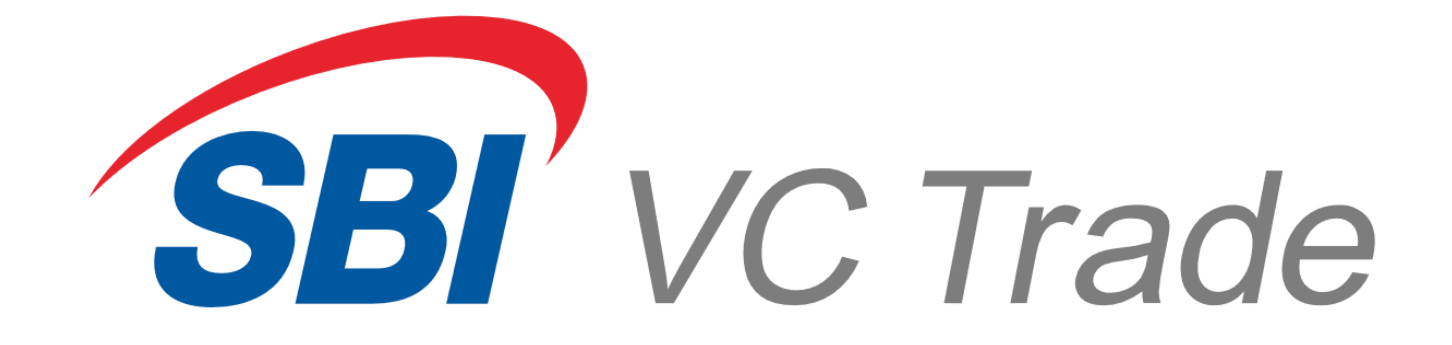

# VCTRADE mobile 操作マニュアル

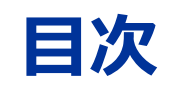

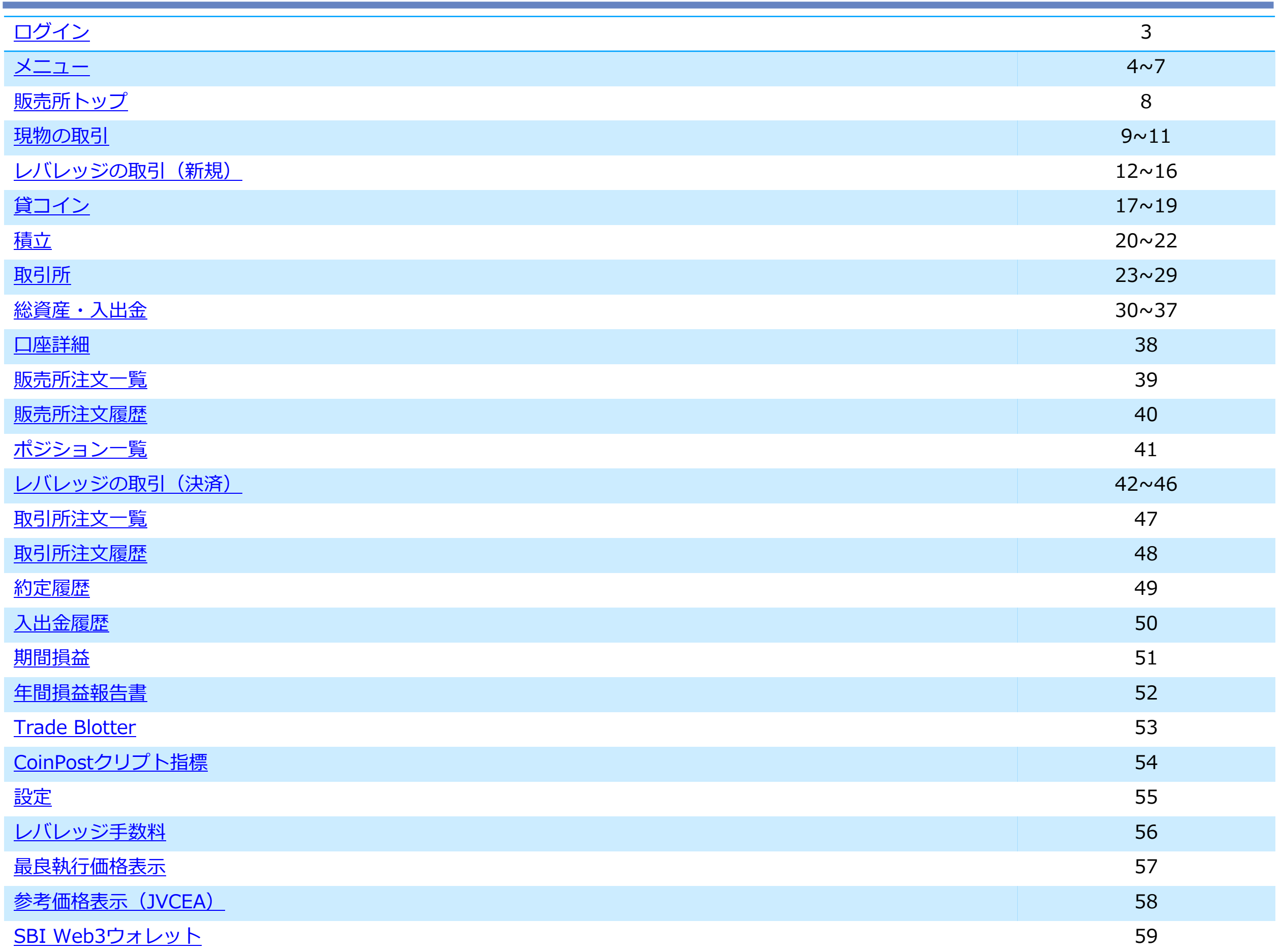

### **ログイン**

<span id="page-2-0"></span>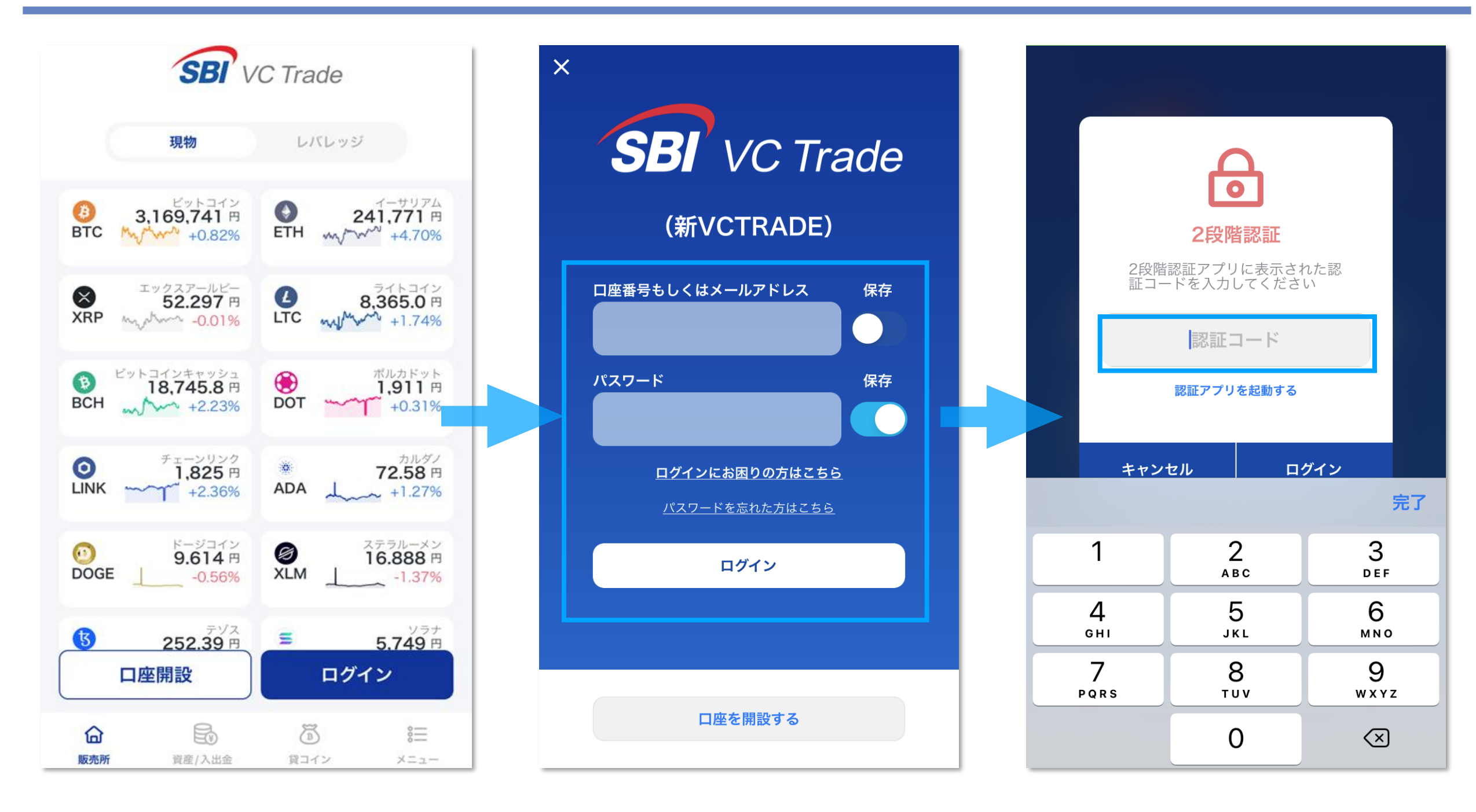

**アプリの初期画面である販売所トップ画面から「口座開設/ログイン」をタップします。 ご登録のメールアドレスまたは口座番号を入力し、ご自身で設定されたパスワードを入力して 「ログイン」します。**

**2段階認証コードを設定されている場合は、認証アプリに表示される6桁のコードを入力した ら「ログイン」へ進んでください。**

※ 2段階認証とは、資産保護およびセキュリティ強化を目的として、ログインパスワード (第1認証) の入力に加え、端末上で常時発 行される認証コード(第2認証)を入力させる仕組みです。当社サービスのご利用時は2段階認証をご設定のうえご利用いただくこと を推奨しております。

### **メニュー**

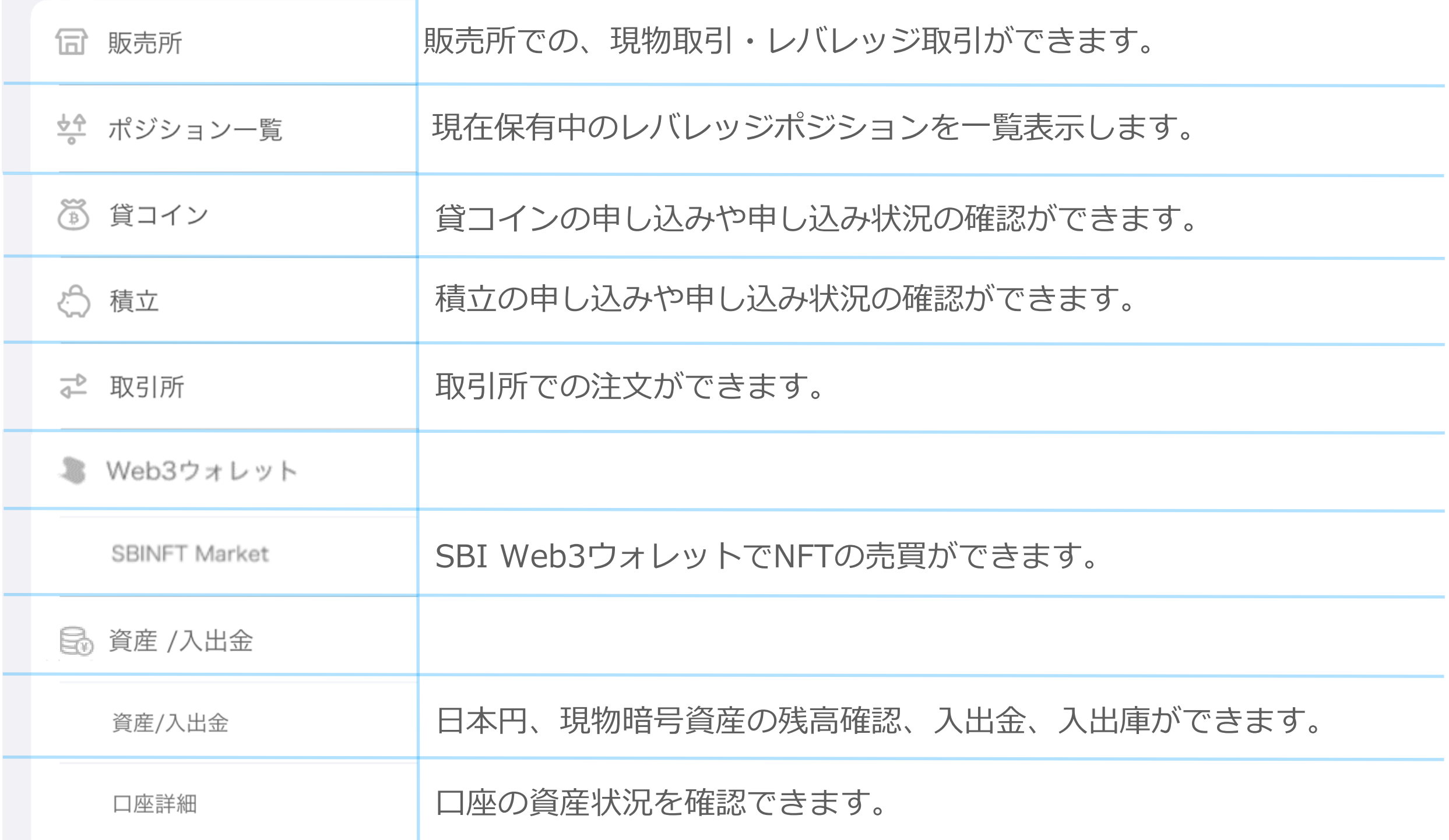

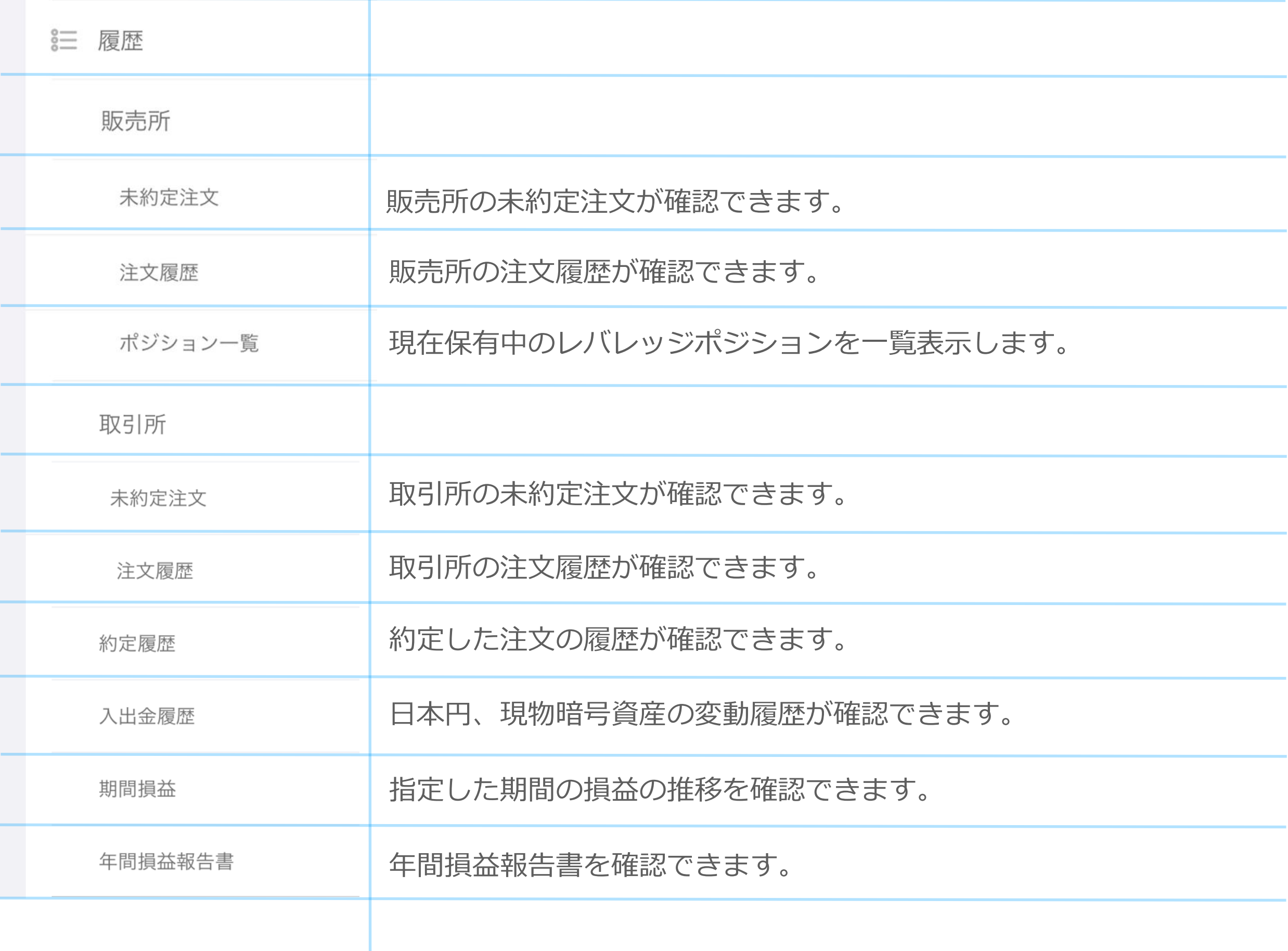

### **メニュー**

<span id="page-5-0"></span>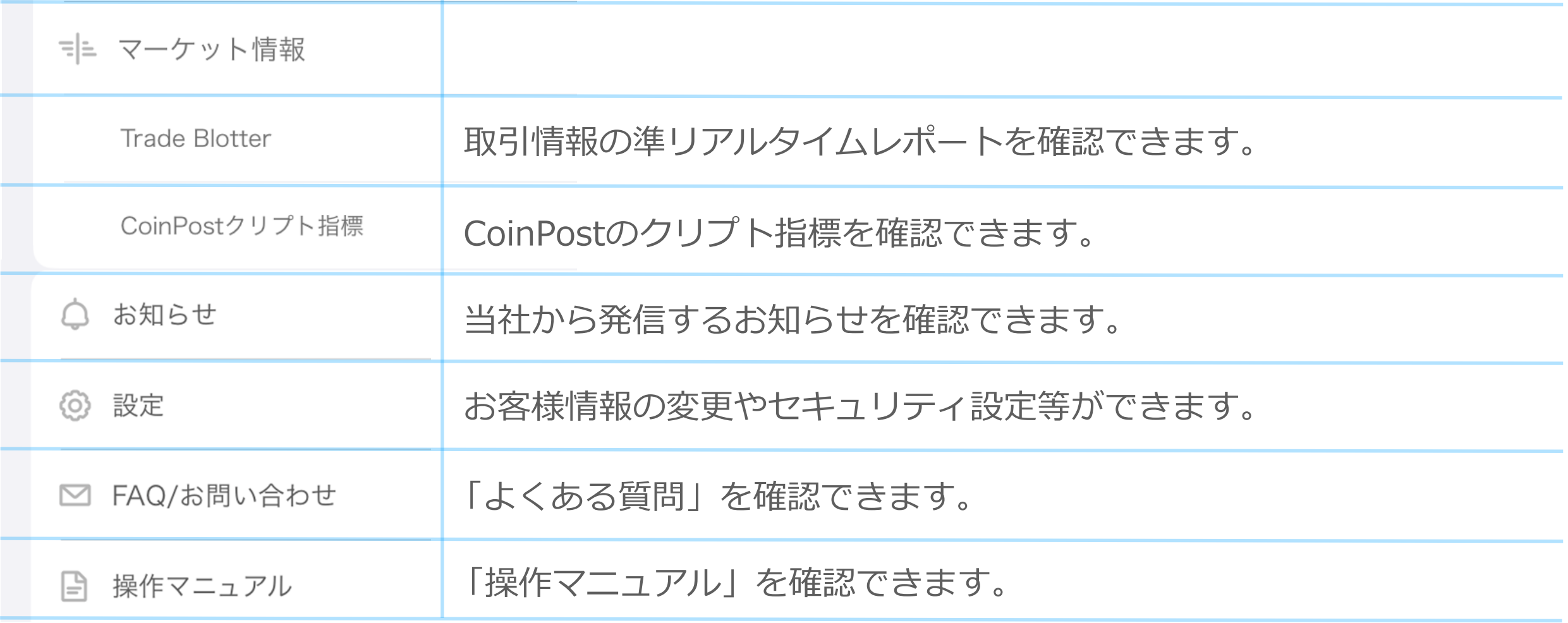

### **メニュー**

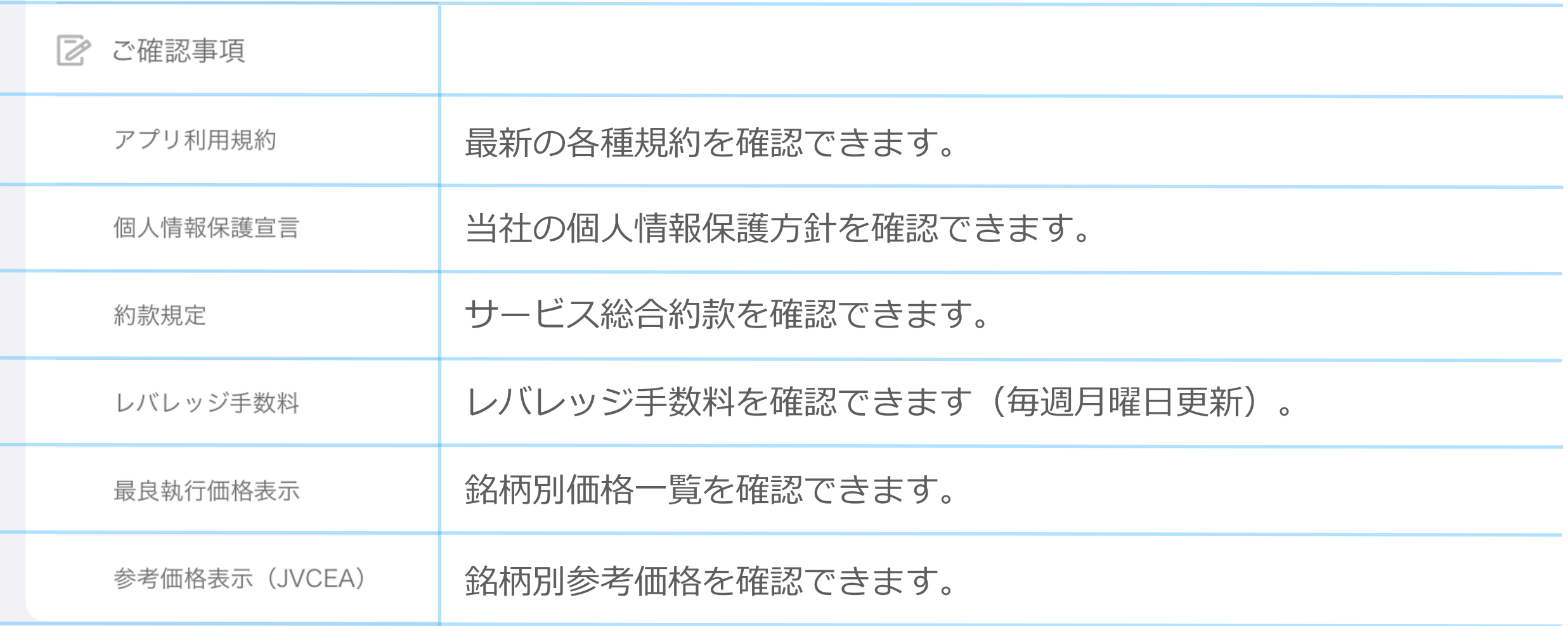

# **販売所トップ**

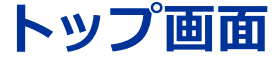

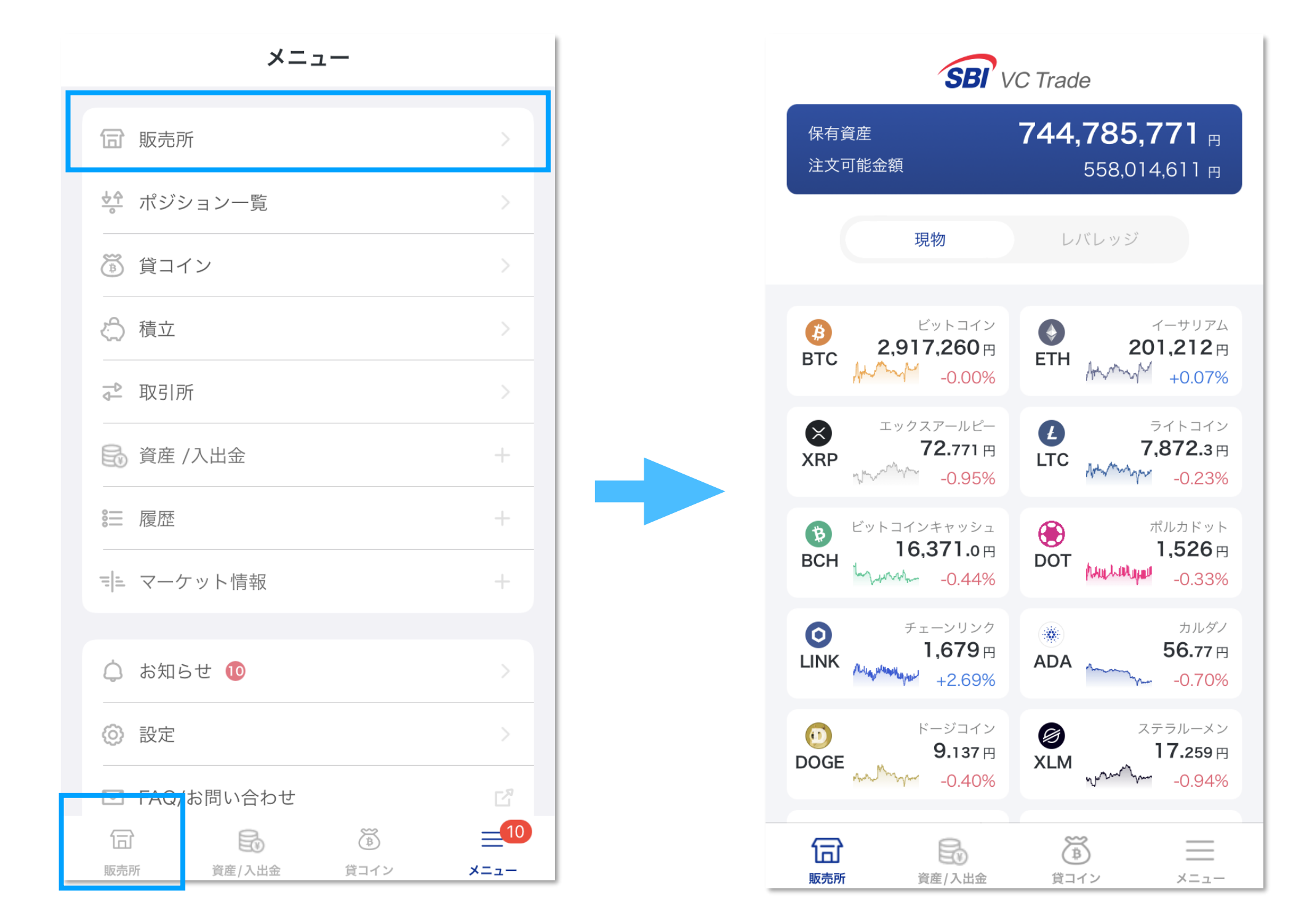

**メニューまたは下部の販売所タブから販売所トップ画面を開くことができます。 販売所トップ画面では、各銘柄のチャート・現在価格・前日比が確認できます。 画面上部の保有資産・注文可能金額カードをタップすると資産入出金画面に遷移します。**

### **現物の取引**

#### **銘柄、注文方法選択**

<span id="page-8-0"></span>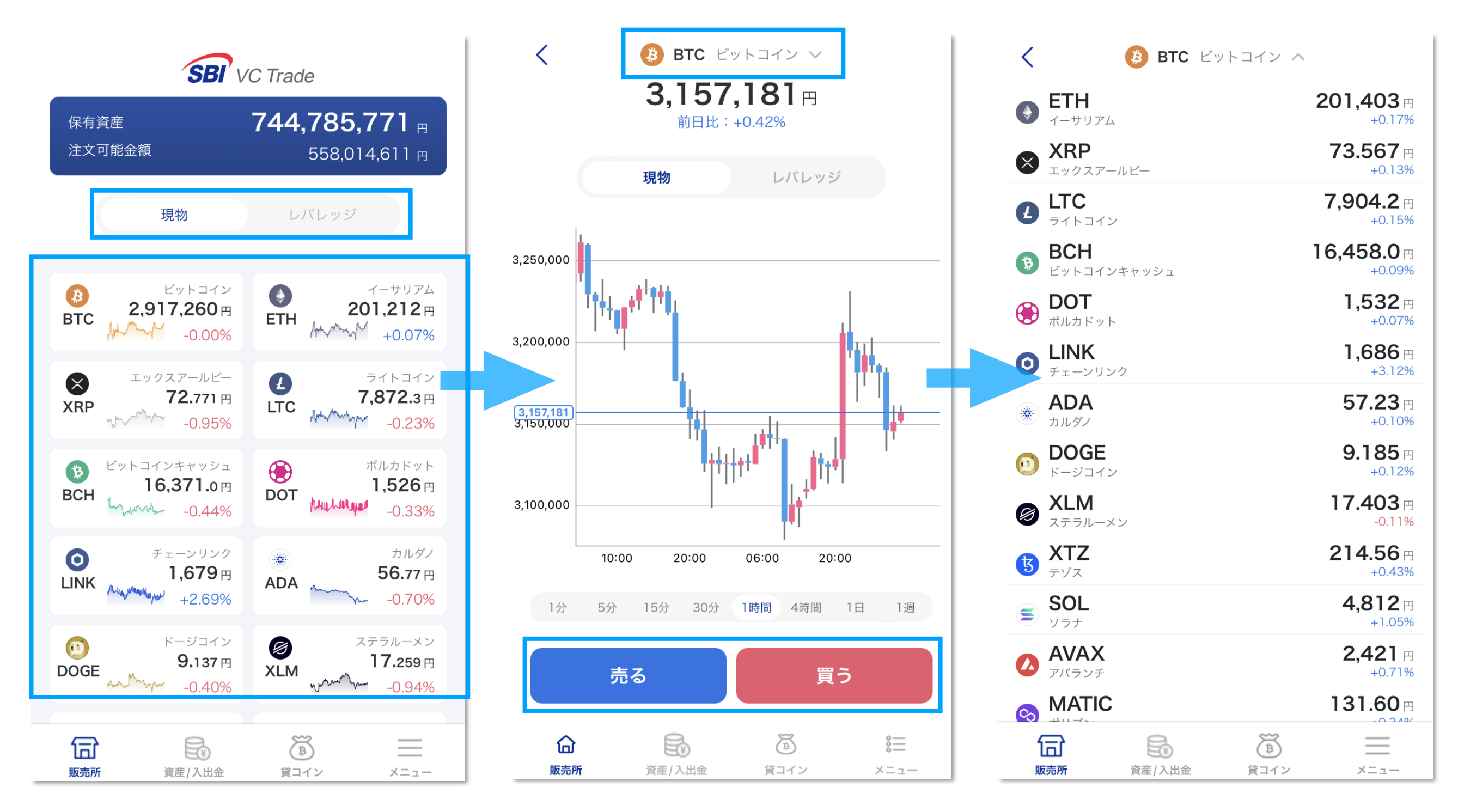

**「現物」を選択し、取引する「銘柄」のチャートをタップするとチャート画面に移動します。 画面上部に表示されている銘柄をタップすると、銘柄を変更することができます。 チャート画面の「売る」「買う」の売買区分を選ぶと注文画面へ移動します。**

### **現物の取引**

**今すぐ注文**

<span id="page-9-0"></span>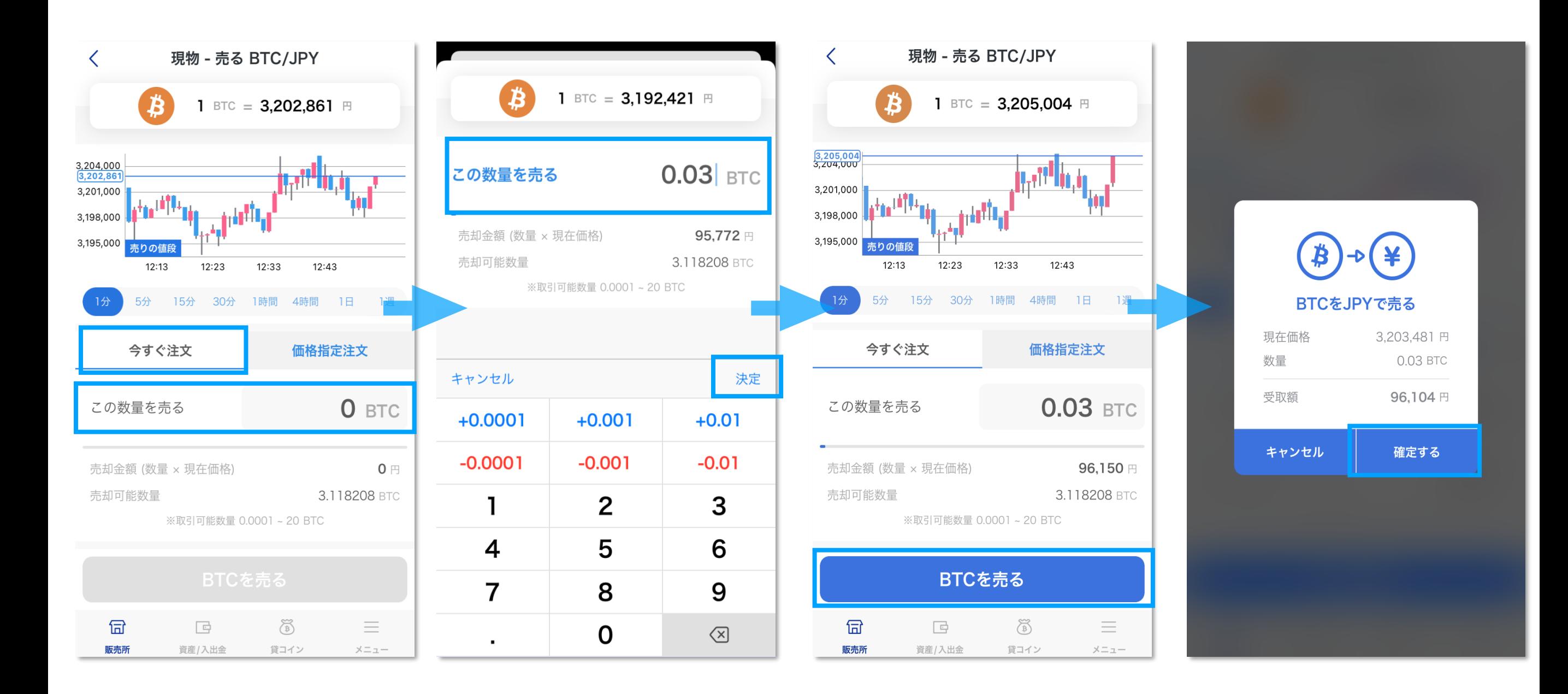

**「今すぐ注文」はストリーミング注文です。**

**「今すぐ注文」タブを選択します。「この数量を売る」(または買う)を押して、数量を指定 し、 「決定」を押すと注文画面に戻り、下部の「~~を売る」(または買う)ボタンが活性 化します。このボタンを押すと確認画面が表示されるので、内容を確認のうえ「確定する」を 押すと発注完了です。**

### **現物の取引**

### **価格指定注文(指値・逆指値)**

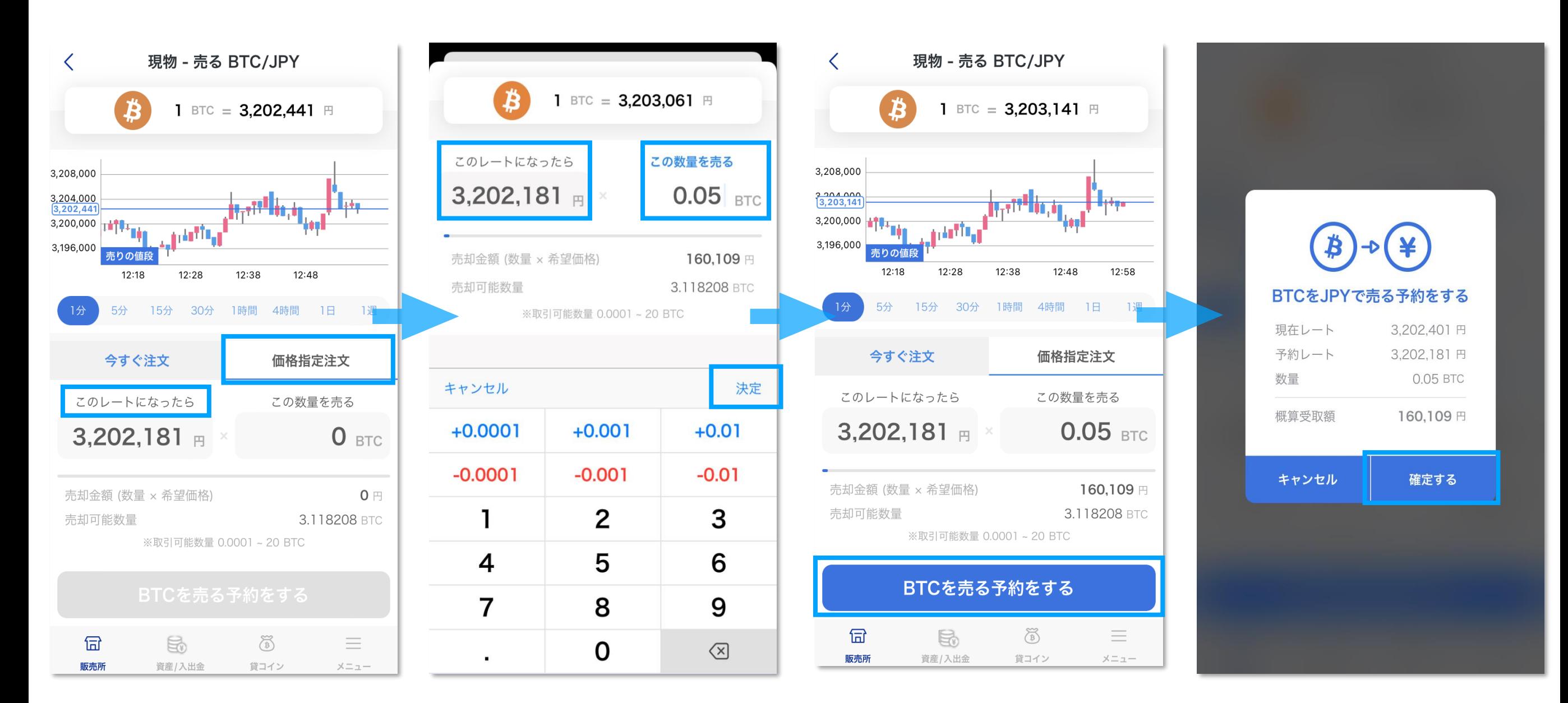

**「価格指定注文」では、指値または逆指値の注文ができます。**

**「価格指定注文」を選択します。「このレートになったら」を押し、希望レートと数量を指定 し、「決定」を押すと注文画面に戻り、下部の「~~を売る予約をする」(または買う)ボタ ンが活性化します。このボタンを押すと確認画面が表示されるので、内容を確認のうえ「確定 する」を押すと発注完了です。**

**※入力された希望レートによって、指値・逆指値の区別が自動判定されます。** <sup>11</sup>

#### **銘柄、注文方法選択**

<span id="page-11-0"></span>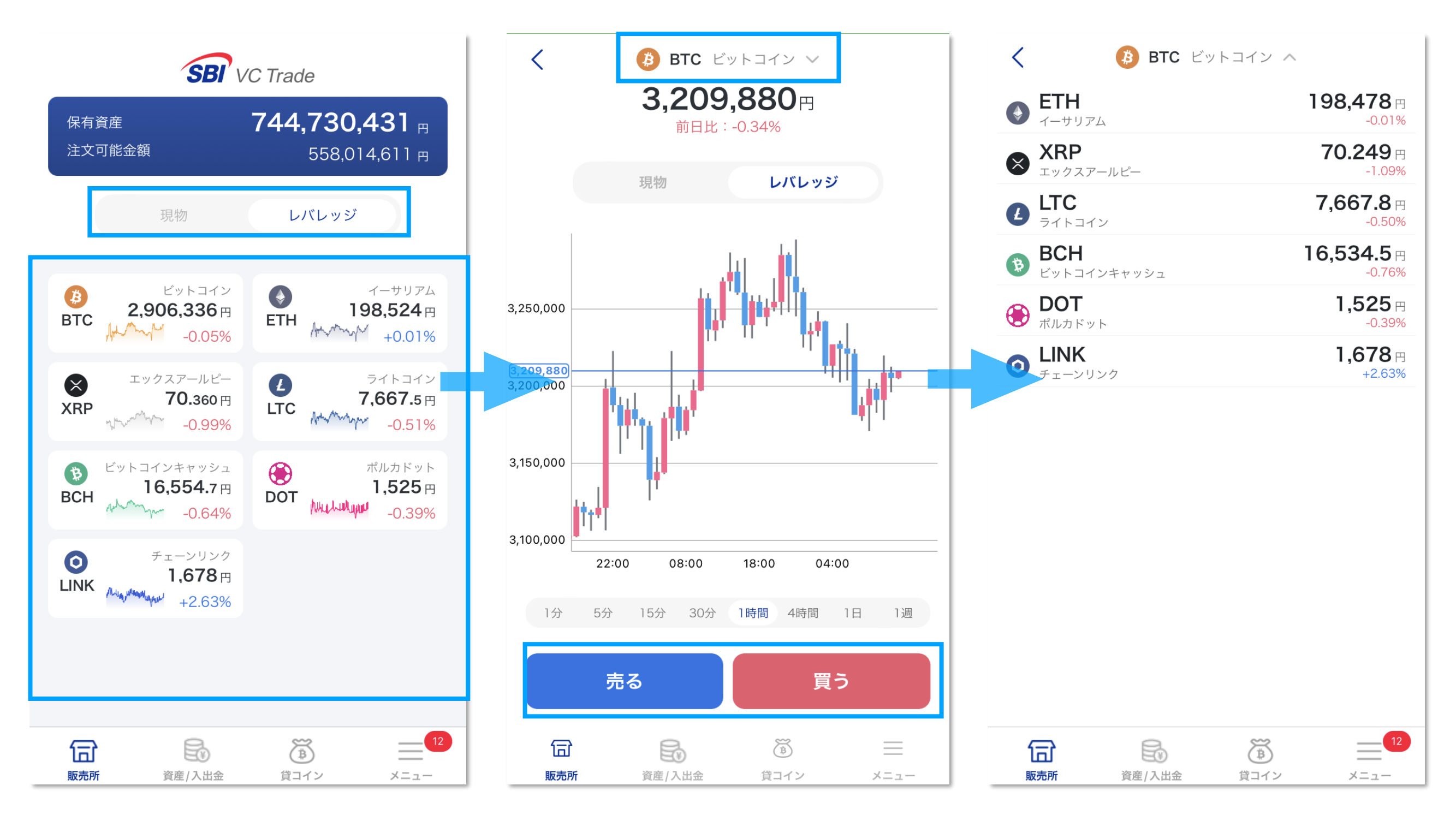

**「レバレッジ」を選択し、取引する「銘柄」のチャートをタップするとチャート画面に移動し ます。画面上部に表示されている銘柄をタップすると、銘柄を変更することができます。 チャート画面の「売る」「買う」の売買区分を選ぶと注文画面へ移動します。**

### **成行注文**

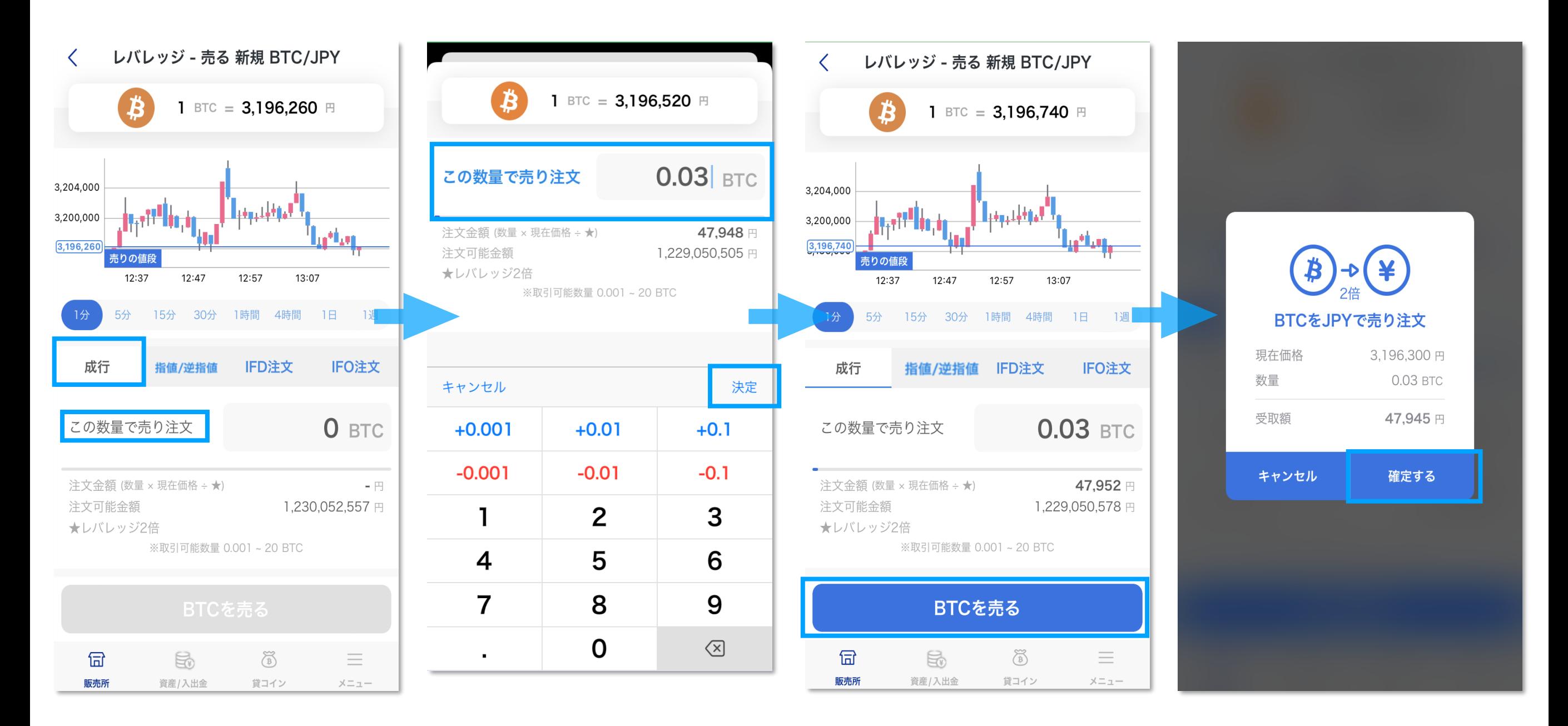

**「成行注文」はストリーミング注文です。**

**「成行」タブを選択します。「この数量で売り注文」(または買い注文)を押して、数量を指 定し、「決定」を押すと注文画面に戻り、下部の「~~を売る」(または買う)ボタンが活性 化します。ボタンを押すと確認画面が表示されるので、内容を確認のうえ「確定する」を押す と発注完了です。**

#### **指値注文(指値・逆指値)**

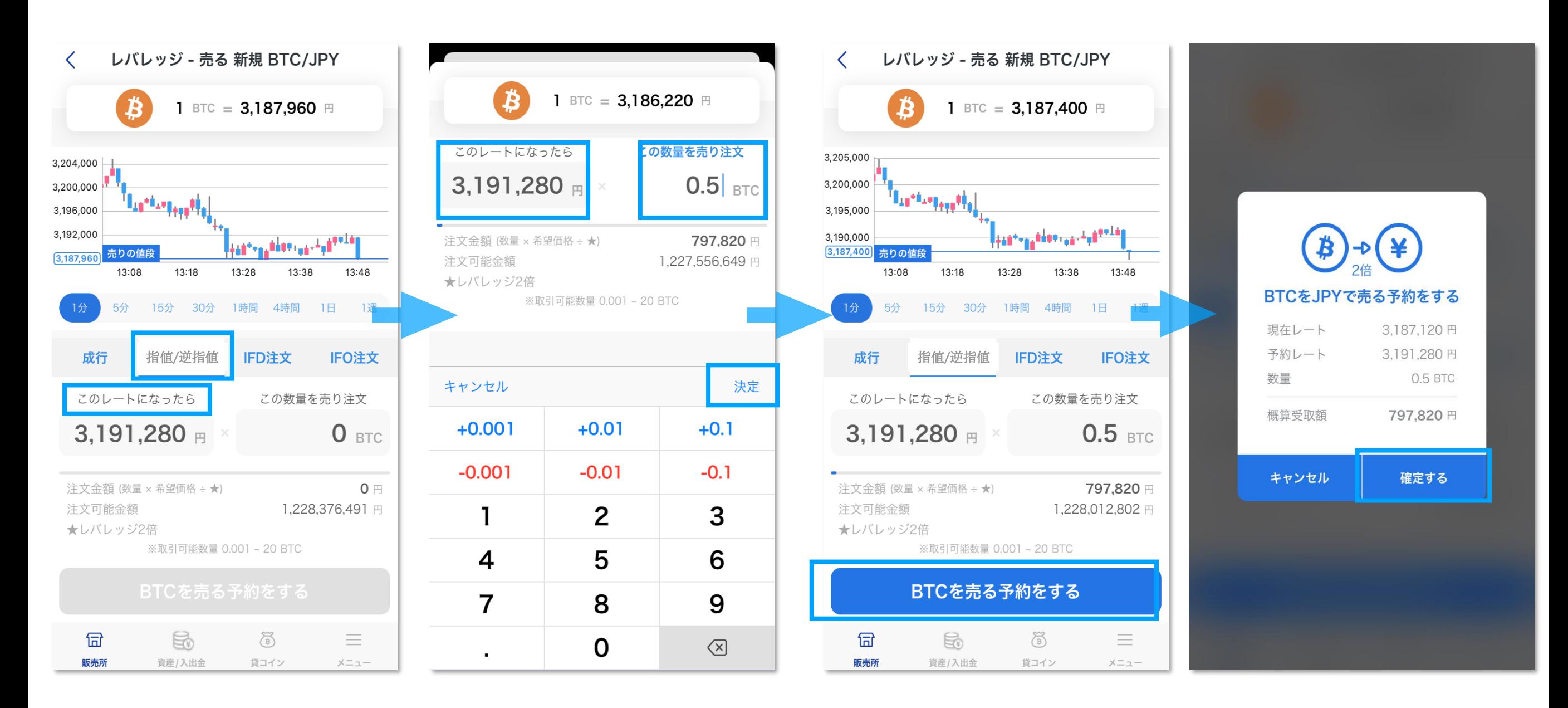

**「指値注文」では、指値または逆指値の注文ができます。**

**「指値」タブを選択します。「このレートになったら」を押して、希望レートと数量を指定 し、「決定」を押すと注文画面に戻り、下部の「~~を売る予約をする」(または買う予約を する)ボタンが活性化します。このボタンを押すと、確認画面が表示されるので、内容を確認 のうえ「確定する」を押すと発注完了です。 ※入力された希望レートによって、指値・逆指値の区別が自動判定されます。**

#### **IFD注文**

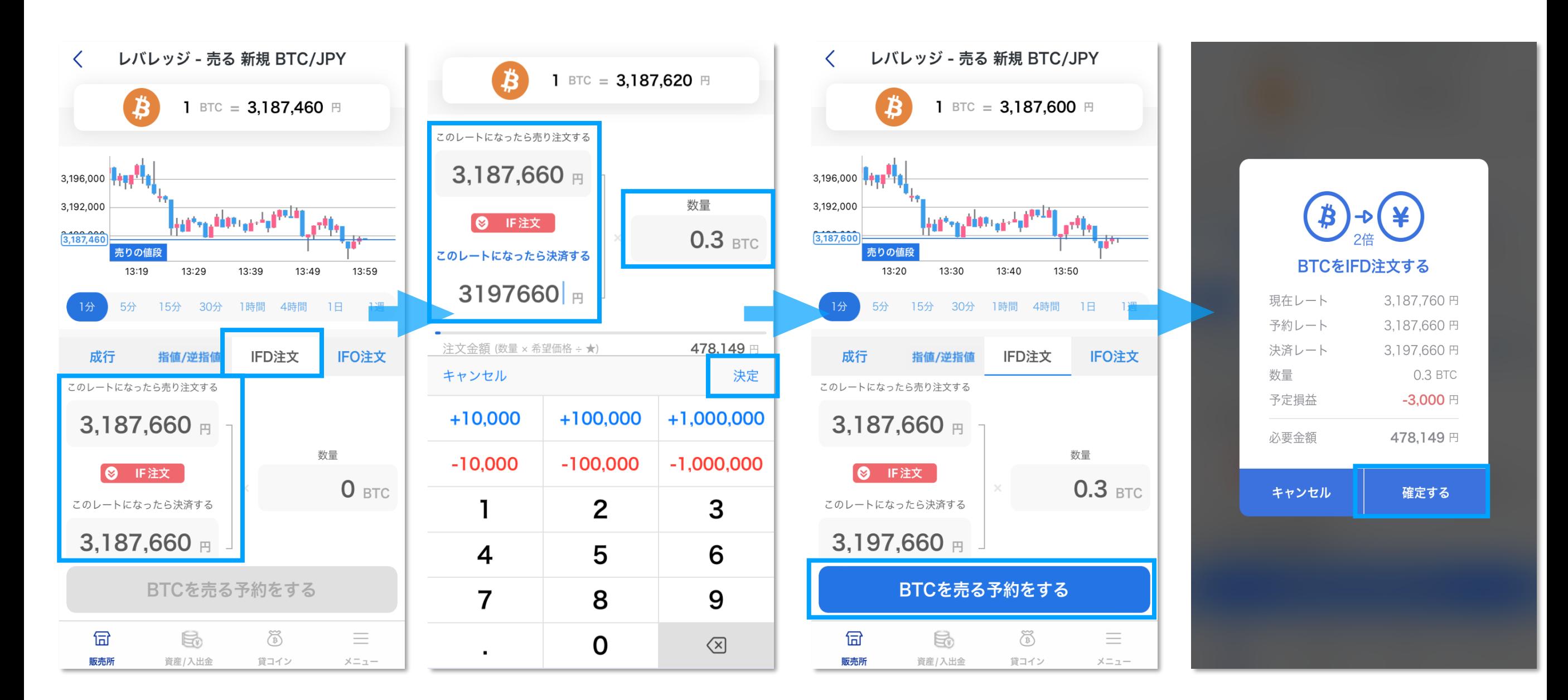

**IFD注文とは、レバレッジ取引にて「新規注文」と「決済注文」を同時に出す注文方法です。 「IFD注文」タブを選択します。注文レート入力欄を押して、希望レートと数量を指定し、** 「決定」を押すと、下部の「~~を売る予約をする」 (または買う予約をする) ボタンが活性 **化します。このボタンを押すと確認画面が表示されるので、内容を確認のうえ「確定する」を 押すと発注完了です。**

#### **IFO注文**

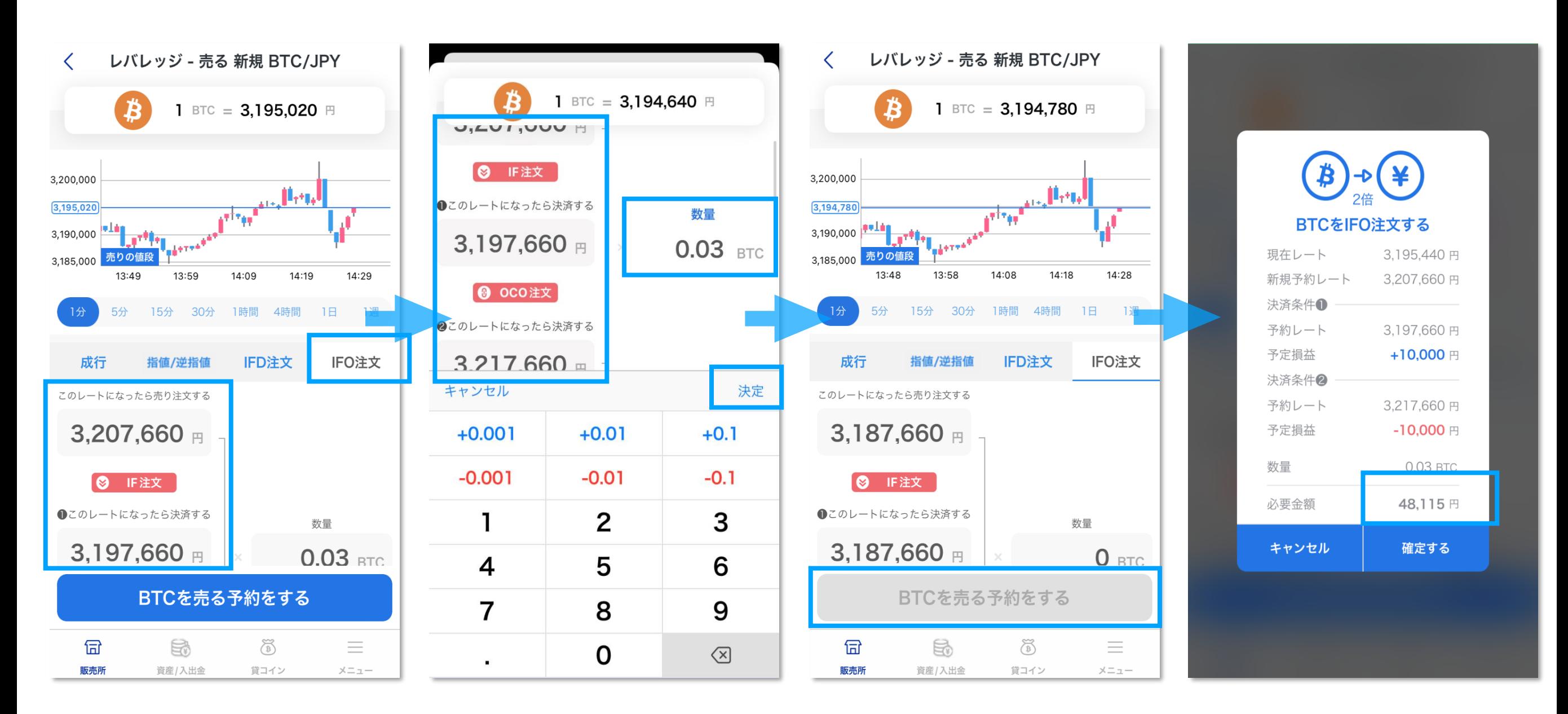

**IFO注文とは、レバレッジ取引にて「IFD注文」と「OⅭO注文」を組み合わせた注文方法です。 新たにポジションを建てるための新規注文と、その決済のための指値・逆指値の決済注文を同時 に設定できます。**

**「IFO注文」タブを選択します。注文レート入力欄を押して、希望レートと数量を指定し、「決 定」を押すと注文画面に戻り、下部の「~~を売る予約をする」(または買う予約をする)ボタ ンが活性化します。このボタンを押すと確認画面が表示されるので、内容を確認のうえ「確定す る」を押すと発注完了です。**

# **貸コイン**

**貸コイン申込**

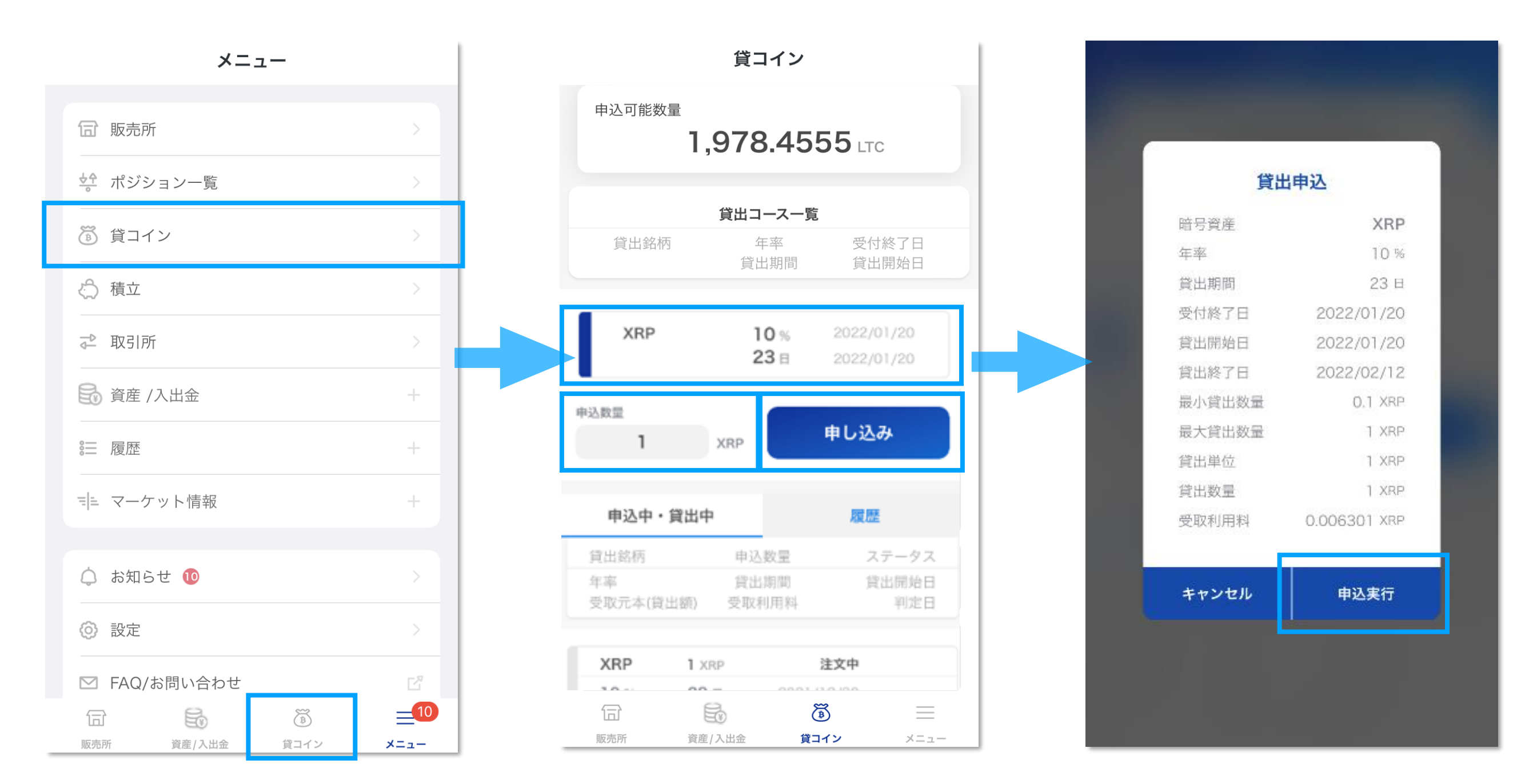

**メニューまたは下部の貸コインタブから貸コイン画面を開くことができます。**

**「貸コイン」では貸出の申込ができます。 ご希望の「コース」を選択し、「申込数量」を入 力してください。**

**申込内容を確認し、「申し込み」ボタンを押すと、申込確認ダイアログが表示されます。内容 を確認のうえ「申込実行」を押すと貸出申込完了です。**

### **貸コイン**

**申込取消**

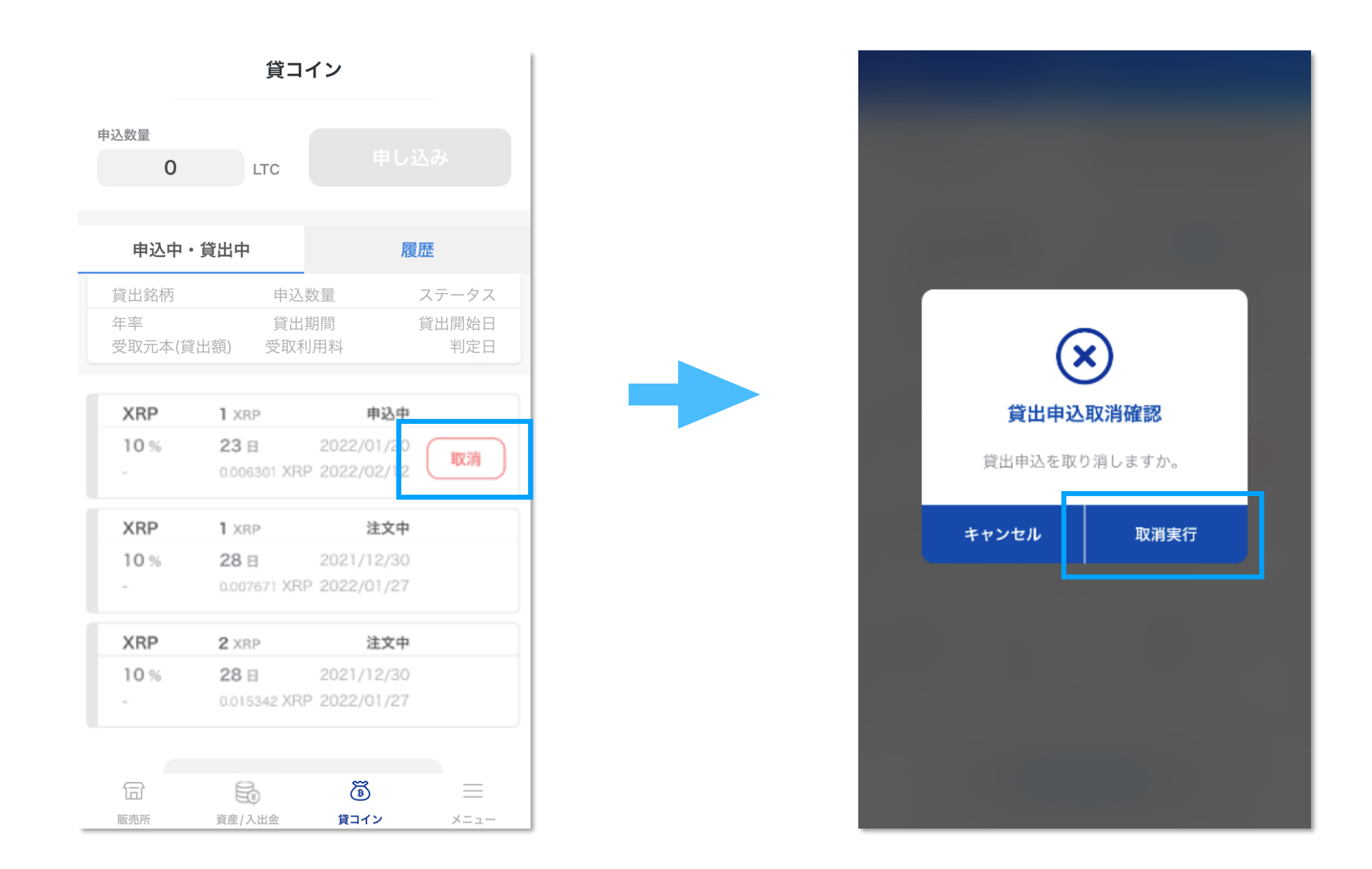

**申込中のコースを取消したい場合は、「申込中・貸出中」一覧画面にある「取消」ボタンを押 すと、取消確認ダイアログが表示されます。内容を確認のうえ「取消実行」ボタンを押すと申 込が取消されます。**

### **貸コイン**

#### **貸コイン状況一覧**

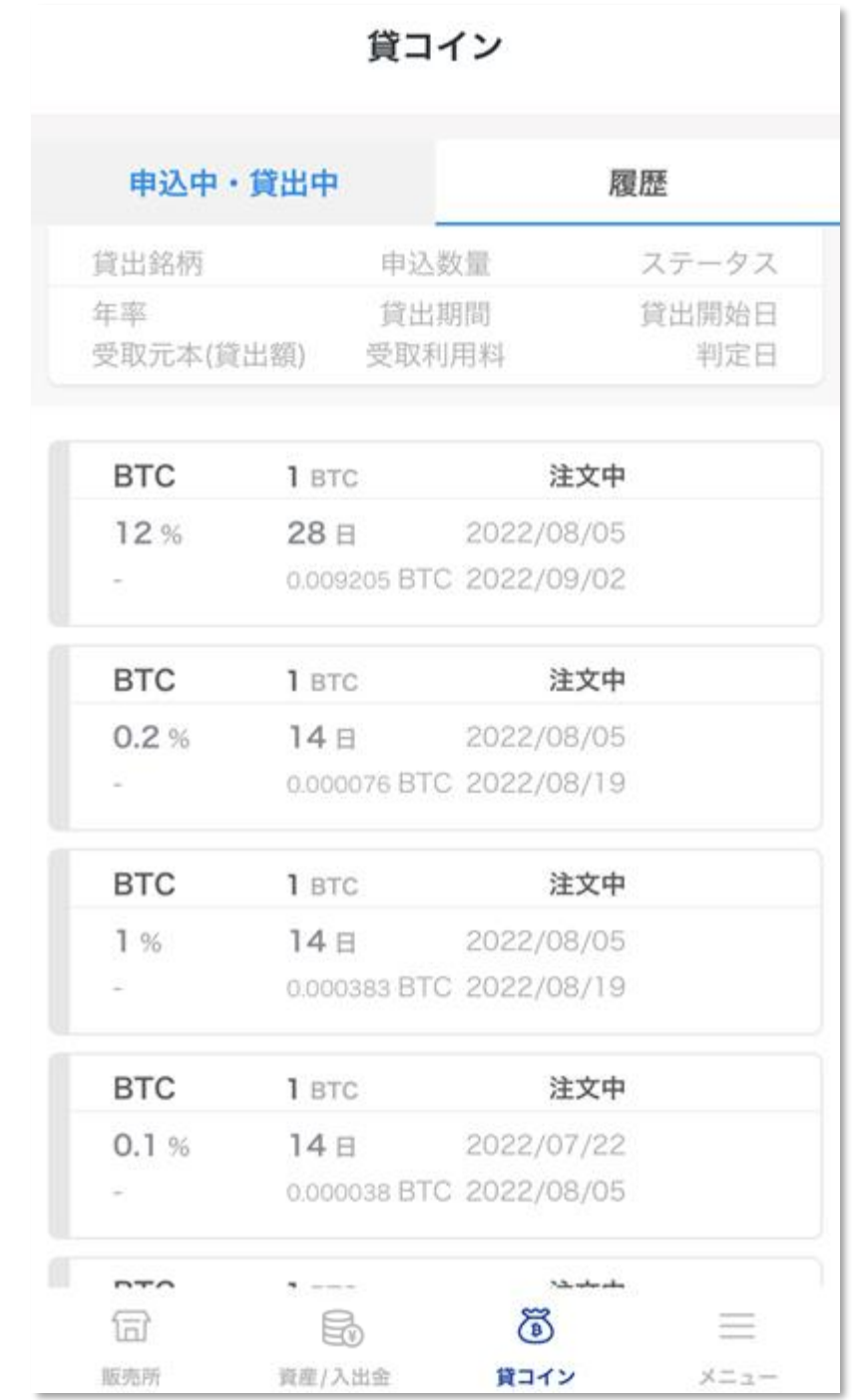

**「履歴」では、貸コインにおける全申込・貸出状況を確認することができます。**

### **積立**

#### **積立申込の内容を選択**

<span id="page-19-0"></span>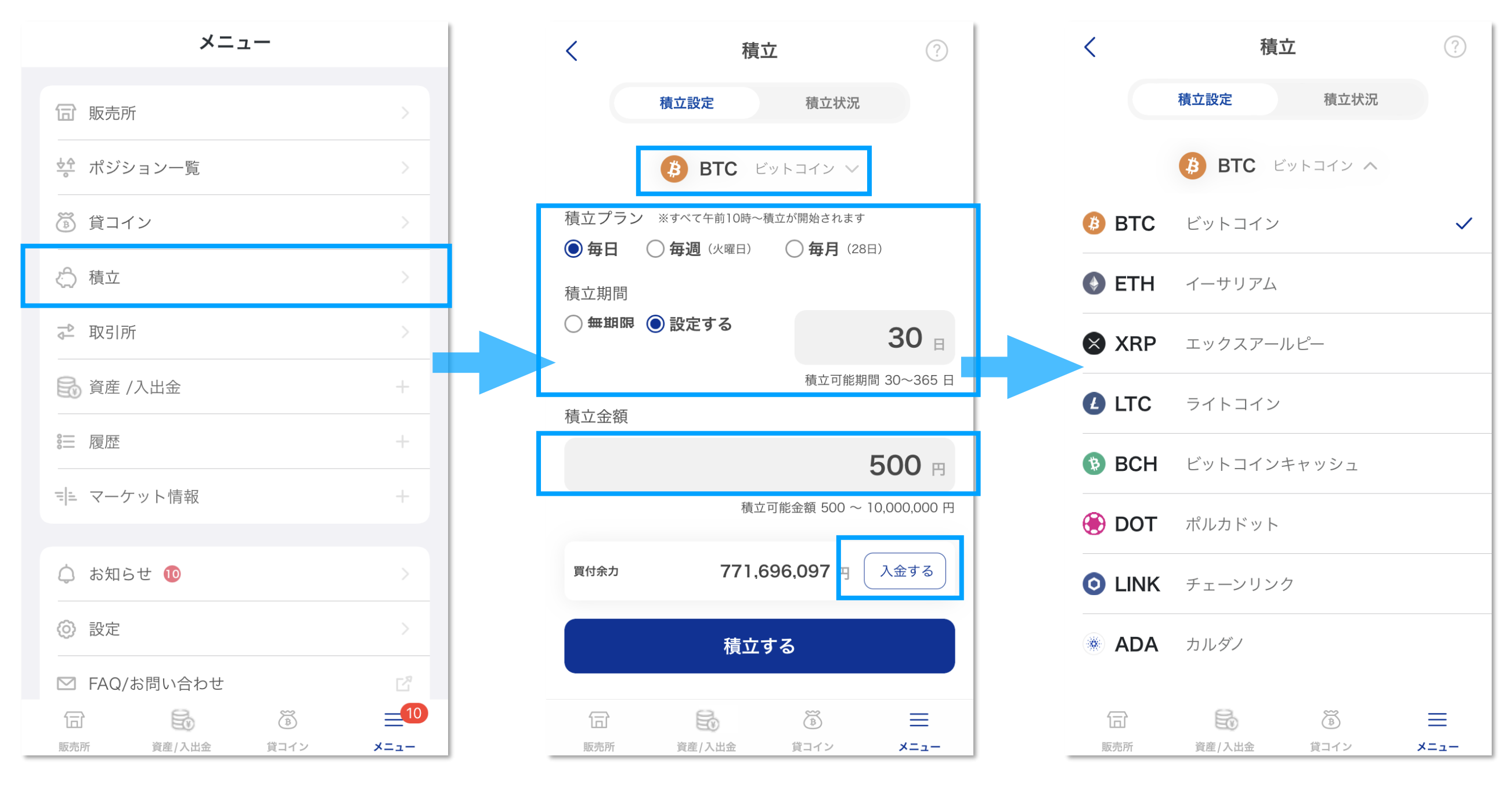

**「積立申込」では積立の申込ができます。 ご希望の「銘柄」「積立プラン」「積立期間」を 選択し、「積立金額」を入力してください。画面上部に表示されている銘柄をタップすると、 銘柄を変更することができます。 積立金額は500円~100万円の間で設定できます。積立頻度を「無期限」に設定した場合は、 積立期間入力画面は表示されません。**

**買付余力が不足している場合は、「入金する」ボタンをタップすると、「日本円を入金する」 画面に移動できます。**

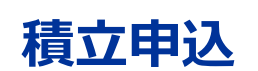

**積立**

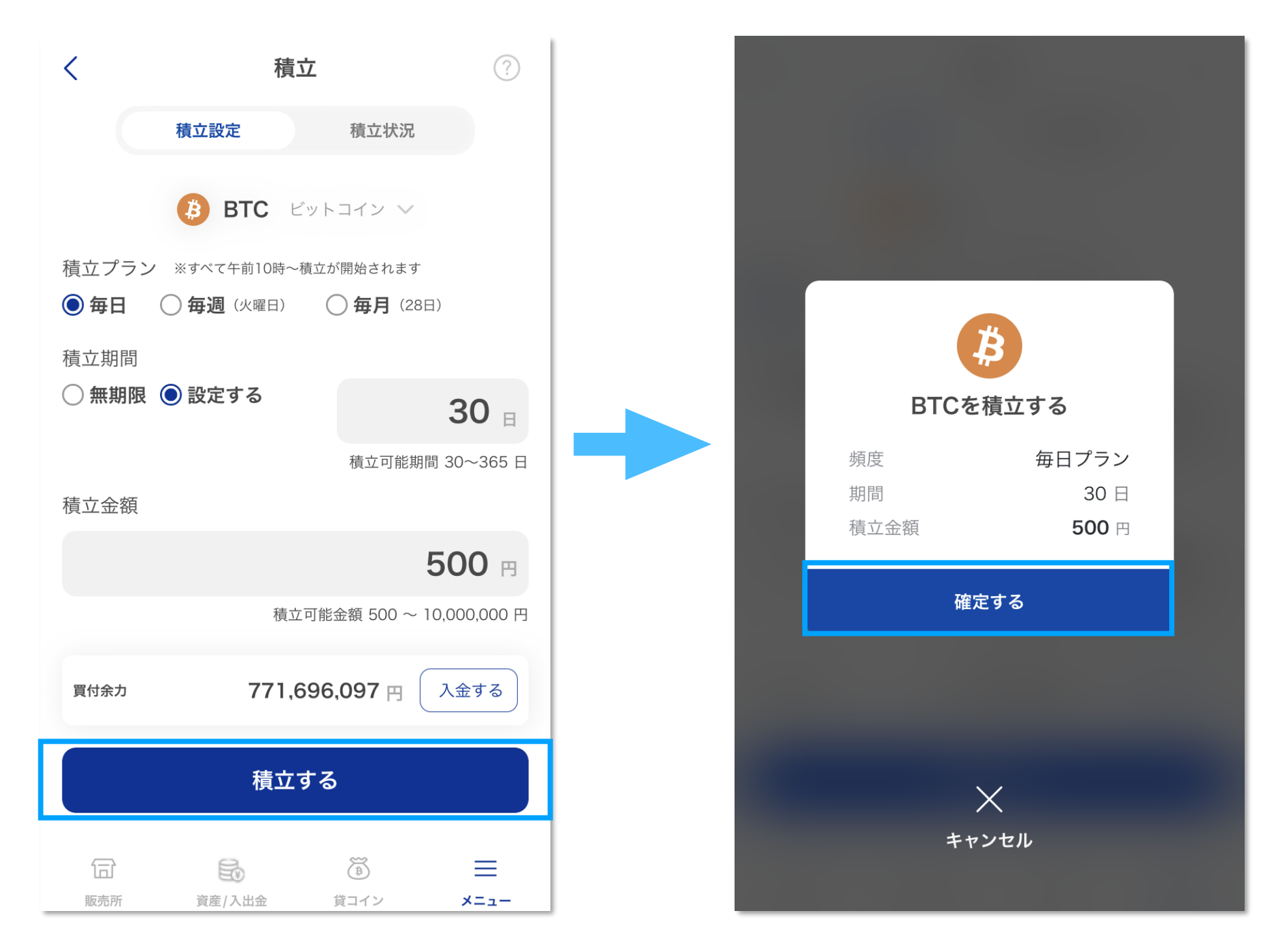

**申込内容を確認し、画面下部の「積立する」ボタンを押すと、申込確認ダイアログが表示され ます。内容を確認のうえ「確定する」を押すと積立申込完了です。**

### **積立**

#### **積立取消**

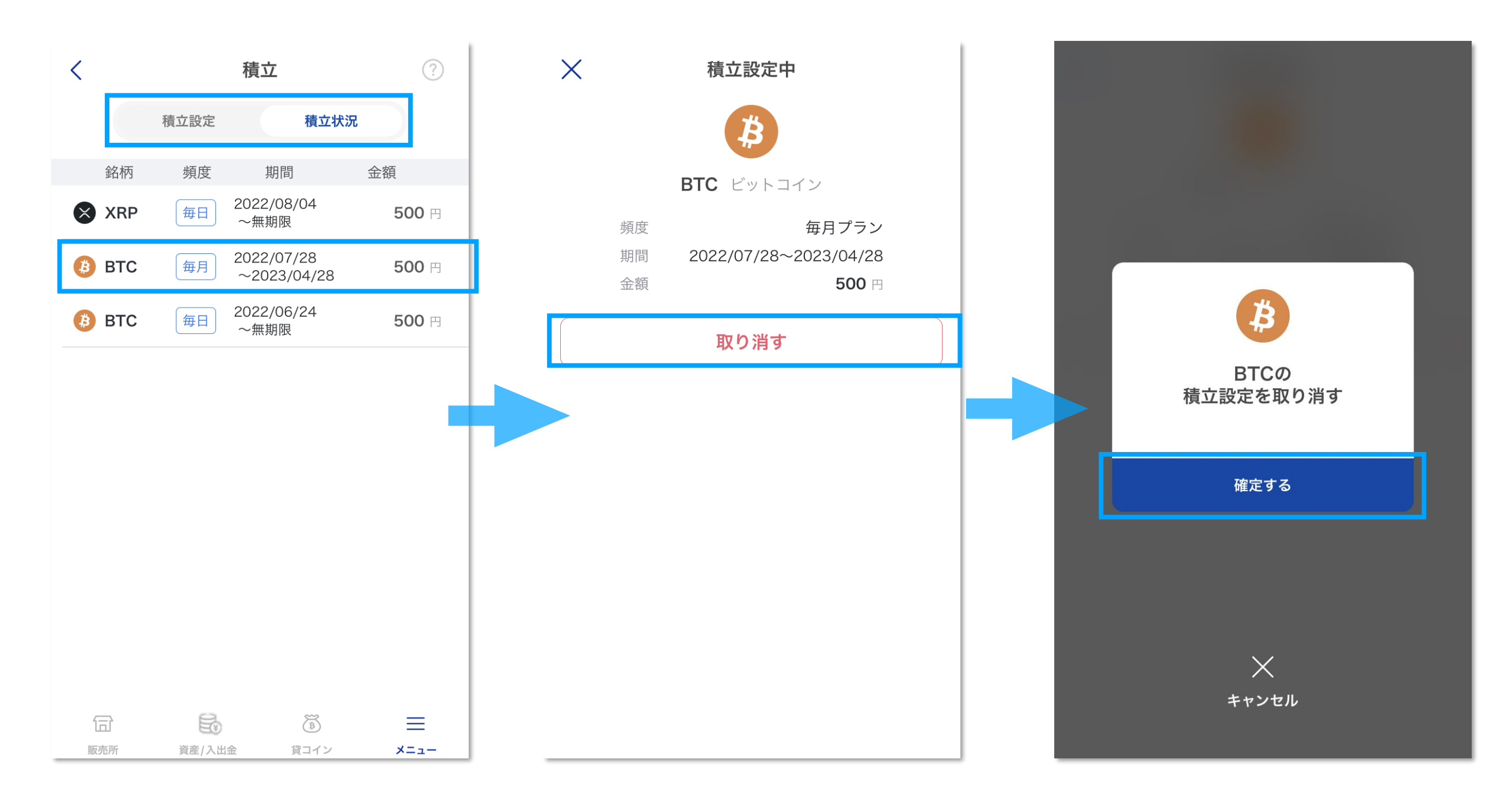

**積立状況タブを選択すると、「積立状況一覧」が表示され、積立状況を確認することができま す。当該画面の明細を選択することで、詳細画面に移動できます。 詳細画面の「取り消す」ボタンを押すと、取消確認ダイアログが表示されます。内容を確認の うえ「確定する」ボタンを押すと申込が中止されます。**

#### **銘柄、注文方法選択**

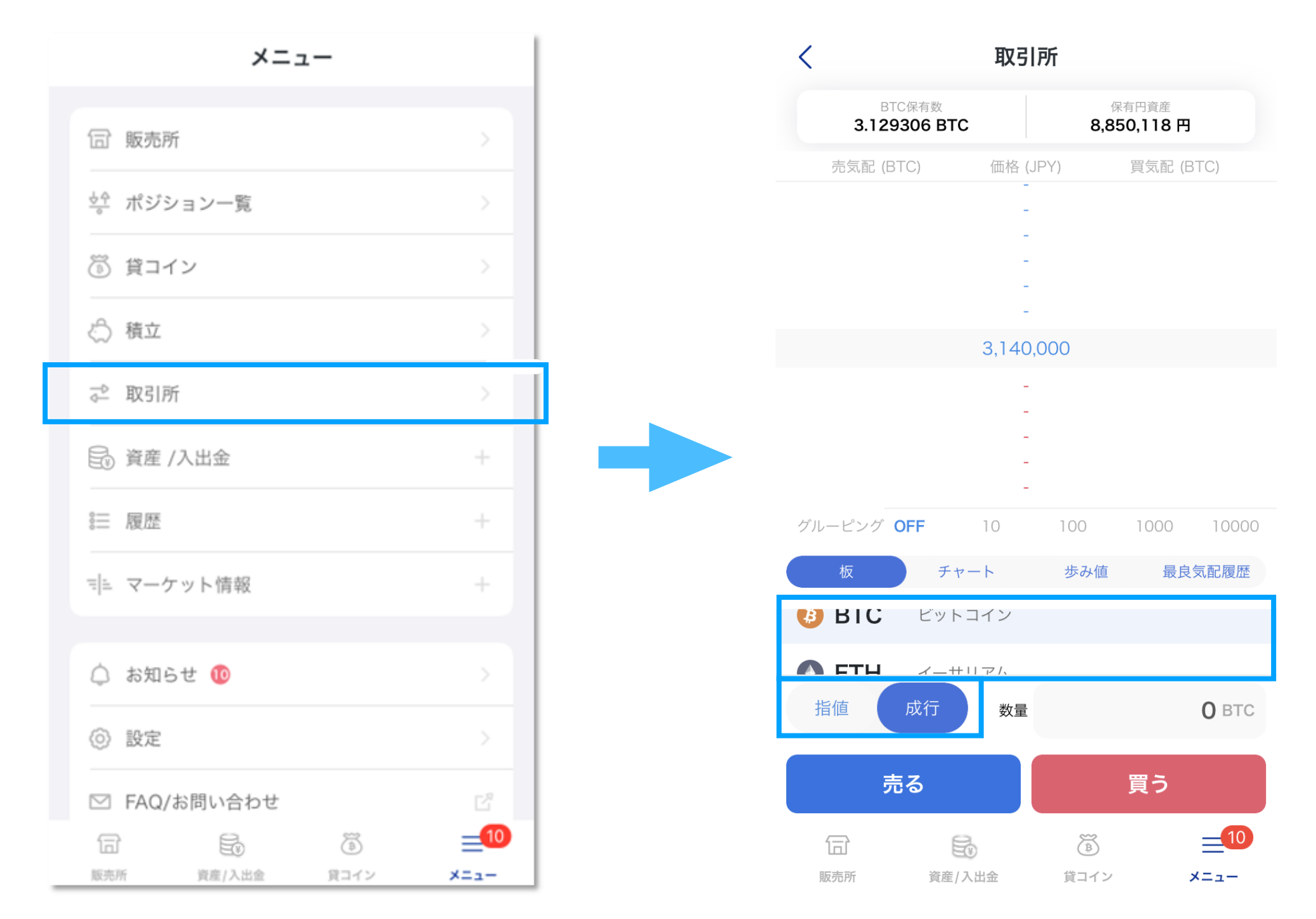

**「メニュー」から「取引所」を選択すると、取引所注文画面に移動できます。 取引所注文画面では、取引する「銘柄」と、「指値」「成行」のどちらかの注文方法を選択で きます。**

#### **指値注文**

<span id="page-23-0"></span>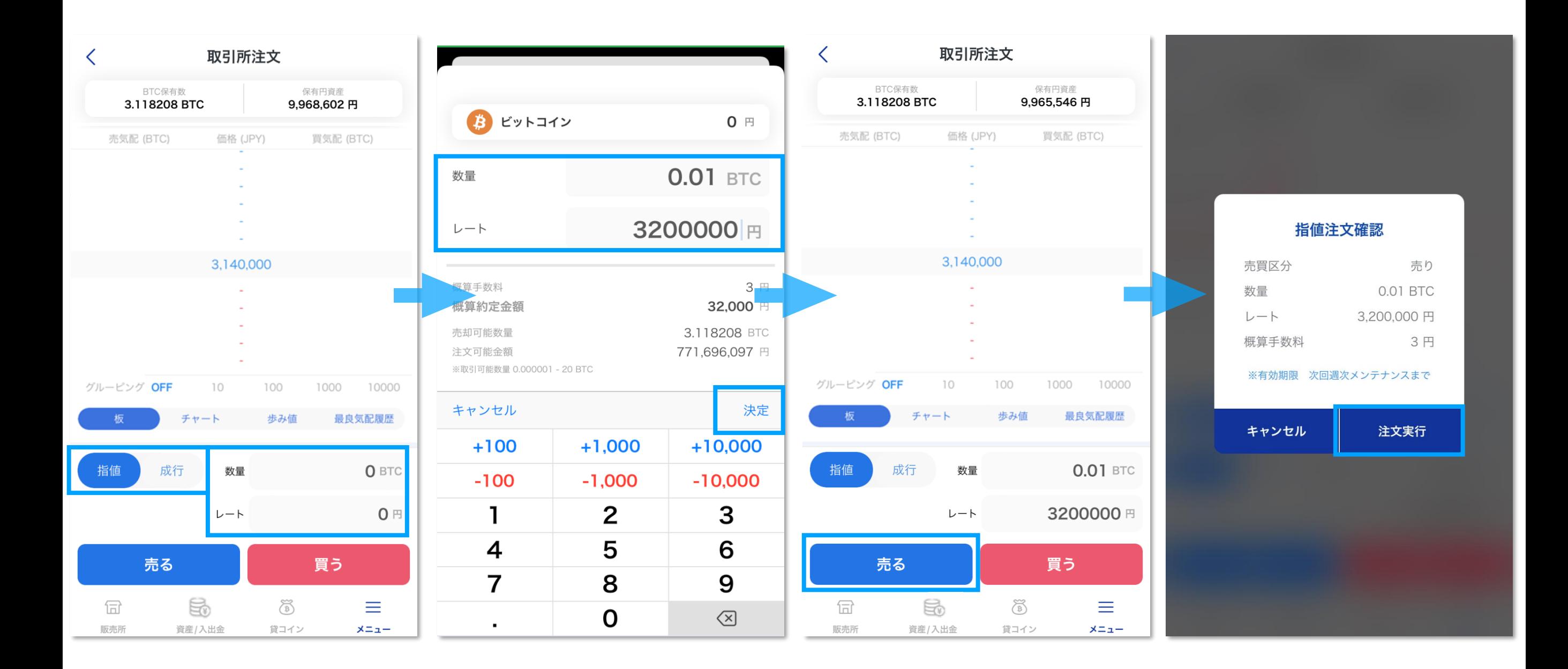

**指値注文を行う際は、まず注文画面で「指値」を選択します。「指値」を選択すると「数量」 と「レート」の入力欄が表示されるので、どちらかをタップすると数量入力画面に遷移しま す。数量入力画面で、「数量」と「レート」を指定し、「決定」ボタンを押下します。注文画** 面に指定した数量とレートが表示されていることを確認し、下部の「売る」(または買う)ボ **タンを押下します。このボタンを押すと確認画面が表示されるので、内容を確認のうえ「注文 実行」を押すと完了です。** <sup>24</sup>

#### **成行注文**

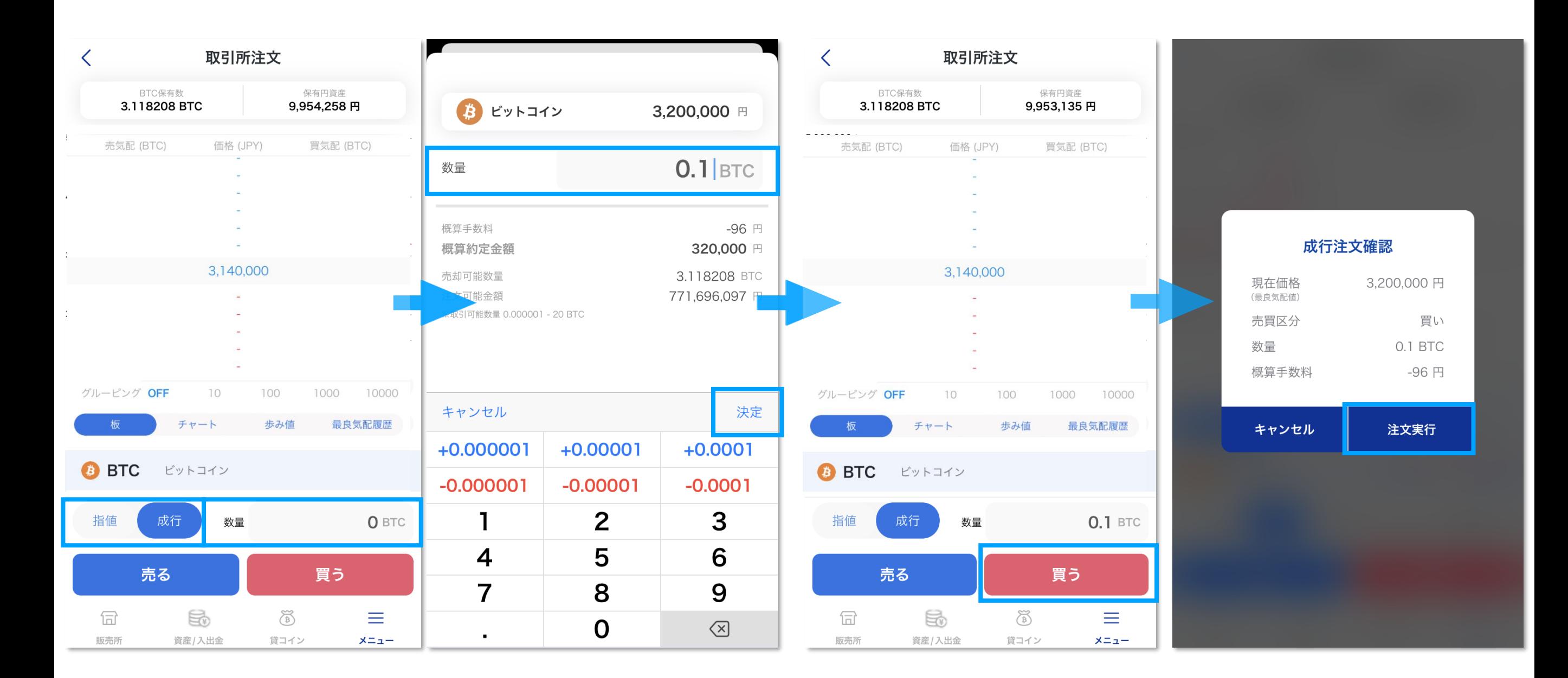

**成行注文を行う際は、まず注文画面で「成行」を選択します。「成行」を選択すると「数量」 の入力欄が表示されるので、タップすると数量入力画面に遷移します。数量入力画面で、「数 量」を指定し、「決定」ボタンを押下します。注文画面に指定した数量が表示されていること を確認し、下部の「売る」(または買う)ボタンを押下します。このボタンを押すと確認画面 が表示されるので、内容を確認のうえ「注文実行」を押すと完了です。**

#### **板画面**

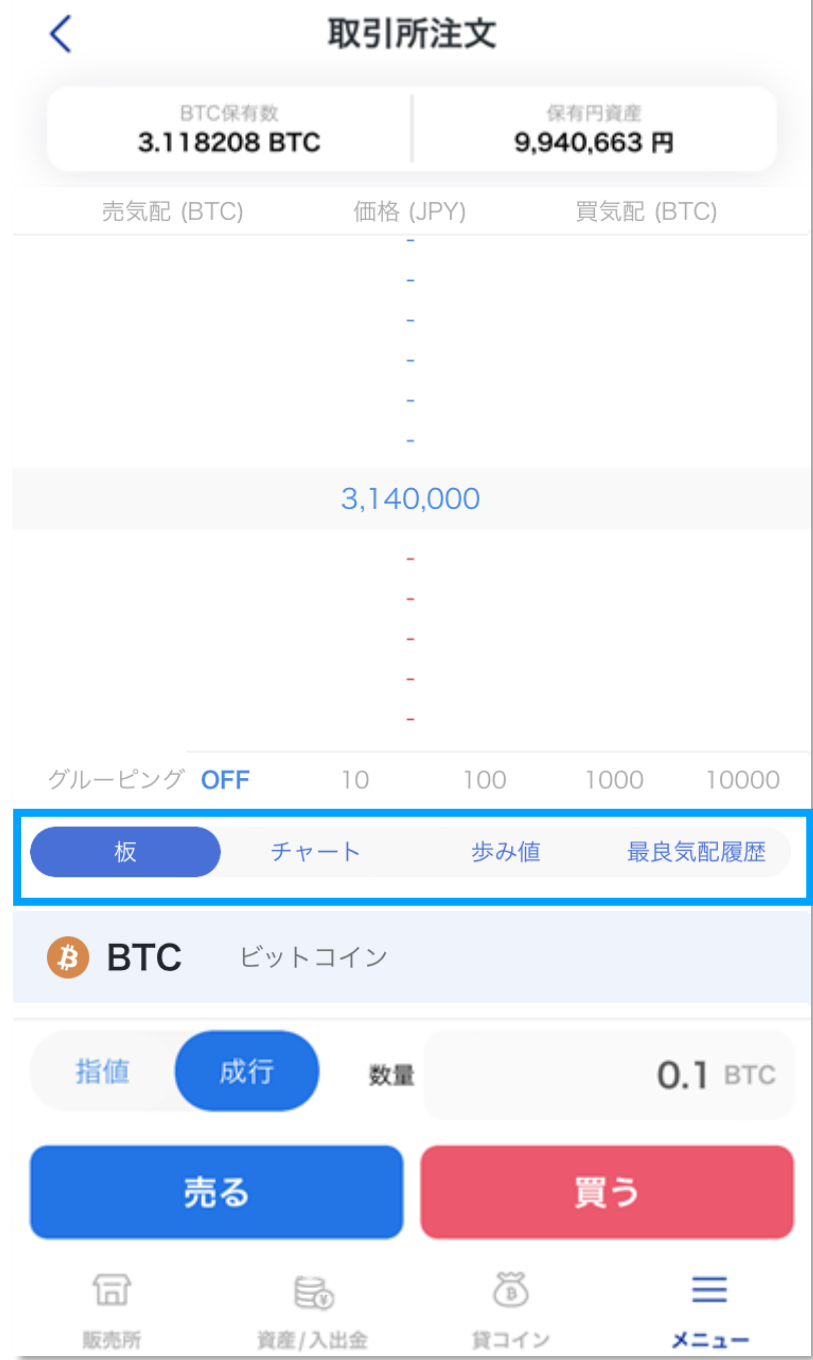

**画面選択で「板」を選択すると、板画面が表示されます。 ここでは、銘柄/価格/注文数量の情報を見ることができます。**

#### **チャート画面**

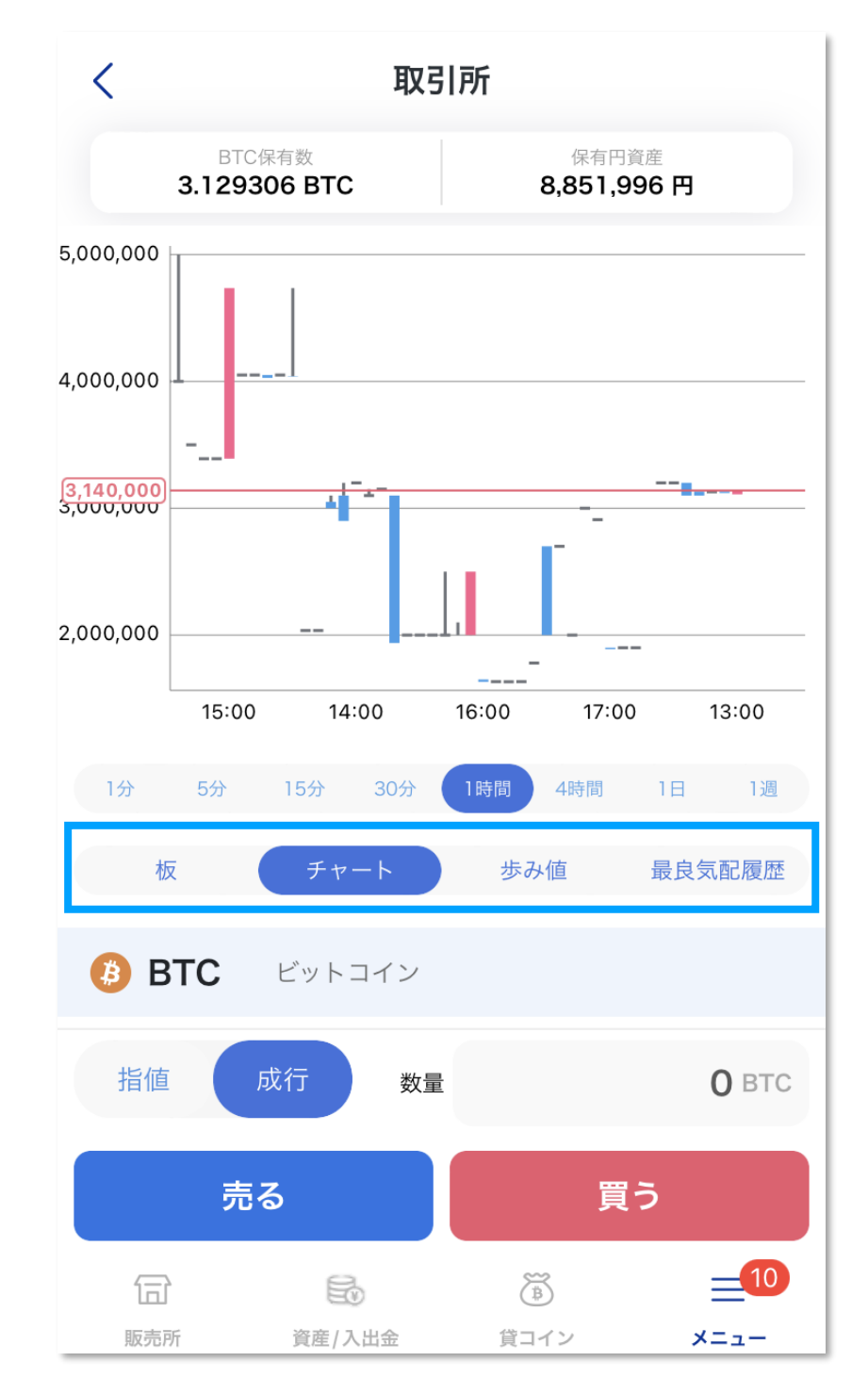

**画面選択で「チャート」を選択すると、チャート画面が表示されます。**

#### **歩み値画面**

<span id="page-27-0"></span>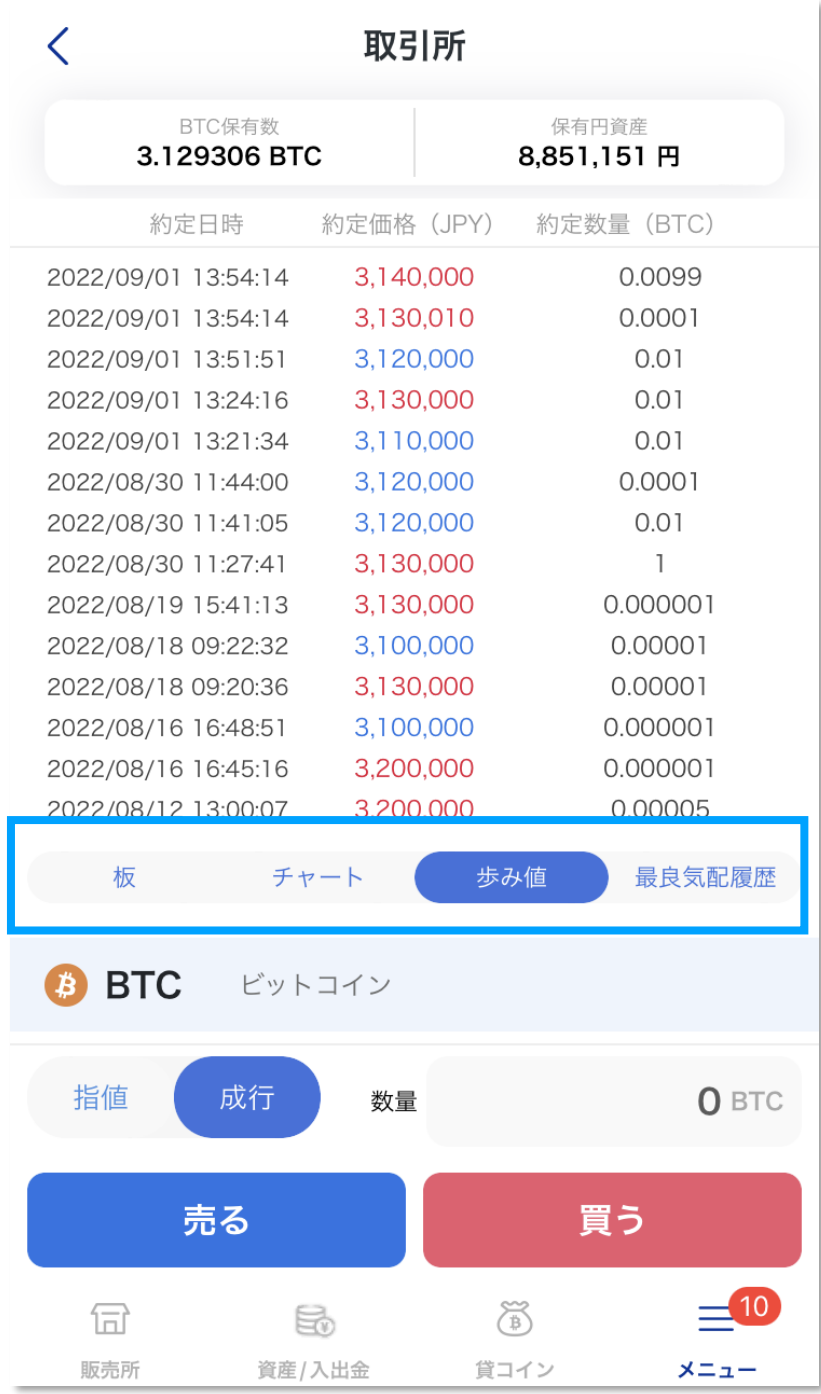

**画面選択で「歩み値」を選択すると、歩み値画面が表示されます。**

**ここでは、約定数量、約定価格、Taker側の売買の別等の情報を含む約定履歴を見ることがで きます。**

**下にスクロールすることで最新情報に更新することができます。**

#### **最良気配履歴画面**

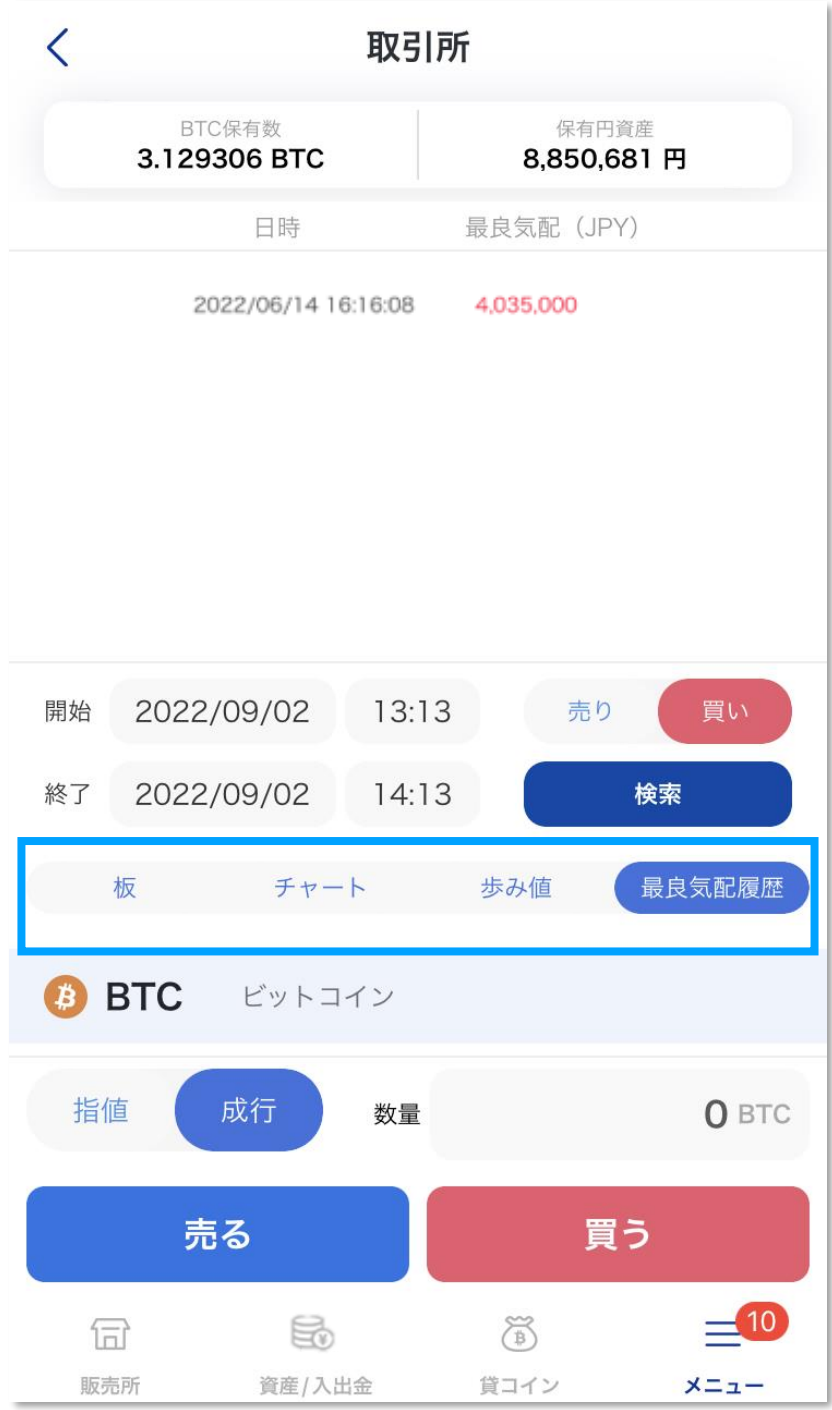

**画面選択で「最良気配履歴」を選択すると、最良気配履歴画面が表示されます。 ここでは、銘柄、期間、売買の別を指定して、最良気配を一覧表示できます。最大可能期間幅 は最大60分となります。**

**残高確認**

<span id="page-29-0"></span>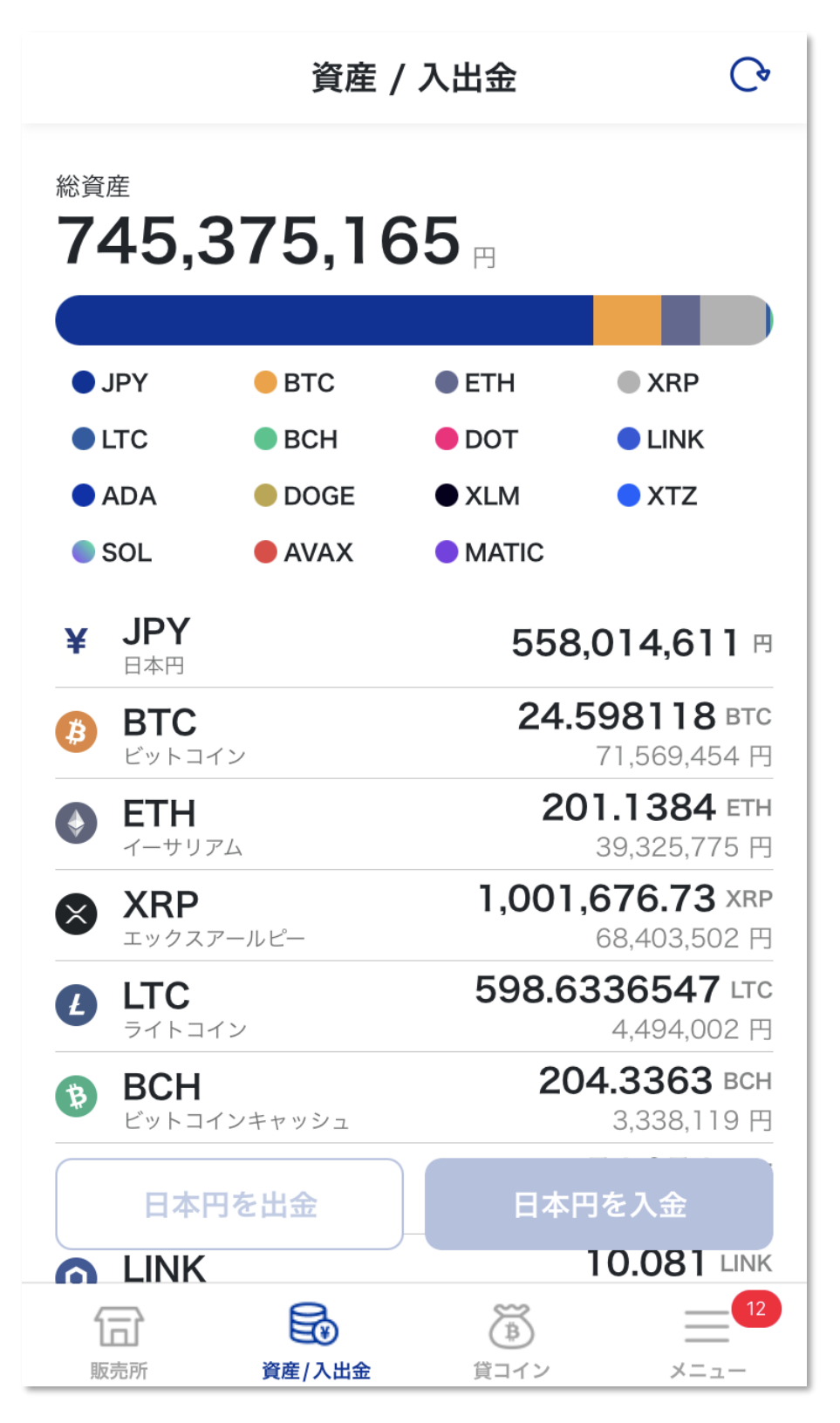

**日本円、現物暗号資産の残高確認のほか、入出金、入出庫ができます。**

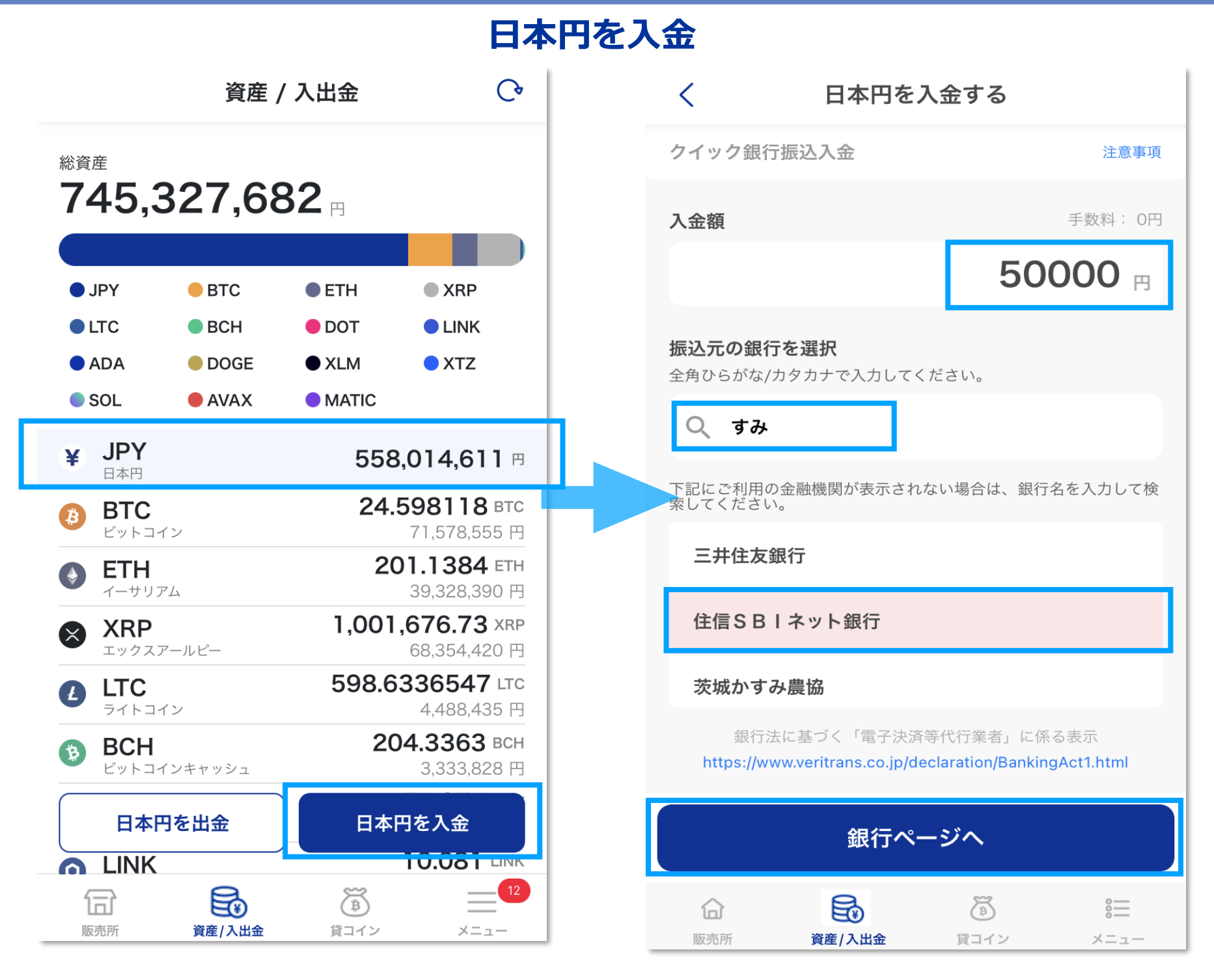

**入金はクイック入金にて行うことができます。 「総資産・入出金」で「JPY」を押し、下部の「日本円を入金」を選択します。 「入金額」を入力し、「振込先の銀行を選択」から、検索または表示されている銀行名を選び 「銀行ページへ」へ進み、銀行画面より処理を進めてください。**

### **日本円を出金**

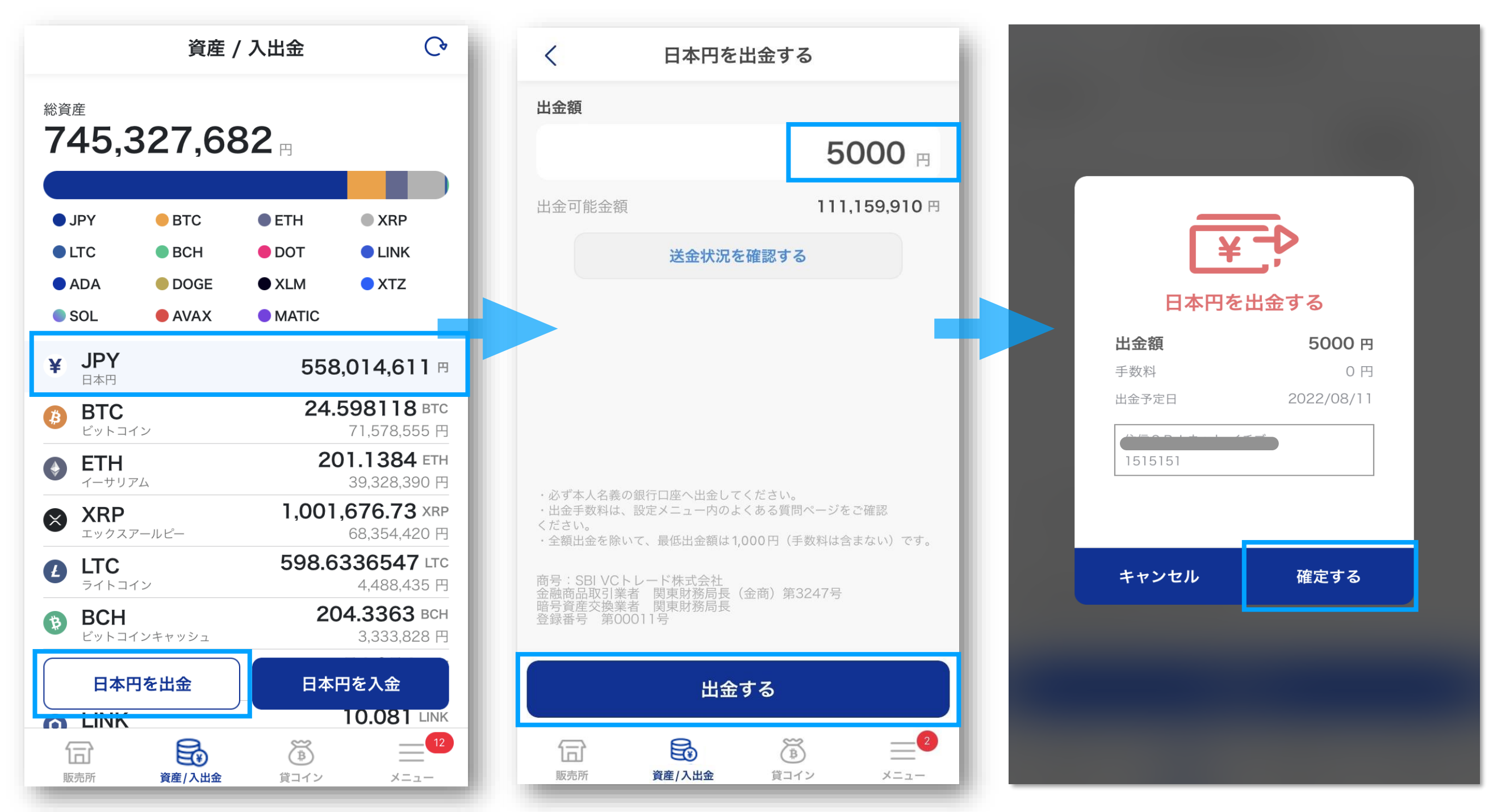

**「総資産・入出金」で「JPY」を押し、下部の「日本円を出金」を選択します。 「出金可能金額」の範囲内で「出金額」を指定し、「出金する」を押します。 確認内容で出金予定日のほか、内容に間違いがなければ「確定する」をタップすることで、出 金依頼を出すことができます。**

**暗号資産の入庫**

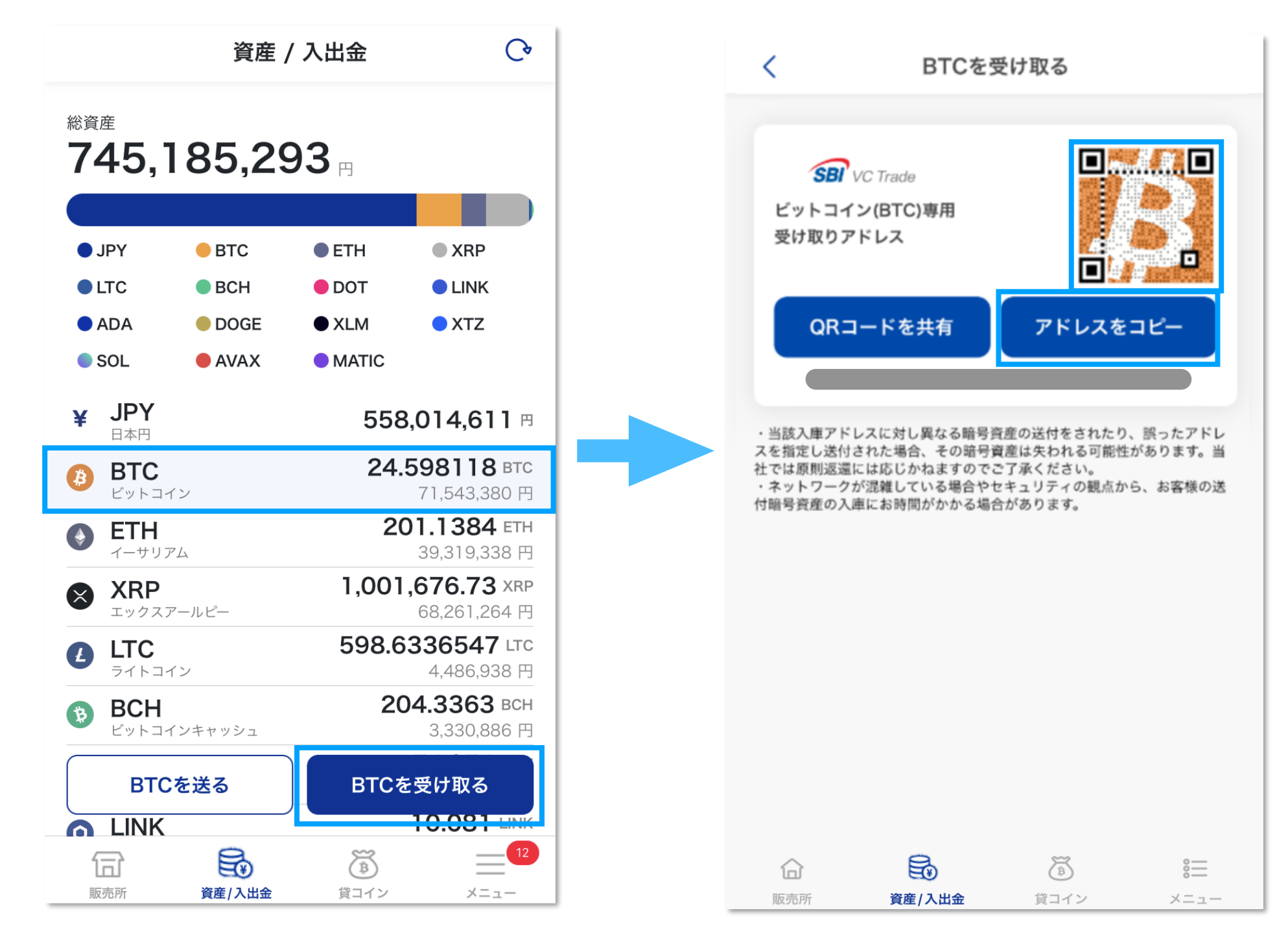

**「総資産・入出金」より、入庫したい暗号資産を選択し、下部の「~~を受け取る」を選択し ます。表示されるQRコードをウォレットアプリで読み取るか、「アドレスをコピー」を押し て送り元にてご利用ください。また暗号資産の入出庫の際は、画面に記載の注意事項をご確認 のうえ、間違いのないように操作してください。**

#### **暗号資産の出庫(1)**

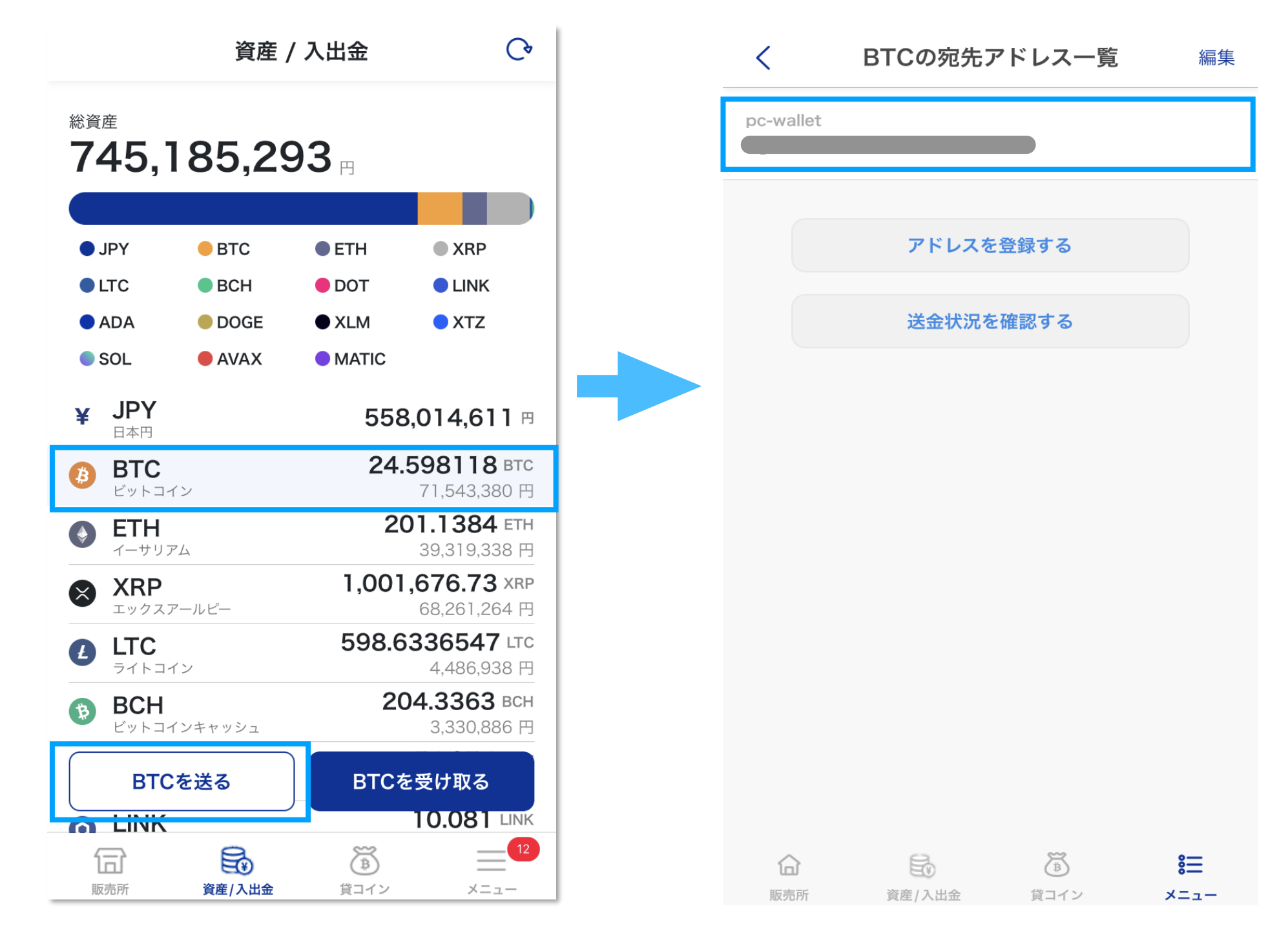

**「総資産・入出金」で出庫したい暗号資産を選択し、下部の「〇〇を送る」を押します。 「アドレス一覧」に登録されている送付先アドレスから、送金したいアドレスを選択すると数 量入力画面へ遷移します。**

#### **暗号資産の出庫(2)**

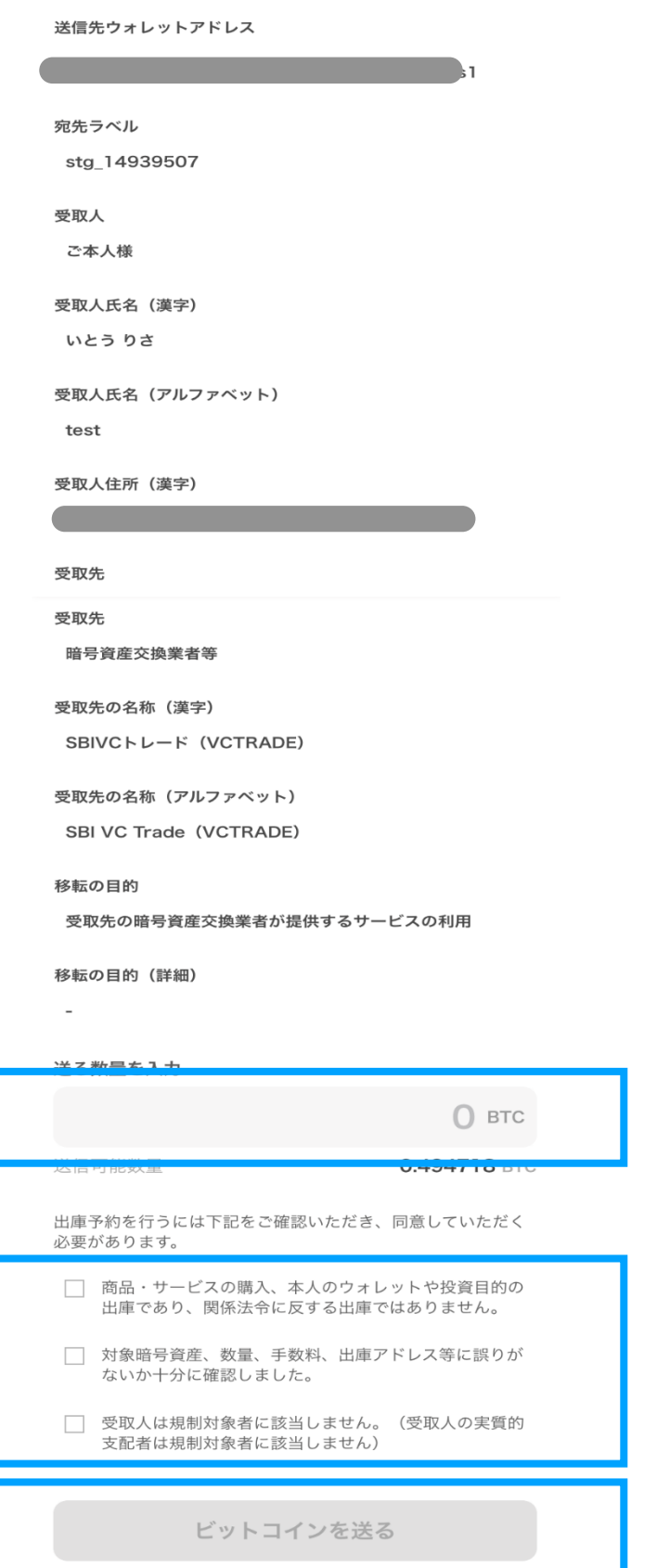

ビットコインを送る

 $\left\langle \right\rangle$ 

氙

販売所

局

資産/入出金

 $\widetilde{C}$ 

貸コイン

 $\equiv$ 

メニュー

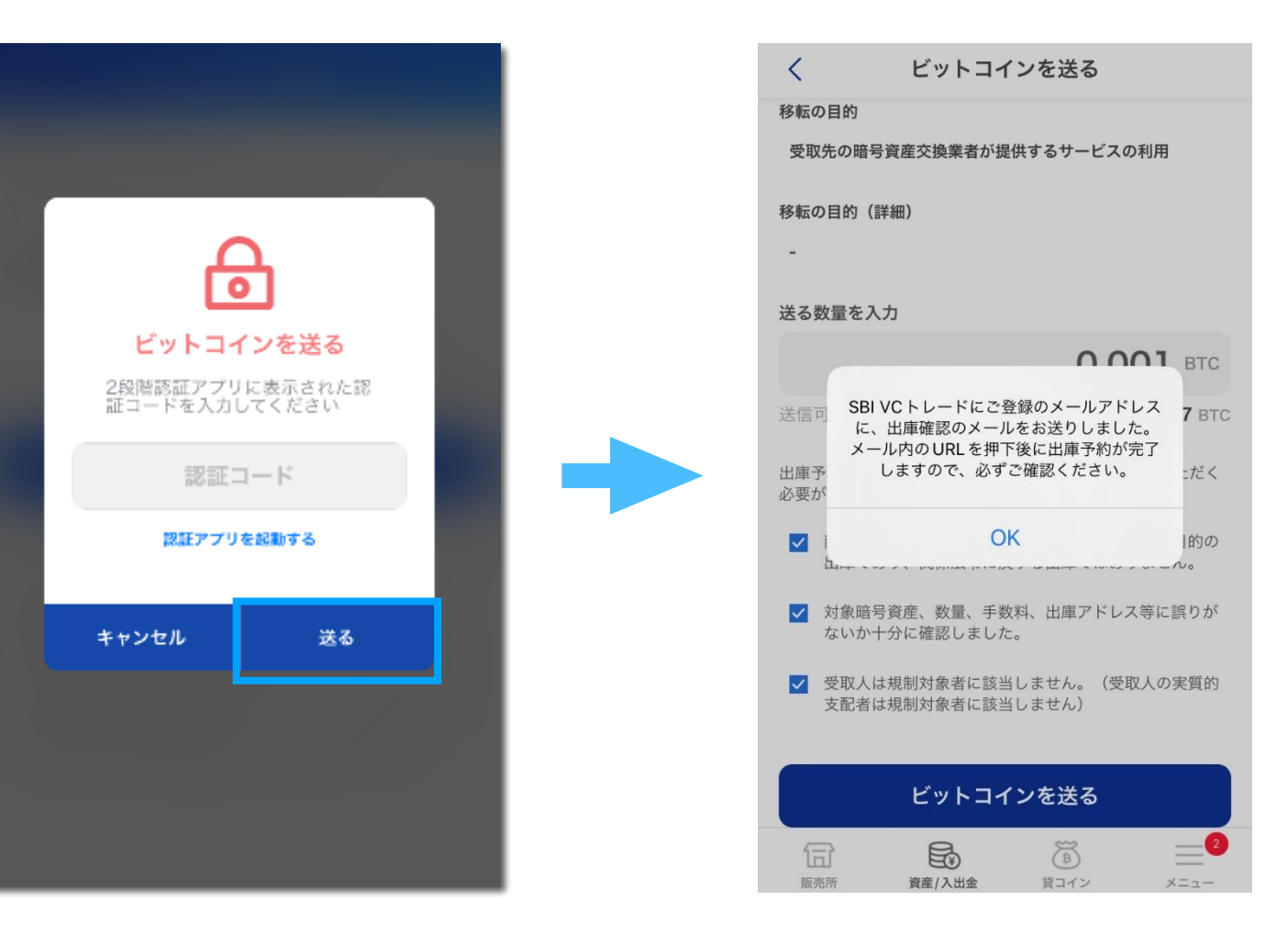

**アドレスの登録内容を確認し、間違いがなければ、「送る数量」を入 力します。**

**下部の「同意事項」を確認しチェックボックスにチェックをいれ、「 〇〇を送る」を押します。**

**次画面で2段階認証コードが求められますので、認証コードを入力す ると、メインメールアドレスへ確認メールが送信されます。メール本 文内のURLにアクセスするまで出庫予約の処理が完了しませんので 、ご注意ください。**

**なお、出庫予約は1件までです。先に出した出庫予約の出庫が完了す るまで次の出庫予約は出すことができません。** 35

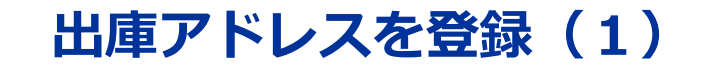

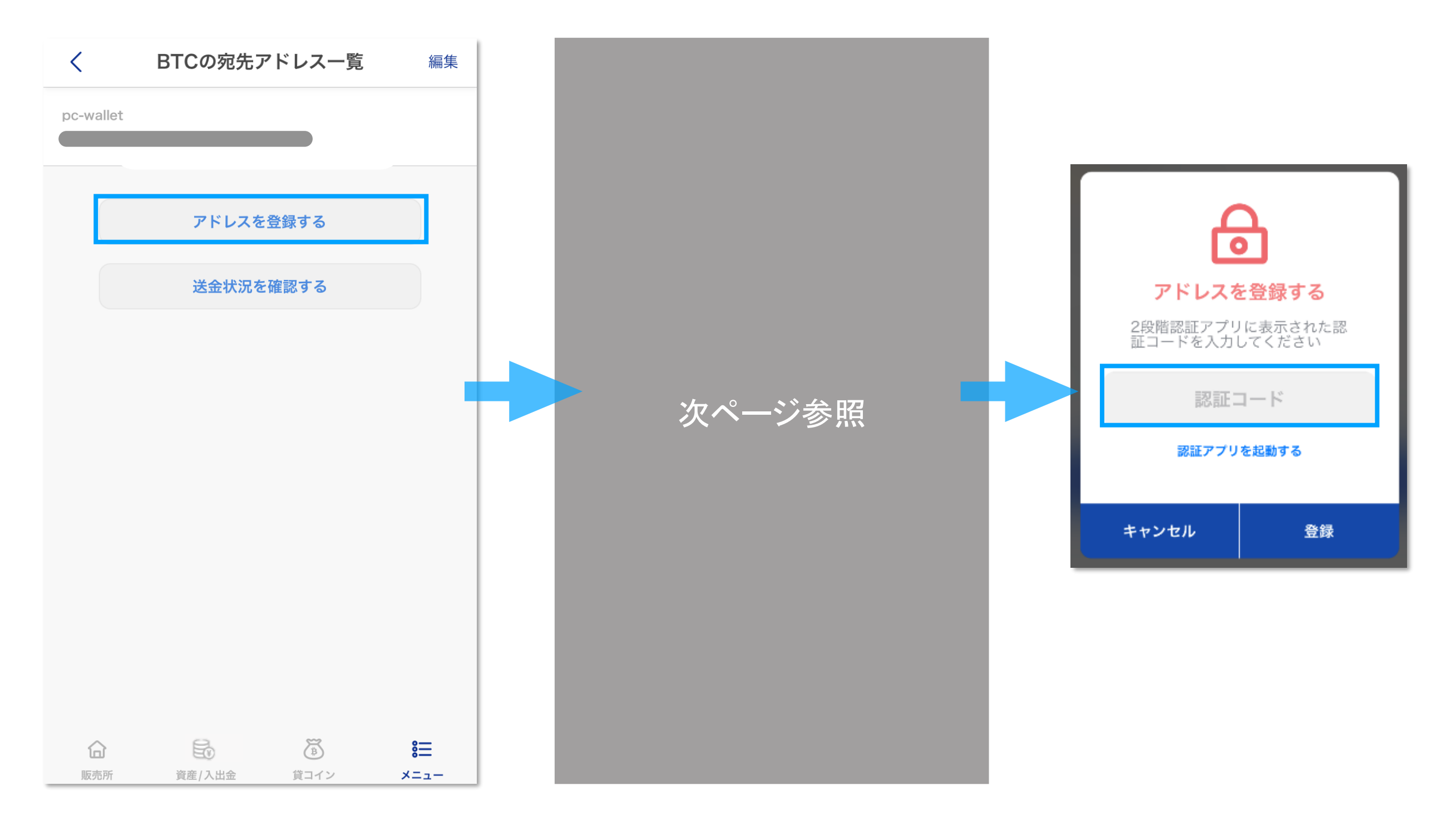

**「アドレス一覧」から「アドレスを登録する」を押し、アドレス登録画面にて必要項目を入力 します。入力後、認証アプリを確認のうえ、2段階認証コードを入力すれば、アドレスを登録 できます。**

**※アドレス登録画面の詳細については次ページを参照してください。**

#### **出庫アドレスを登録(2)**

※QRコードは(株)デンソーウェーブの登録商標です。

送金アドレスの登録

#### 選択中の暗号資産

#### (B) BTC ビットコイン

#### 宛先ラベル

 $\langle$ 

#### 例) SBI VCトレード

#### ウォレットアドレスを入力

直接入力もしくは下のボタンから選択

写真から選択

#### QR読み取り

受取人

#### ご本人様

受取人氏名 (アルファベット)

受取人氏名(アルファベット)を入力

#### 受取先

暗号資産交換業者等

暗号資産交換業者

移転の目的

受取先の暗号資産交換業者が提供するサービスの利用

登録する 氙 昂  $\widetilde{\mathbb{B}}$  $\equiv$ 販売所 資産/入出金 貸コイン メニュー

**登録画面にて必要項目を入力し、「登録する」を押します。**

#### **【項目説明】**

**・宛先ラベル:アドレスを管理するためのわかりやすい名称を入力**

**・アドレス:直接入力または、ウォレットのQRコードを読み取るか、保存されて いるQRコードがあれば「写真から選択」で読み込みが可能**

#### **・受取人:「ご本人様」「ご本人様以外」から選択**

※「ご本人様以外」を選択した場合は、氏名(漢字)・住所を入力する必要があり ます。

#### **・受取先:「暗号資産交換業者等」「その他」から選択**

※受取先で「暗号資産交換業者等」を選択した場合は、暗号資産交換業者の項目か ら主要業者を選択できます。

※暗号資産交換業者の項目で該当するものがなく「その他」を選択した場合、また は受取先で「その他」を選択した場合、受取先名称(漢字・アルファベット)を入 力する必要があります。

#### **・移転の目的:以下8項目の中から選択**

「受取先の暗号資産交換業者が提供するサービスの利用」「国内の商品代金」「相続・生活費の贈与」 「輸入代金・仲介貿易代金の決済」「サービス利用料の支払い(手数料等)」 「費用の支払い(経費等)」「保管」「貸付・返済」「その他」

※移転の目的で「その他」を選択した場合、移転の目的(詳細)を入力する必要が あります。

37

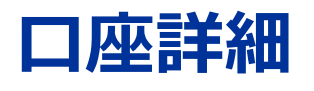

<span id="page-37-0"></span>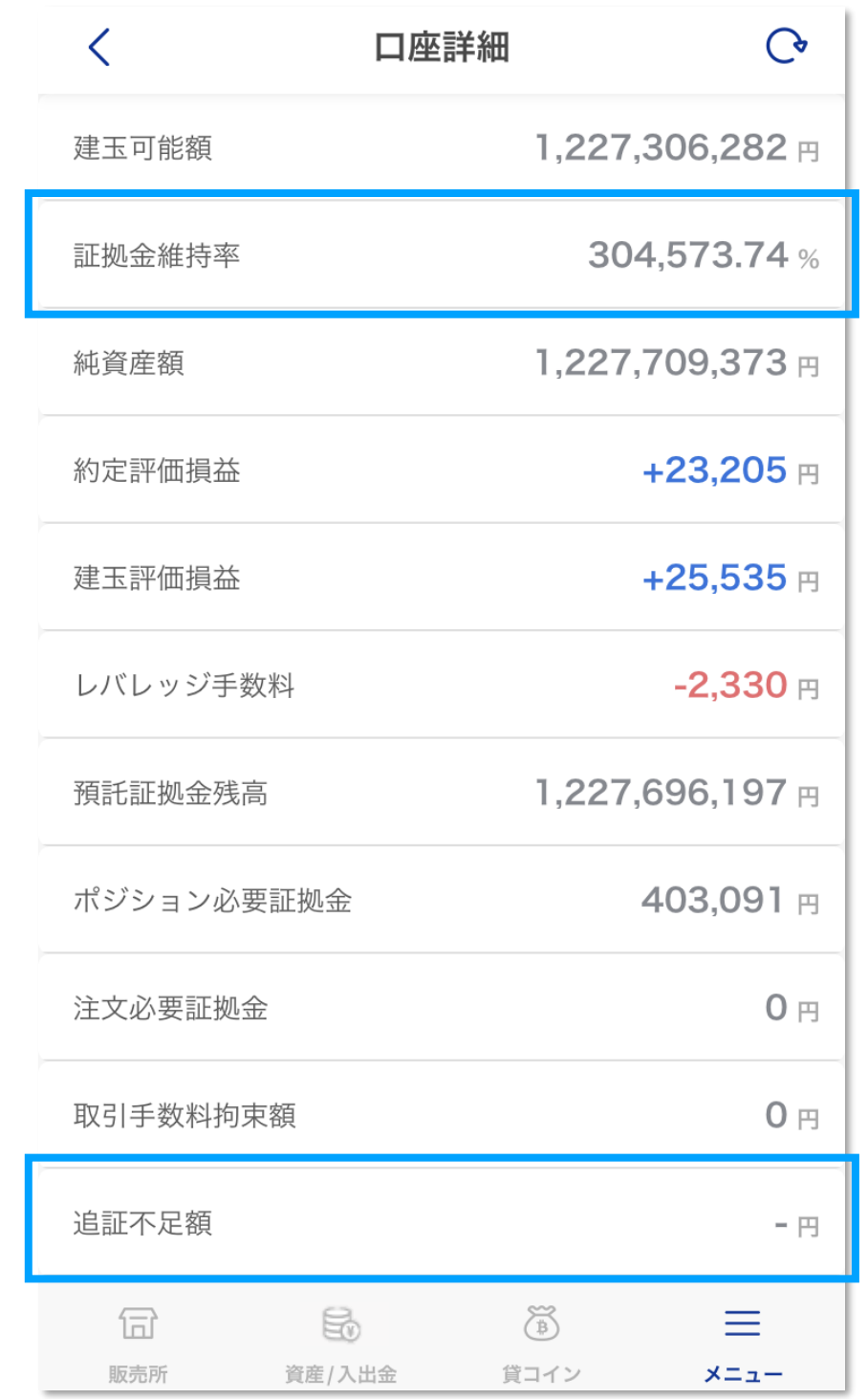

**「口座詳細」では、レバレッジ取引に関する口座状況を確認することができます。 レバレッジ取引の場合、「証拠金維持率」が80%以下になると損失拡大を防ぐために強制決 済が執行(ロスカット)されます。また、毎取引日の午前6時59分時点で証拠金維持率が 100%を下回ると追加が発生します。**

### **販売所注文一覧**

#### **注文取消**

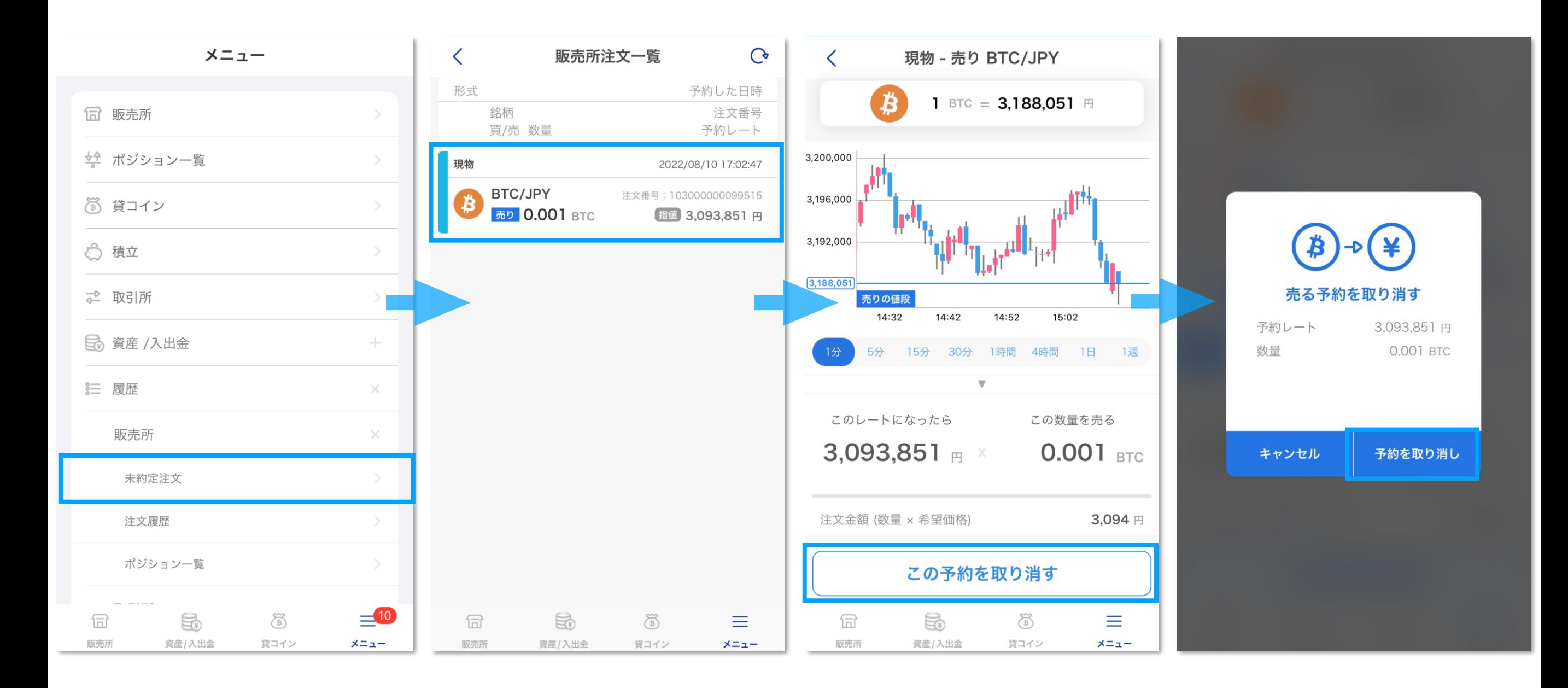

**「メニュー」から「履歴」>「販売所」>「未約定注文」を選択すると、販売所注文一覧画 面に移動できます。**

**「販売所注文一覧」では、未約定の注文を確認することができます。当該画面の明細を選択 することで、「注文取消」の画面に移動できます。**

**「この予約を取り消す」ボタンを押し、確認画面で「予約を取り消し」を押すと注文が取り 消されます。なお、変更が完了する前に約定した場合は約定が優先されます。**

### **販売所注文履歴**

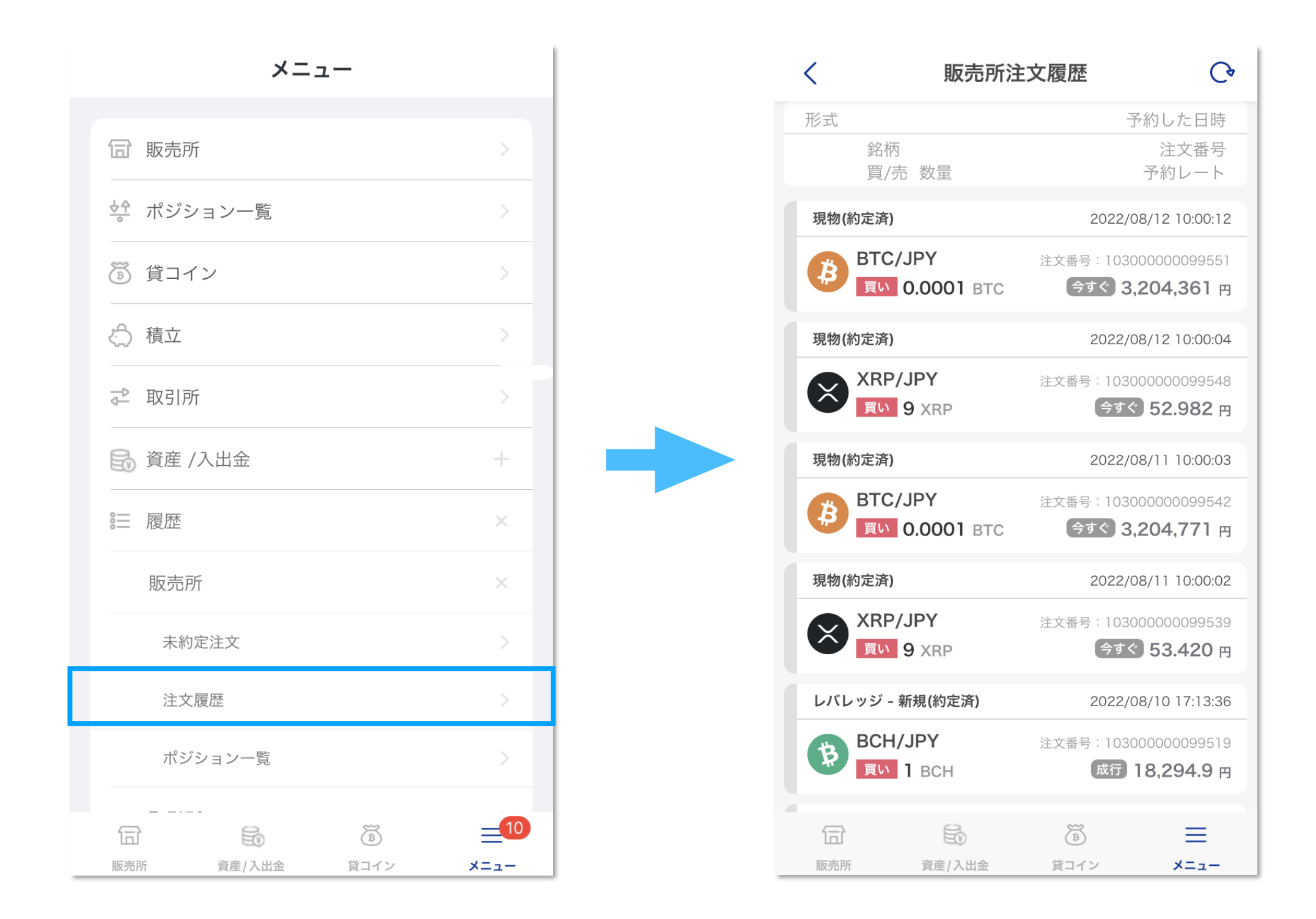

**「メニュー」から「履歴」>「販売所」>「注文履歴」を選択すると、販売所注文履歴画面に移動でき ます。**

**「販売所注文履歴」では、現物およびレバレッジ取引の注文の履歴を確認できます。**

### **ポジション一覧**

**ポジション一覧**

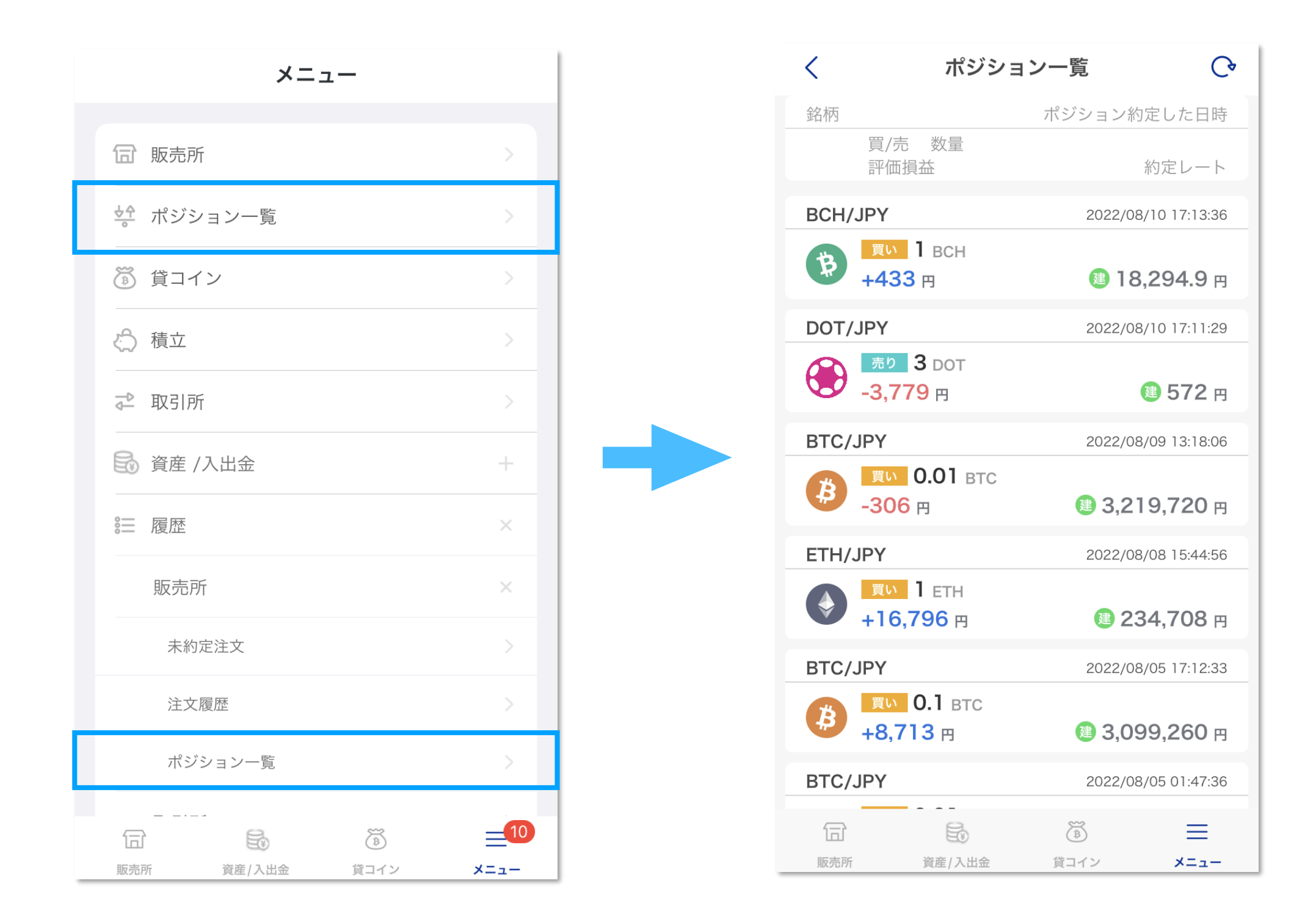

**「メニュー」から「ポジション履歴」を選択すると、ポジション一覧画面に移動できます。 注文カードをタップすると決済画面に移動でき、レバレッジ取引の決済注文が行えます。**

# **レバレッジの取引(決済)**

#### **成行注文**

<span id="page-41-0"></span>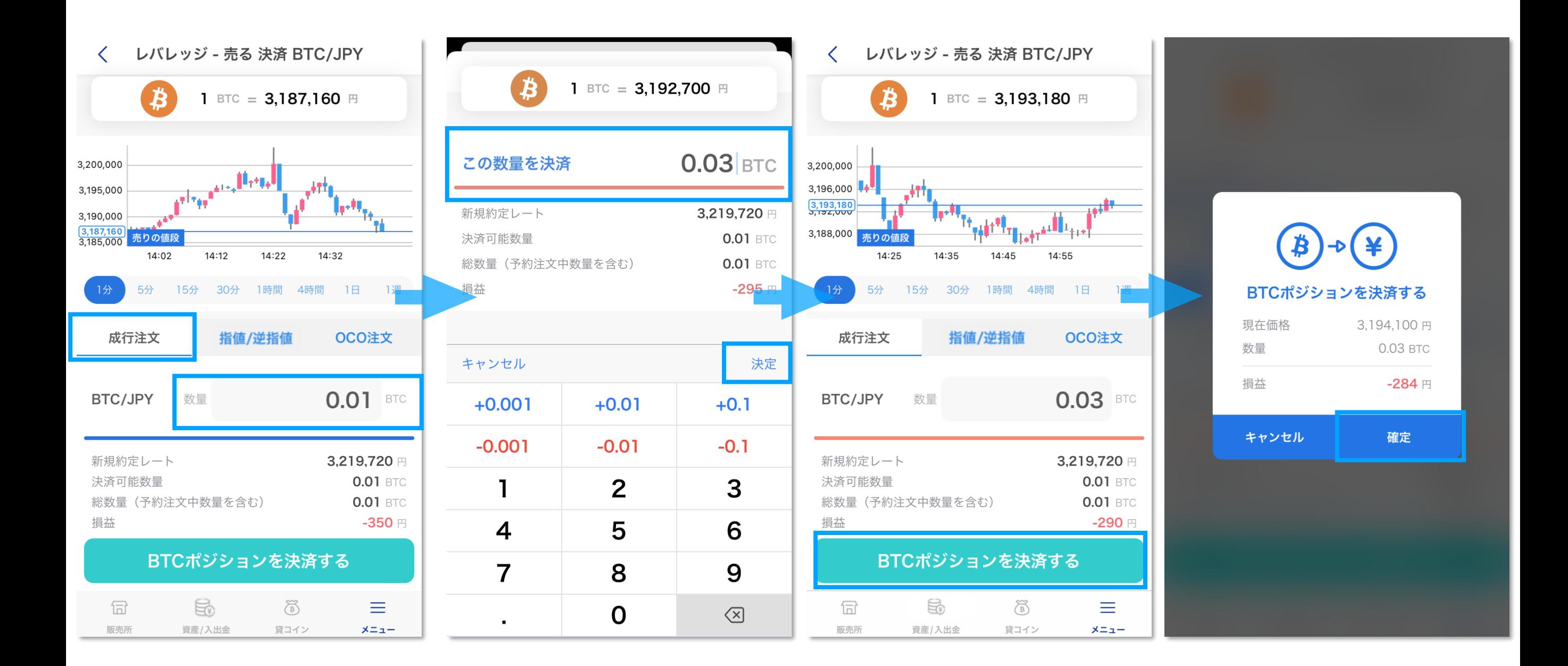

**「成行注文」はストリーミング注文です。**

**「成行注文」タブを選択します。 数量入力欄を押して、希望数量を指定し、「決定」を押す と決済画面に戻ります。入力内容を確認し、ポジション毎の決済となりますので、発注のタイ ミングで、下部の「~~ポジションを決済する」ボタンを押すと確認画面が表示されます。内 容を確認のうえ「確定」を押すと発注完了です。**

# **レバレッジの取引(決済)**

#### **指値注文(指値・逆指値)**

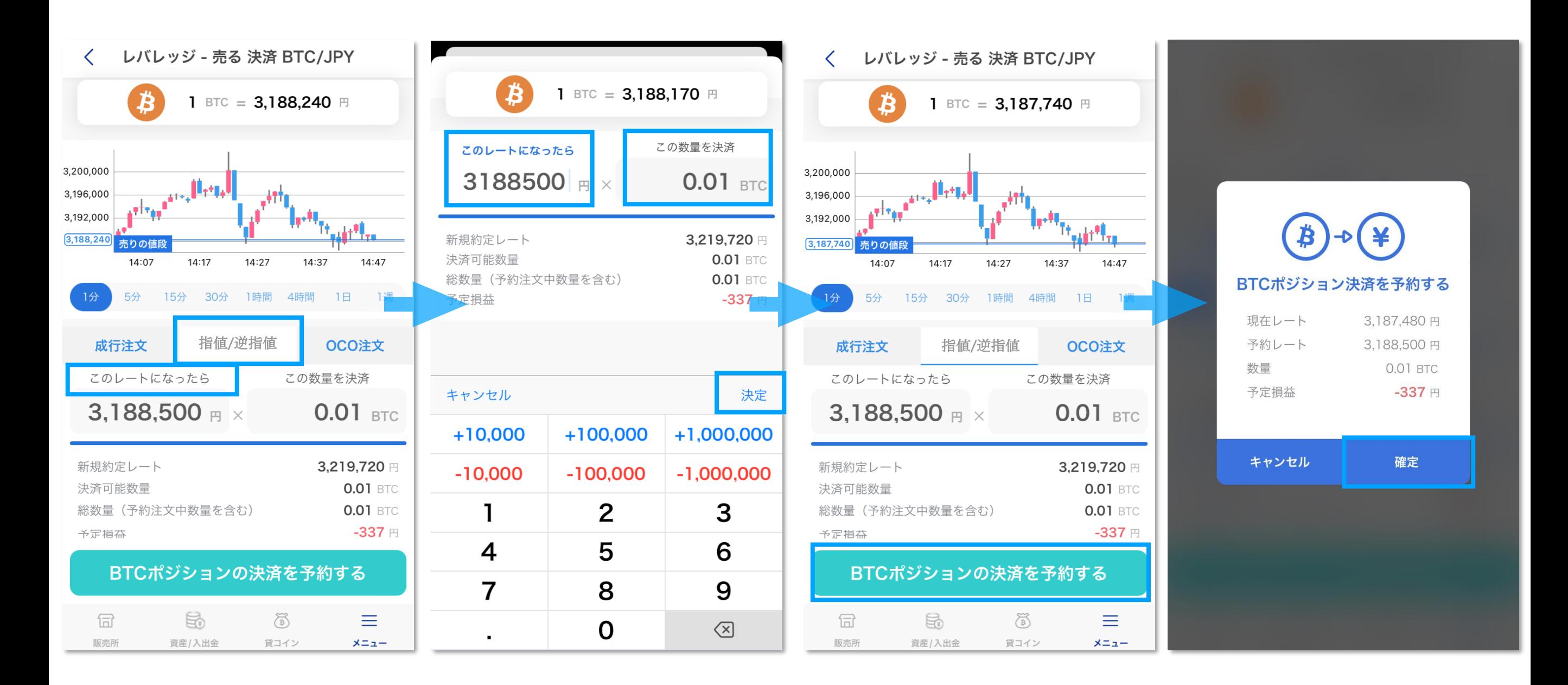

**「指値注文」では、指値または逆指値の注文ができます。**

**「指値注文」タブを選択します。「このレートになったら」を押して、希望レートと数量を指 定し、「決定」を押すと決済画面に戻ります。入力内容を確認のうえ下部の「~~ポジション の決済を予約をする」ボタンを押すと確認画面が表示されます。内容を確認のうえ「確定」を 押すと発注完了です。**

**※入力された希望レートによって、指値・逆指値の区別が自動判定されます。**

### **レバレッジの取引(決済)**

### **予約注文(OCO)**

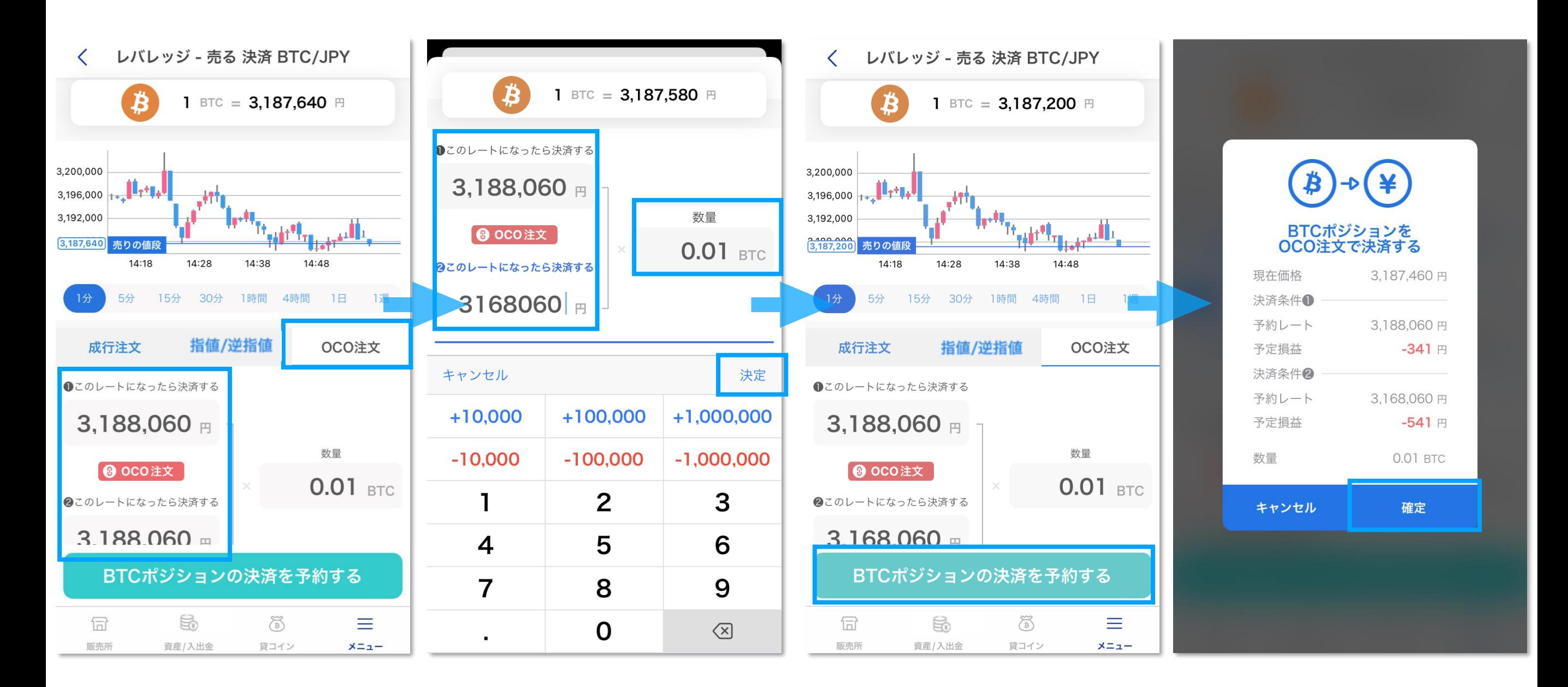

**「OCO注文」は、指値注文と逆指値注文を同時に発注し、いずれか一方が成立したら自動的 にもう片方がキャンセルとなる注文形式です。**

**「**OCO**注文」タブを選択します。注文レート入力欄を押して、希望レートと数量を指定し、 「決定」を押すと決済画面に戻ります。入力内容を確認のうえ下部の「~~ポジションの決済 を予約をする」ボタンを押すと確認画面が表示されます。内容を確認のうえ「確定」を押すと 発注完了です。**

※**入力された希望レートによって、指値・逆指値の区別が自動判定されます。** 44

### **注文執行方法**

### **■今すぐ注文/成行注文(ストリーミング注文)**

**「今すぐ注文」また「成行注文」 (ストリーミング注文)は提示価格で発注する注文形式ですが、発注 直後に価格が動いた場合、スリッページ設定内の価格であれば約定します。**

**※アプリで注文する場合、スリッページ設定が最大値(各銘柄の呼値単位×30000)で固定されていま す。ご注意ください。**

### **■指値注文(指値)**

**指値注文は、約定希望価格を指定して発注する注文形式です。買い注文は、指定した価格以下へ価格が 動いた時に約定し、売り注文は、指定した価格以上へ価格が動いた時に約定します。**

#### **■指値注文(逆指値注文)**

**逆指値注文は、約定希望価格を指定して発注する注文形式で、指値注文と逆の条件で約定します。買い 注文は、指定した価格以上へ価格が動いた時に約定し、売り注文は、指定した価格以下へ価格が動いた 時に約定します。主に損失を限定させるための注文形式として利用します。**

### **■IFD注文**

**IFD注文とは、レバレッジ取引にて「新規注文」と「決済注文」を同時に出す注文方法です。**

### **■IFO注文**

**IFO注文とは、レバレッジ取引にて「IFD注文」と「OⅭO注文」を組み合わせた注文方法です。新たに ポジションを建てるための新規注文と、その決済のための指値・逆指値の決済注文を同時に設定できま す。**

### **取引所注文一覧**

#### **注文取消**

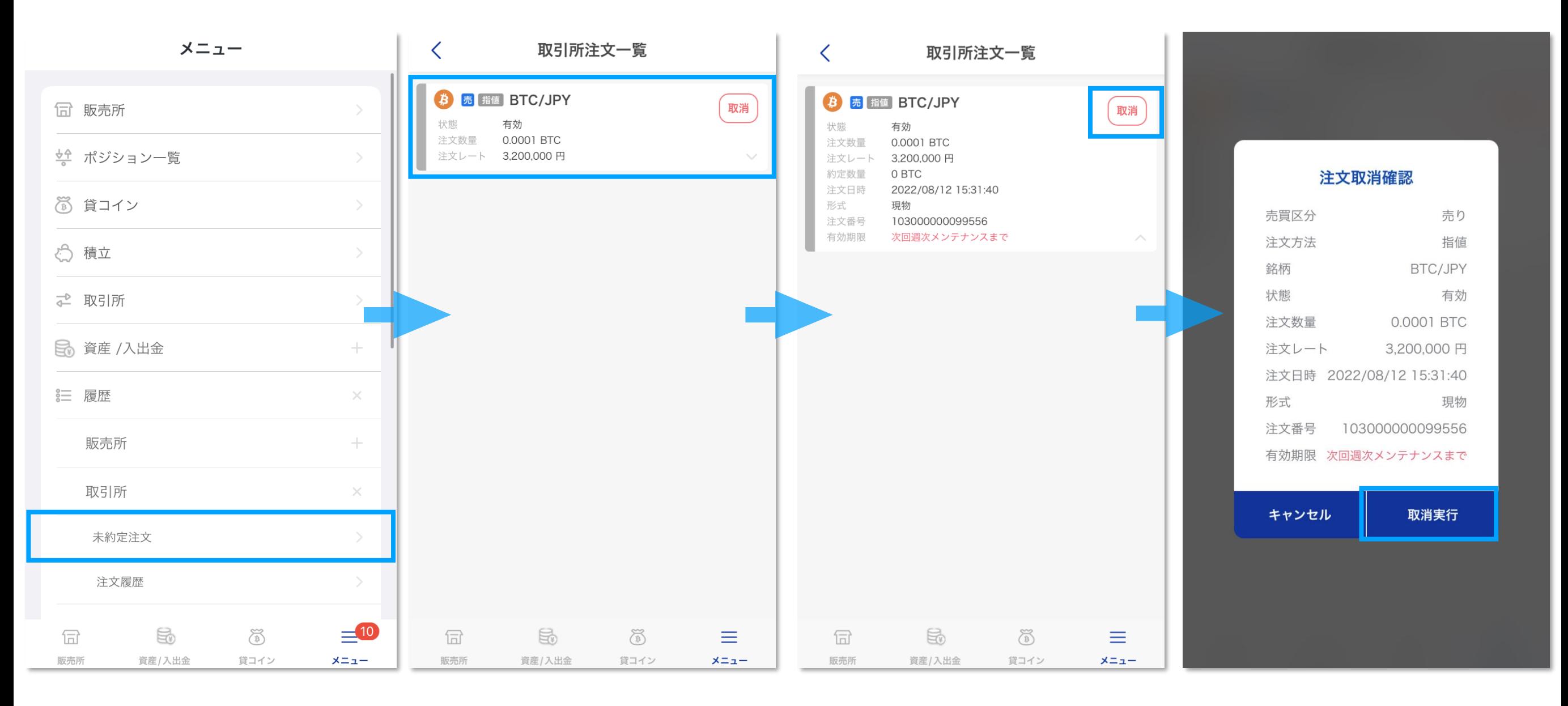

**「メニュー」から「履歴」>「取引所」>「未約定注文」を選択すると、取引所注文一覧画 面に移動できます。**

**「取引所注文一覧」では、未約定の指値注文を確認することができます。当該画面の明細を タップすると、注文の詳細が表示されます。**

**注文の取消を行う際は、明細の右の「取消」ボタンを押し、確認画面で「取消実行」を押す と注文が取り消されます。**

**なお、変更が完了する前に約定した場合は約定が優先されます。**

## **取引所注文履歴**

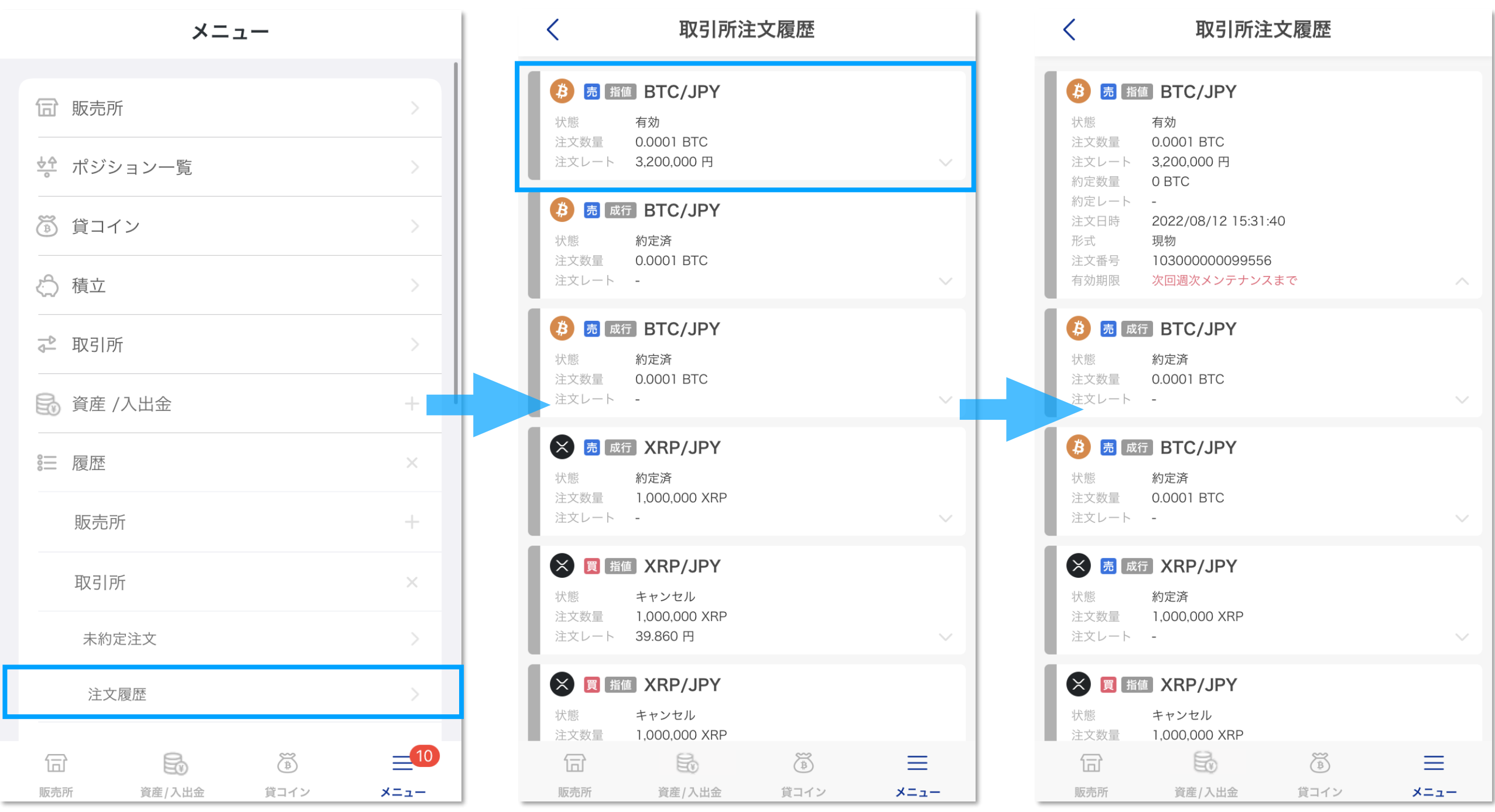

**「メニュー」から「履歴」>「取引所」>「注文履歴」を選択すると、取引所注文履歴画面に 移動できます。**

**「取引所注文履歴」では、注文の履歴を確認することができます。当該画面の明細をタップす ると、注文の詳細が表示されます。**

### **約定履歴**

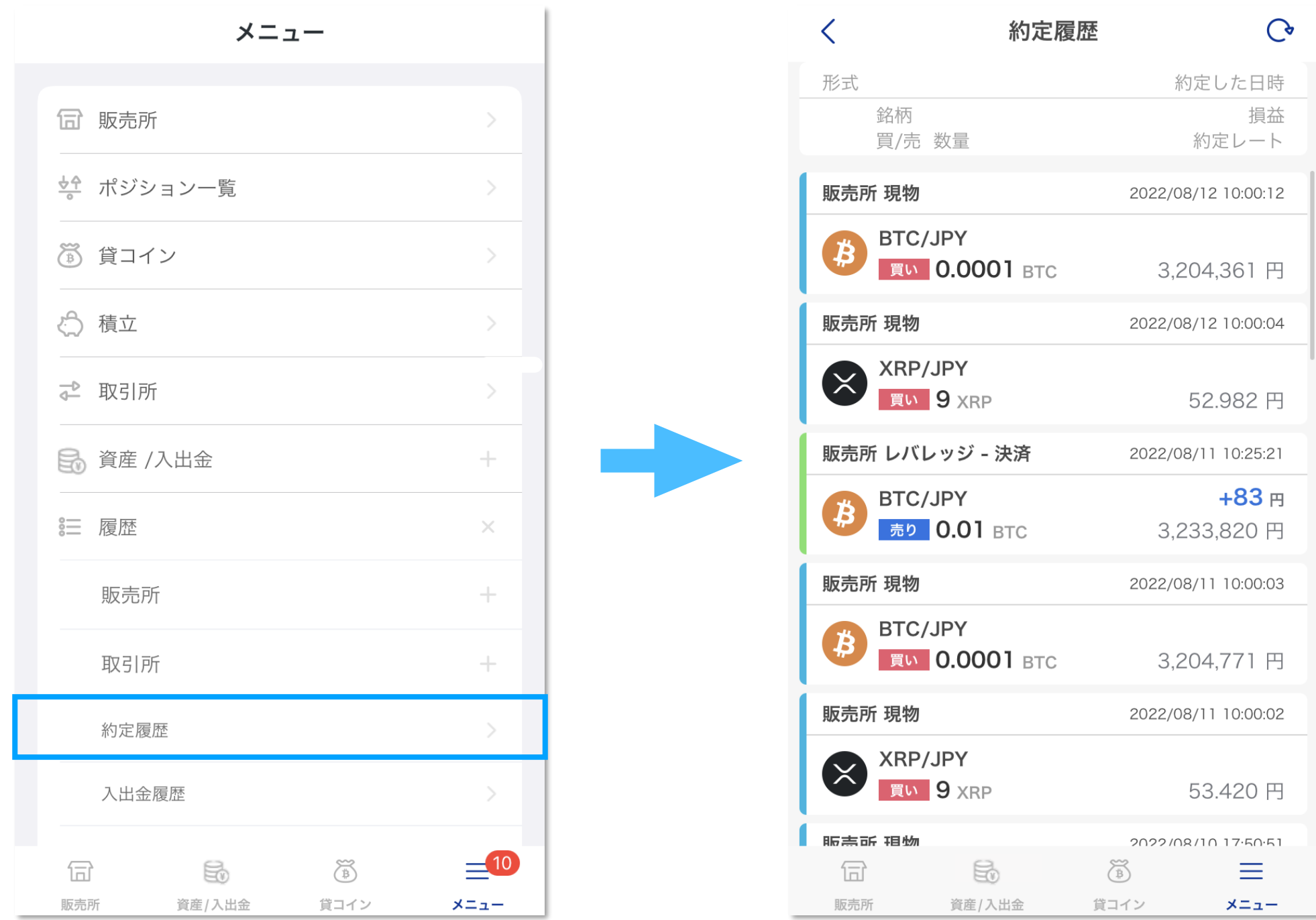

**「メニュー」から「履歴」>「約定履歴」を選択すると、取引所注文画面に移動できます。 「約定履歴」は、販売所および取引所の約定した履歴を確認できます。**

### **入出金履歴**

<span id="page-49-0"></span>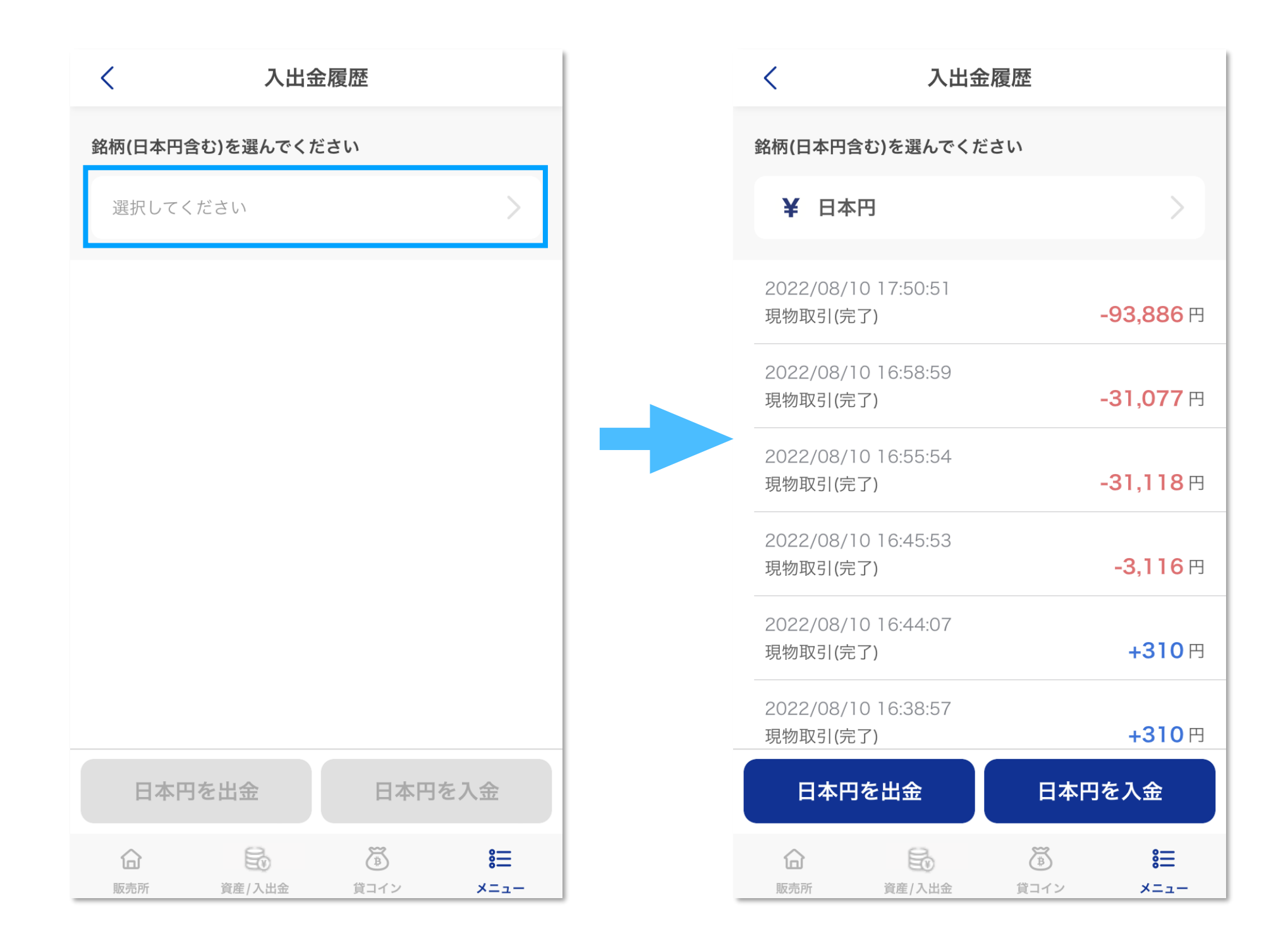

**「入出金履歴」は、日本円のほか現物暗号資産の入出庫、損益等の変動履歴が確認できます。 上部の「銘柄を選んでください」を切り替えることで、円または暗号資産の明細を確認できま す。また、この画面から入出金、入出庫の画面へ遷移することが可能です。**

### **期間損益**

<span id="page-50-0"></span>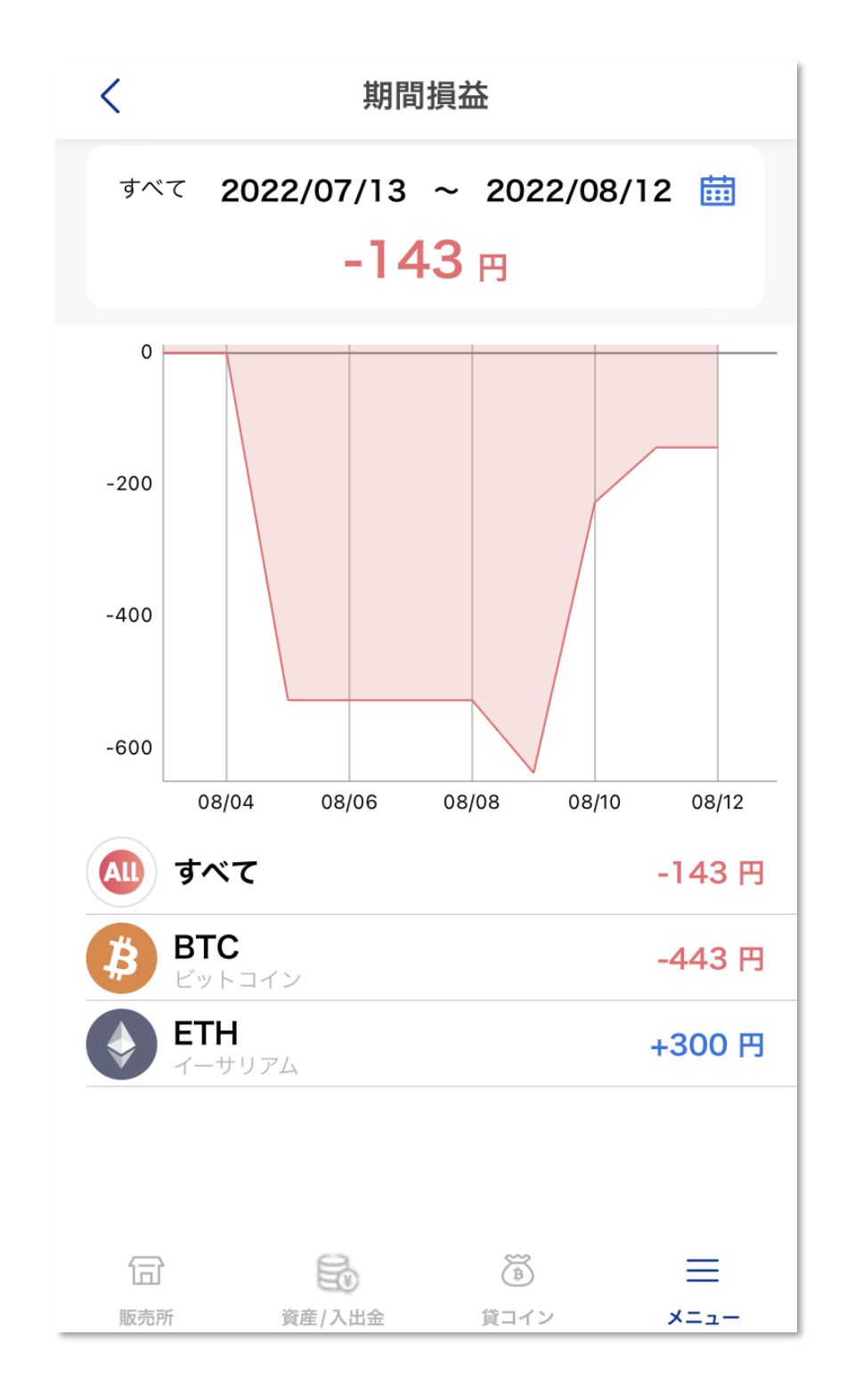

**「期間損益」は、指定した期間の損益推移を確認できます。**

### **年間損益報告書**

<span id="page-51-0"></span>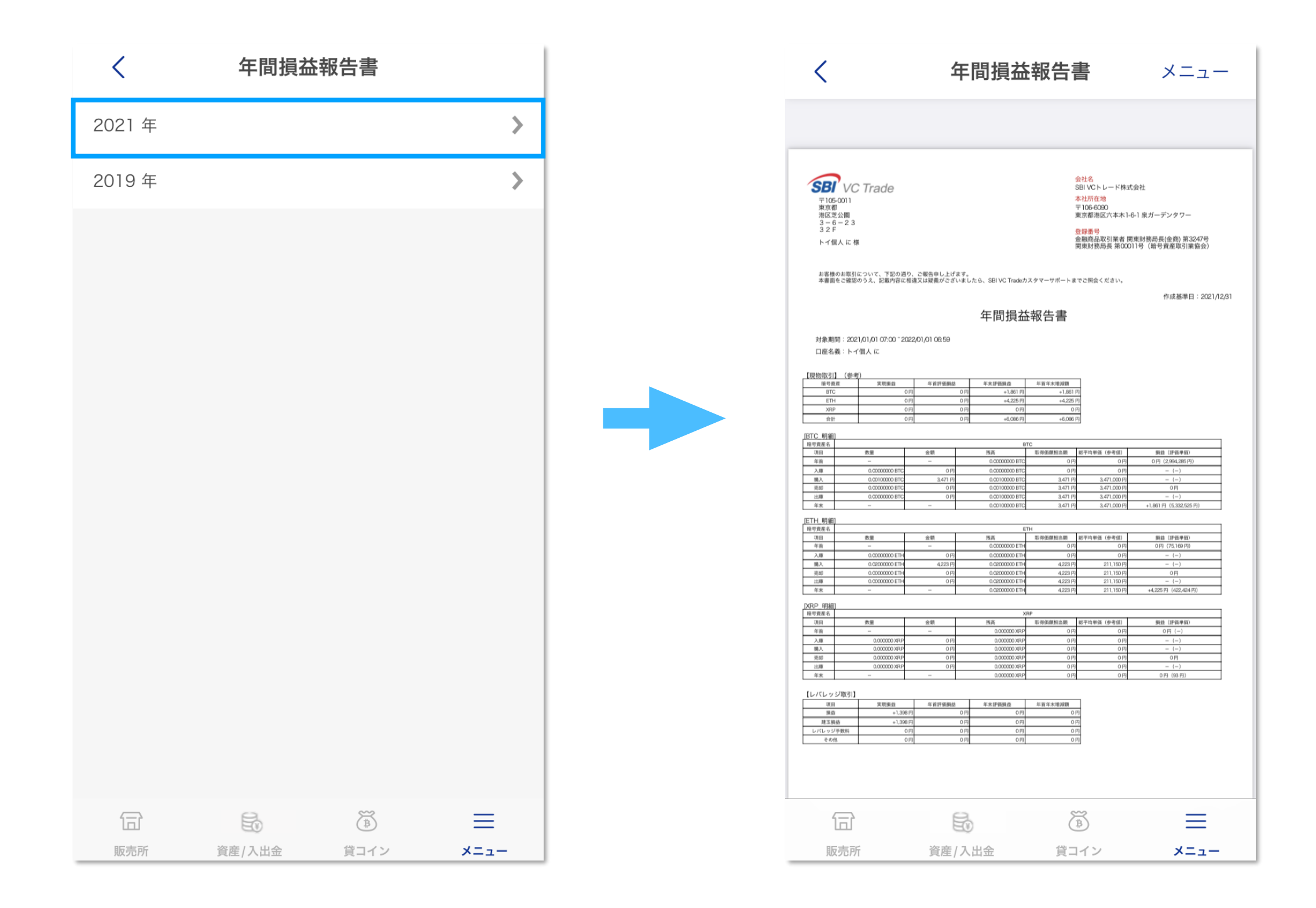

**「報告書」では、年間損益報告書(PDFデータ)を出力することができます。 ご希望の当該年を選択するとPDFデータが表示され、右上「メニュー」をタップすると、 PDFデータの保存や送信などができます。確定申告にてご利用ください。**

### **Trade Blotter**

<span id="page-52-0"></span>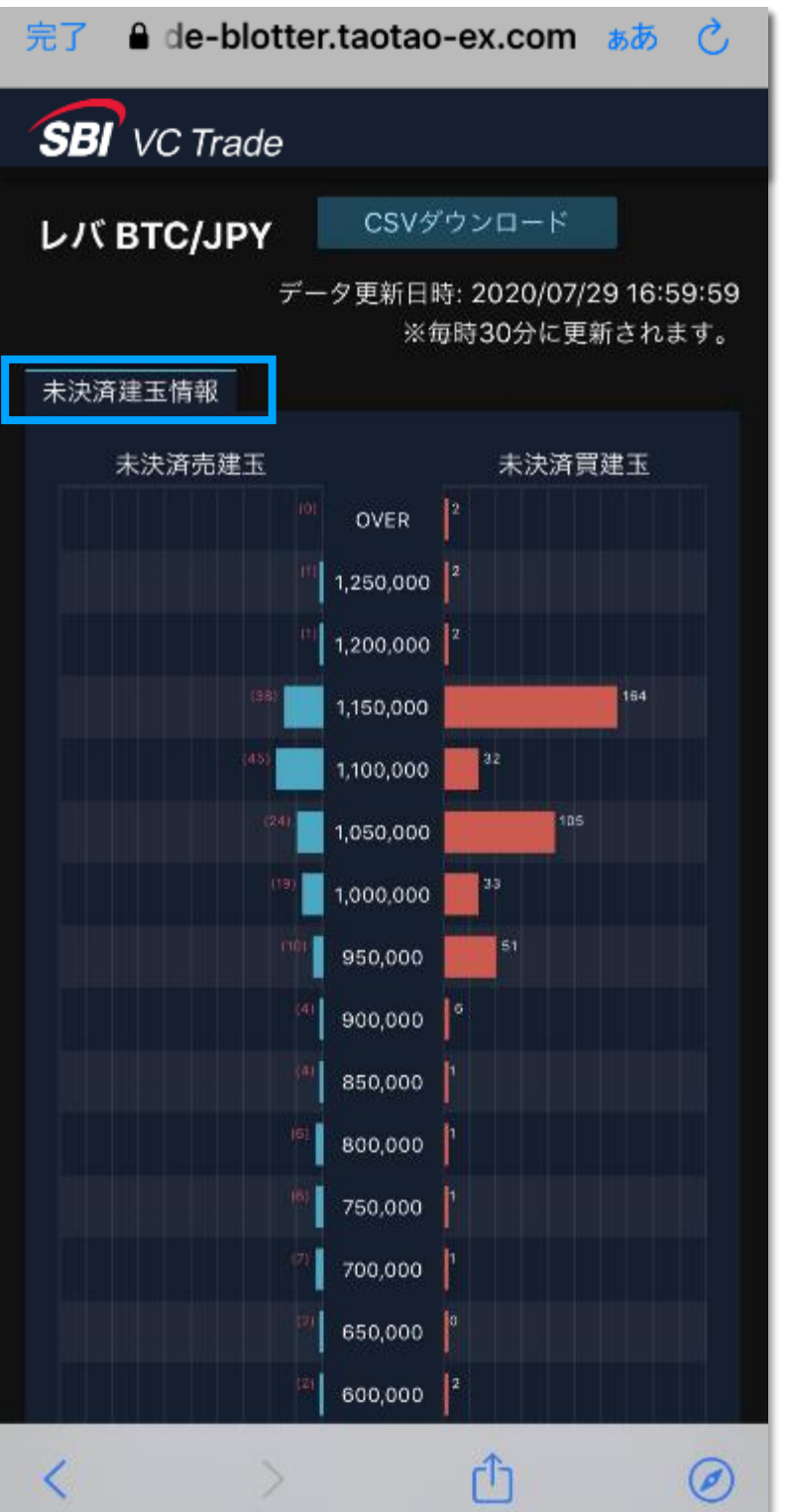

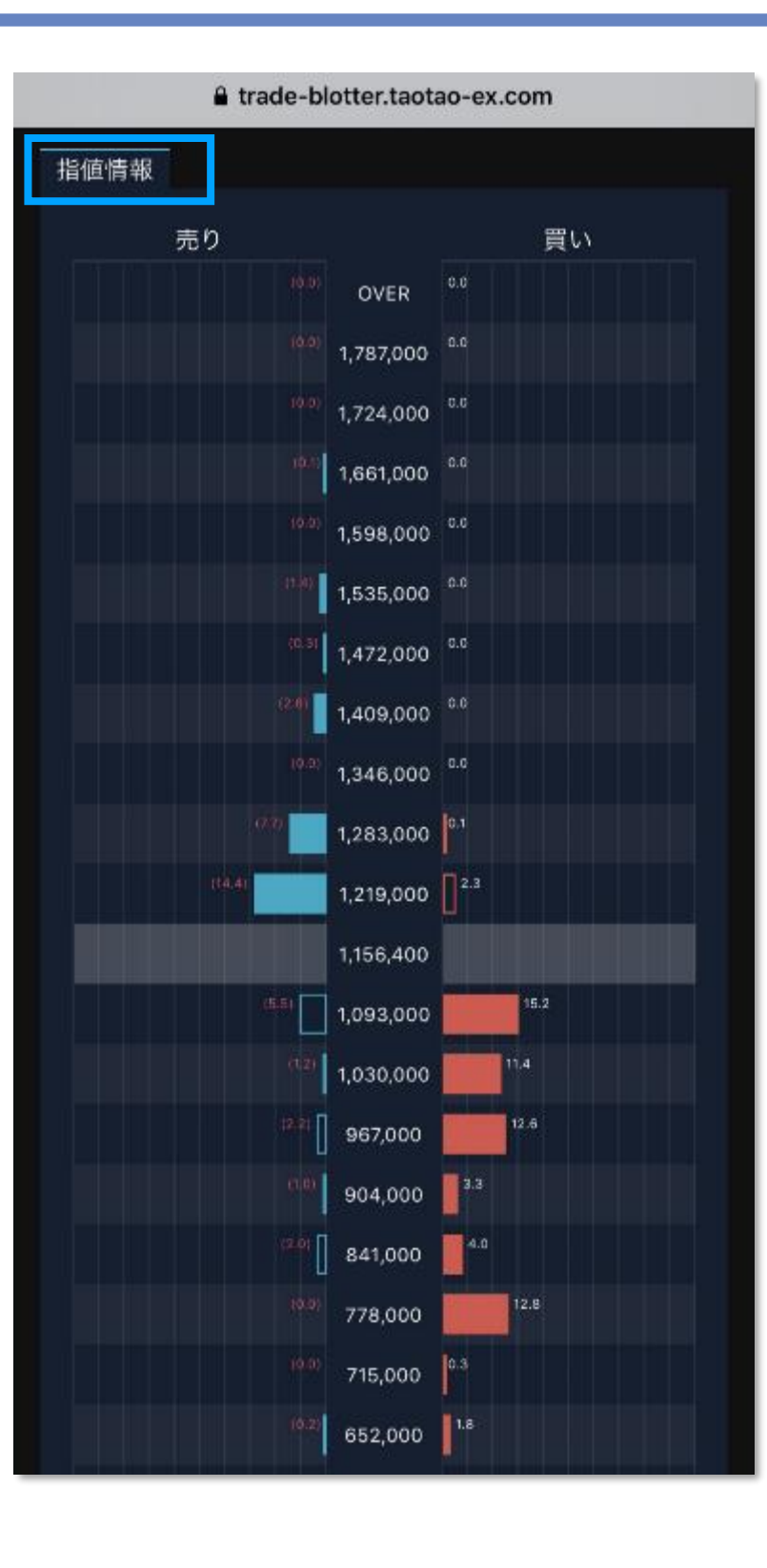

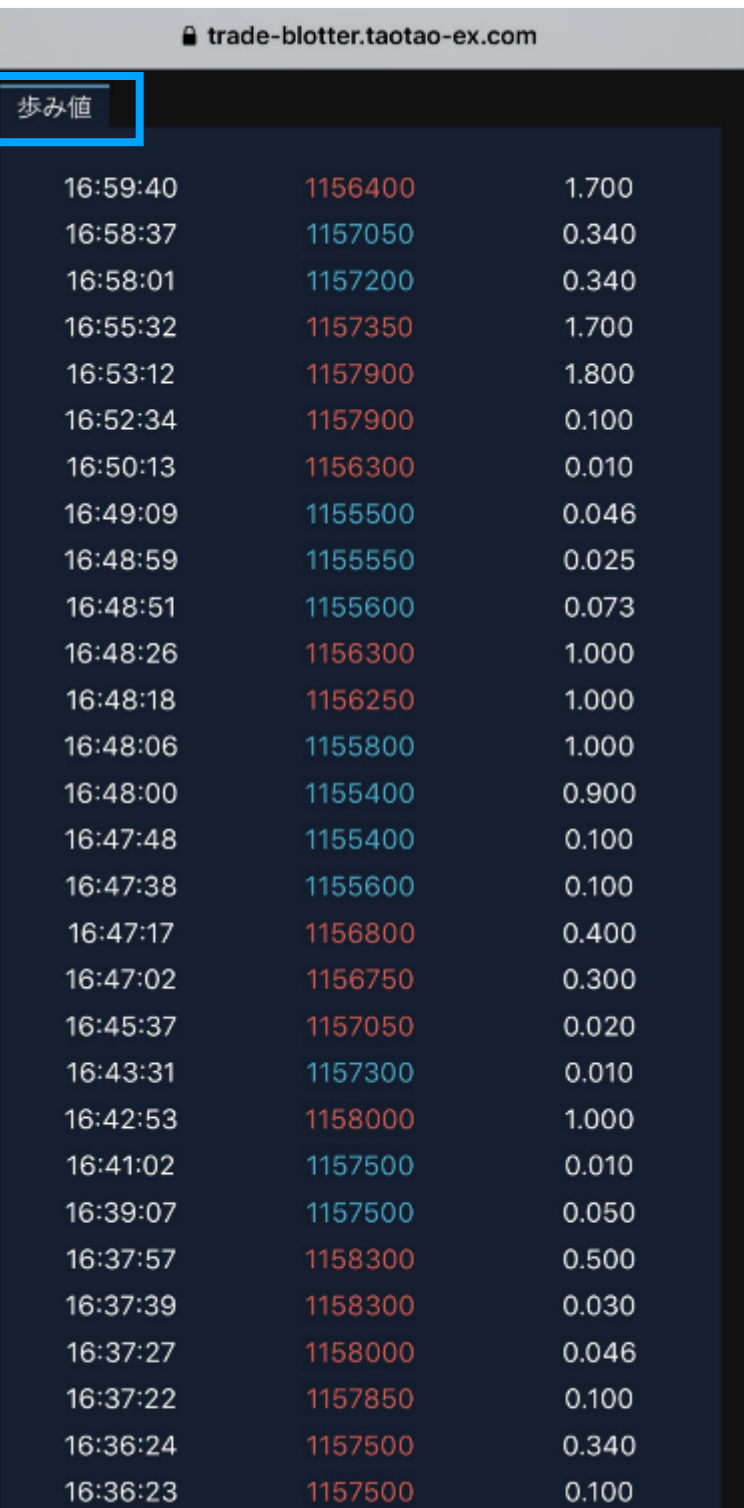

**Trade Blotterでは、VCTRADEでの顧客取引における「未決済建玉」「指値」「歩み値」を ご確認いただけます。 本レポートは1時間ごとに30分前の情報が更新されます。** <sup>53</sup>

# **CoinPostクリプト指標**

<span id="page-53-0"></span>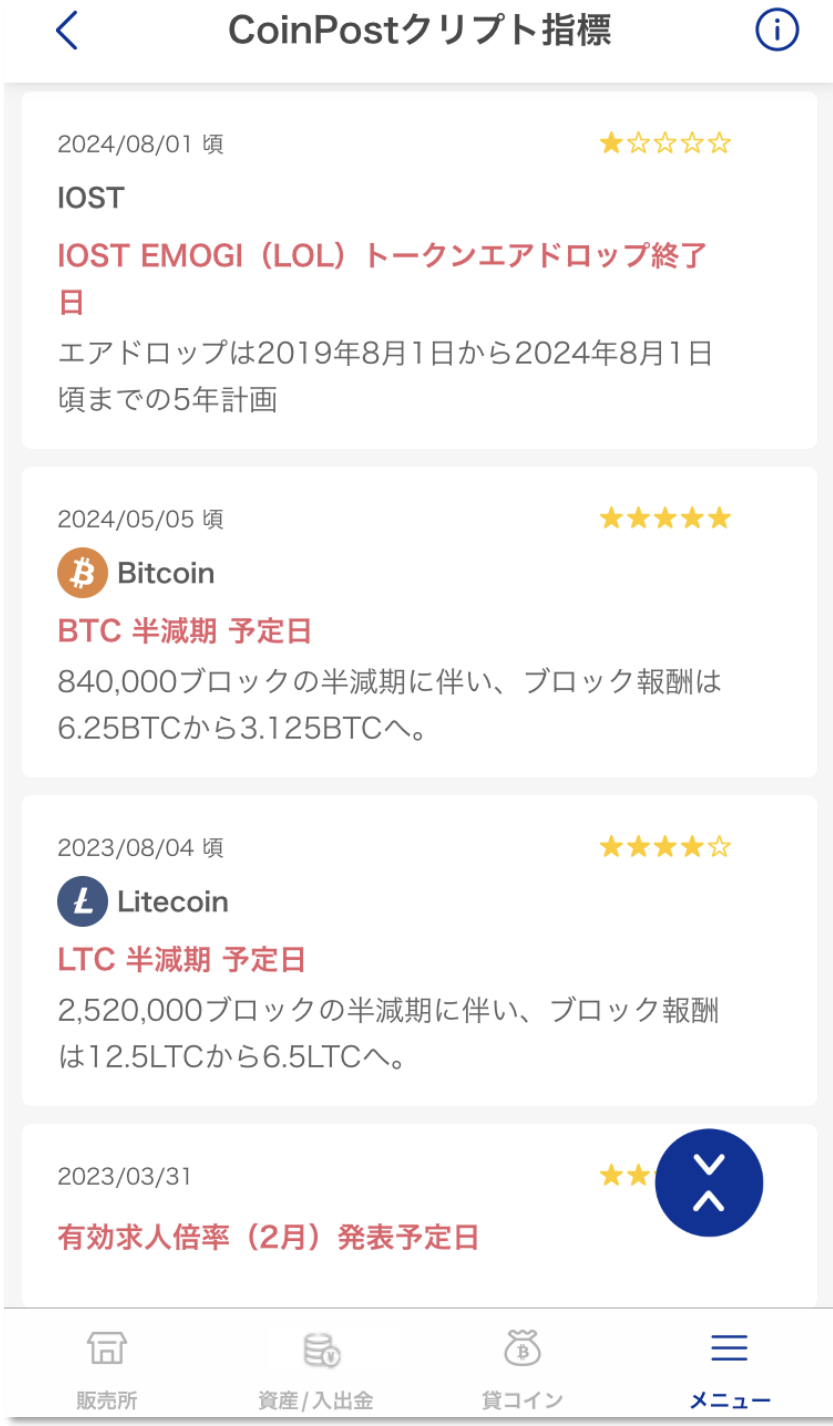

**「クリプト指標」とは、暗号資産の価格変動に影響する経済指標のことです。株式会社 CoinPostがクリプト指標を一覧にして掲載していますので、暗号資産の参考情報としてご活 用ください。**

<span id="page-54-0"></span>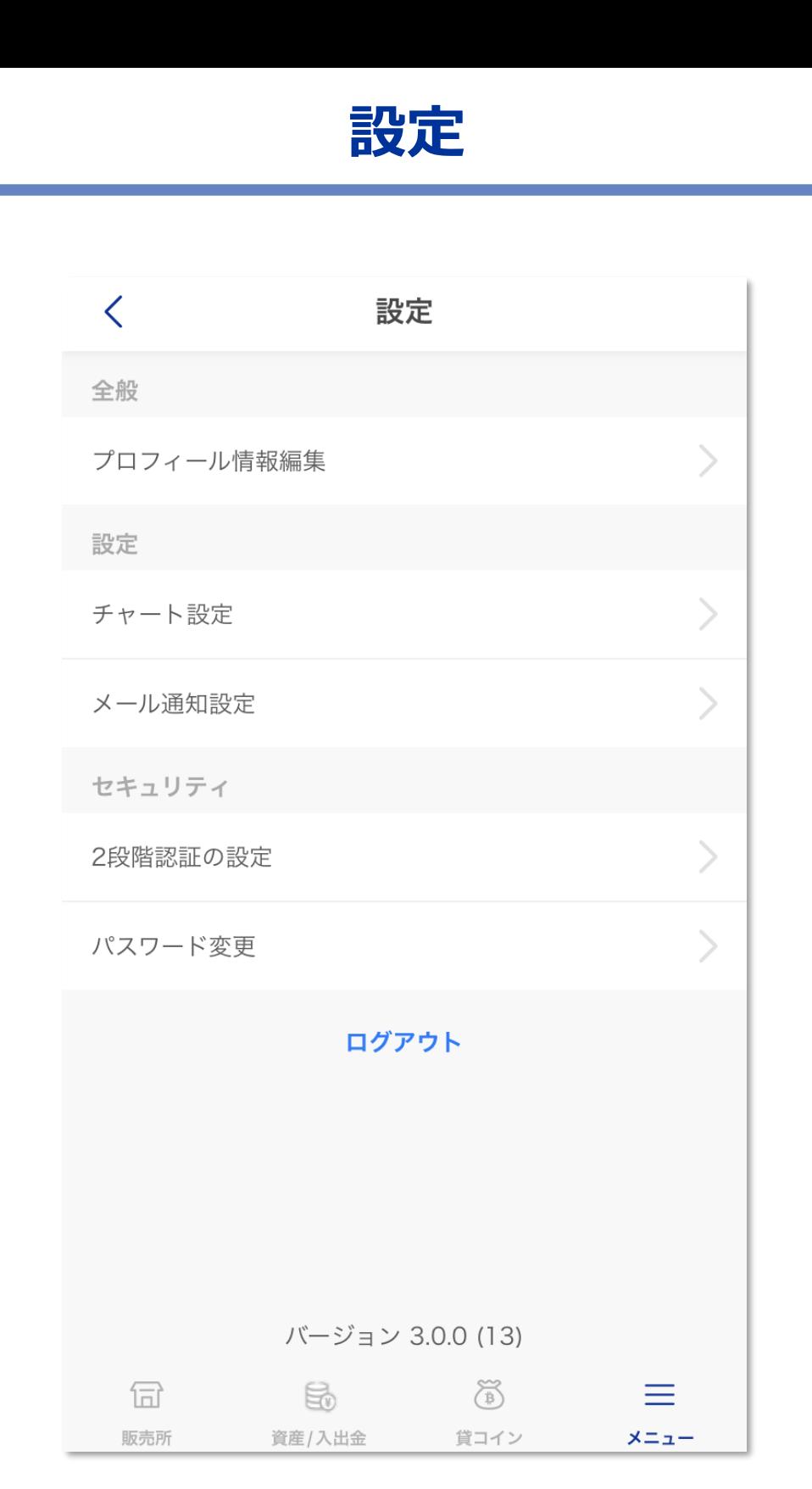

**「設定」は、お客様の登録情報の変更や、チャートの表示設定、メールの通知設定やセキュリ ティとして、「2段階認証の設定」「パスワード変更」を行うことができます。**

### **レバレッジ手数料**

<span id="page-55-0"></span>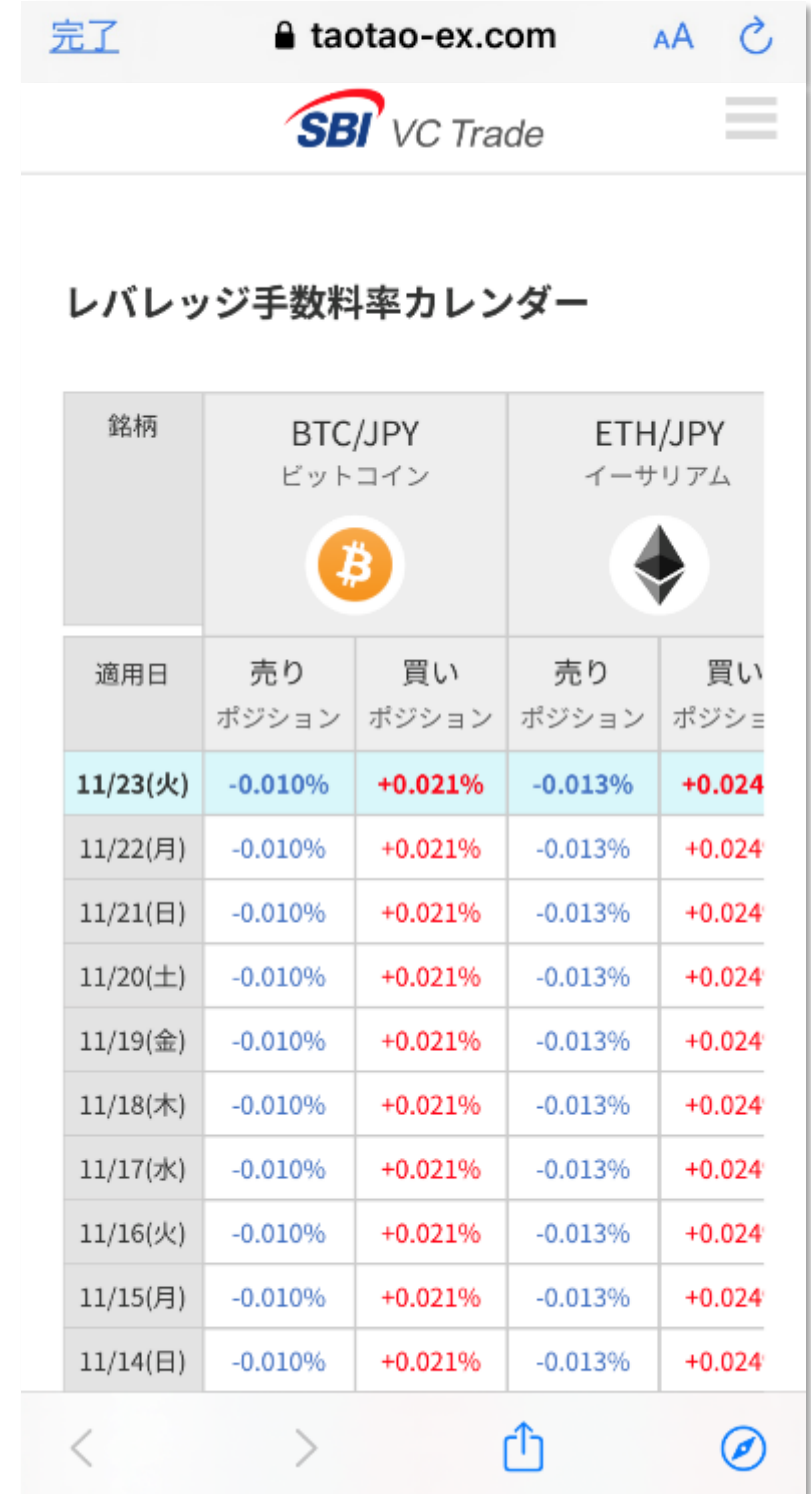

**レバレッジ手数料は、前週月曜日~の実績値から算出し、毎週月曜日に本ページに掲載、同水 曜日分のお取引から適用いたします。 レバレッジ手数料率カレンダーは、毎週月曜更新です。**

### **最良執行価格表示**

<span id="page-56-0"></span>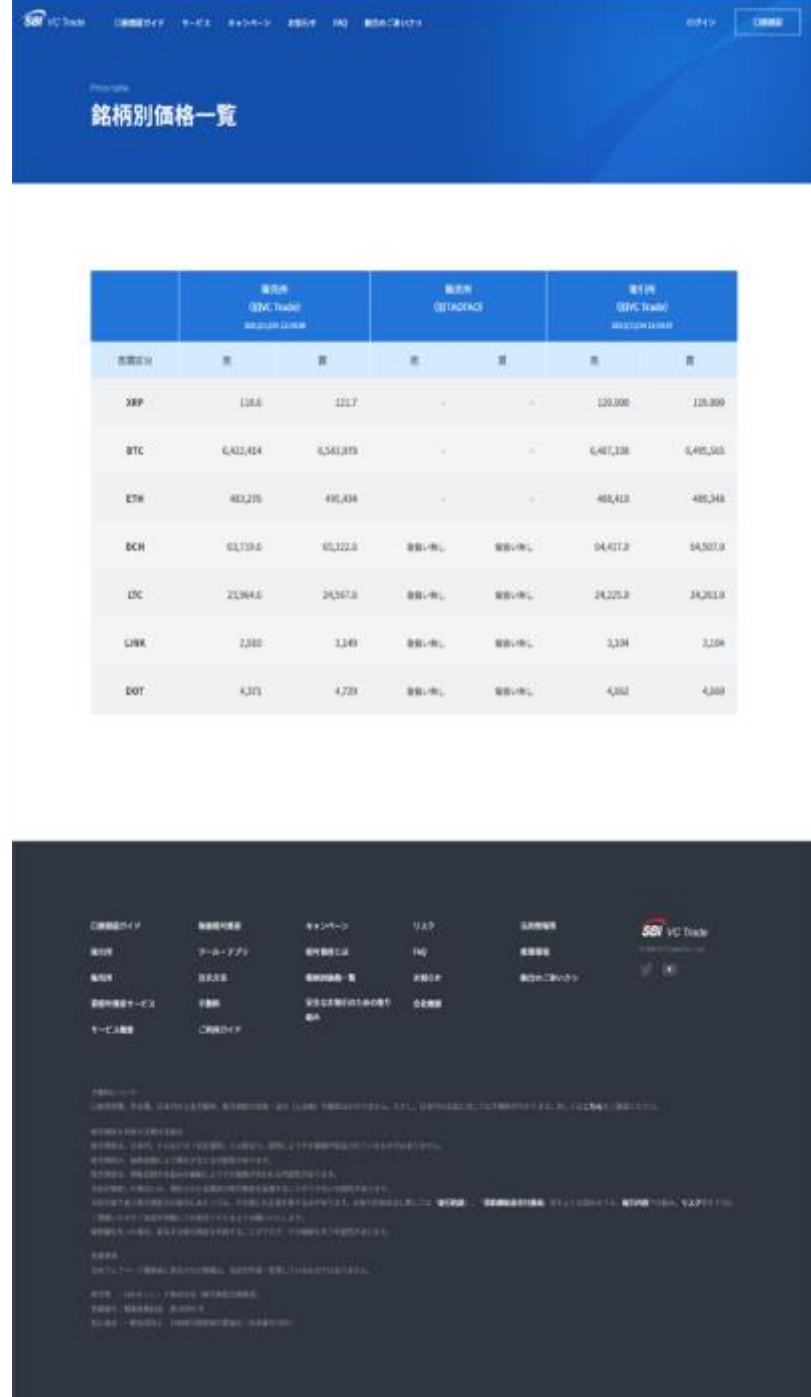

**当社が運営すると取引システム上での所定の取引ルールに基づき約定執行することを基本と し、当社が取り扱っている全銘柄の価格を販売所/取引所ごとに売買別に価格表示をご確認い ただけます。**

# <span id="page-57-0"></span>**参考価格表示(JVCEA)**

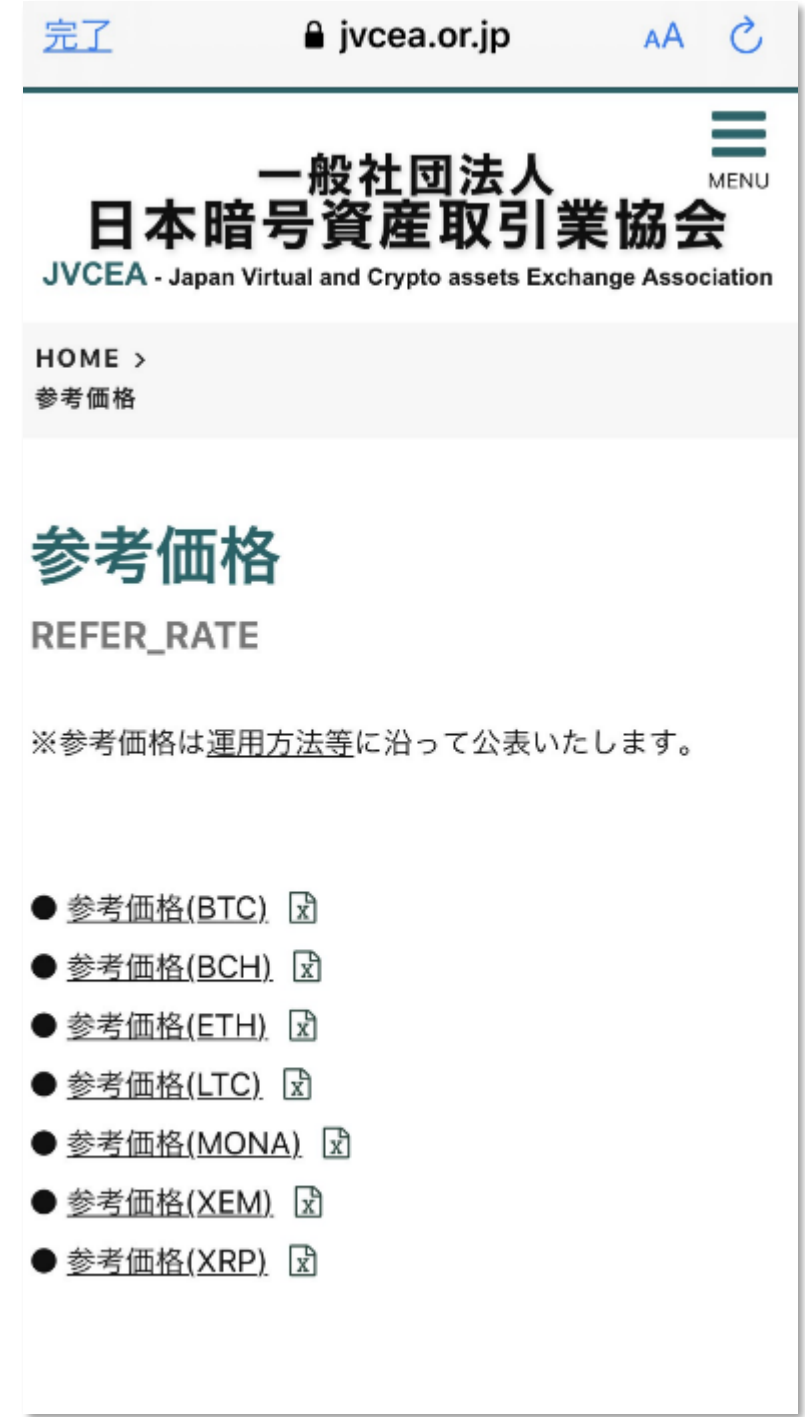

**「参考価格」は、国内の暗号資産交換業者において約定されたレートに基づき、日本暗号資産 取引業協会(JVCEA)がとりまとめ計算したものを、国内現物暗号資産の参考価格として公 表するものです。ページ上の運用方法や免責事項をご確認のうえ、適宜ご参照ください。**

# **SBI Web3ウォレット作成申込み**

#### **SBI Web3ウォレットを利用するには申込みが必要です**

<span id="page-58-0"></span>**■既にSBI VCトレードの口座を開設済みのお客様**

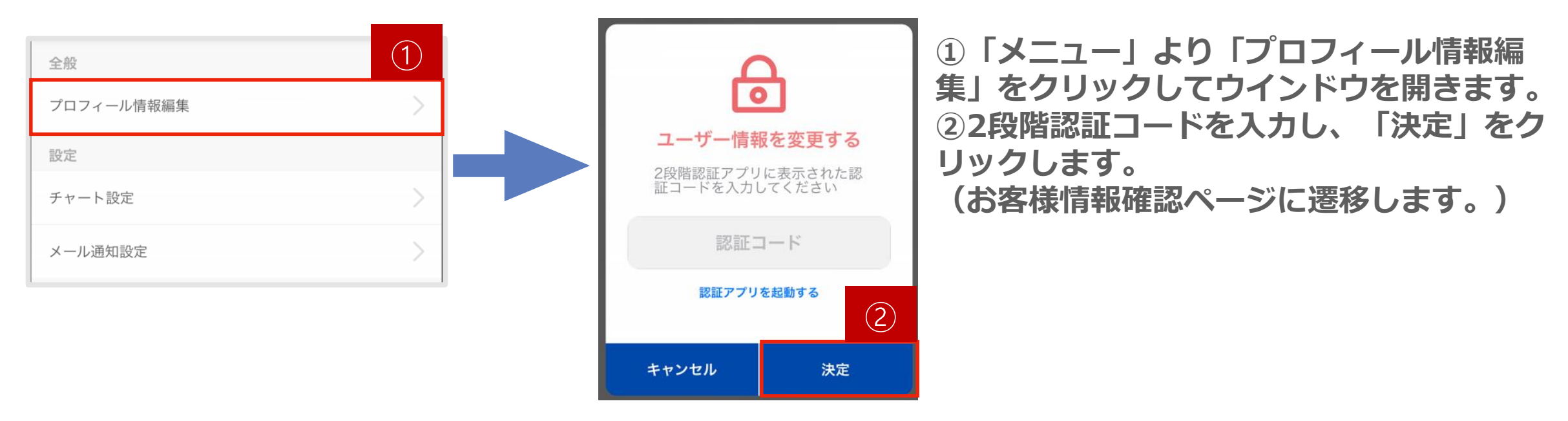

#### **お客様情報確認ページ** SBI Web3ウォレット開設  $\times$ SBI Web3ウォレット SBI Web3ウォレット ③ SBI Web3ウォレットを開設します。よろしいです ④社だく規約類はこちら 開設済みです 開設されていません 開設する 開設する 詳細はごちら 詳細はこちら 同意して作成する 戻る

**③SBI Web3ウォレットの「開設する」をクリックしてSBI Web3ウォレット開設モーダルを開きます。**

**④「同意して作成する」をクリックします。**

**⑤「SBI Web3ウォレット作成申込み完了のお知らせ」という件名のメールが届きます。**

**※その後、「SBI Web3ウォレット作成完了のお知らせ」が届きましたら、SBINFT MarketにSBI VCトレード のアカウントでログインできます。**

**※SBINFT Marketのご利用方法について[はこちら](https://note.com/nanakusa_io/n/nb650bafd288b)**

### **SBI Web3ウォレット作成申込み**

#### **SBI Web3ウォレットを利用するには申込みが必要です**

■SBI VCトレードの口座を未開設のお客様(新規口座開設時に同時にお申込みいただけます)

**新規口座開設 基本情報入力ページ**  $\bullet$  $\bullet\bullet\hspace{0.04em}\bullet\hspace{0.04em}\bullet$ 電話番号認証 基本情報入力 本人確認書類アップロード 基本情報入力 (2/3) 以下のフォームに従って、基本情報を入力してください。\*印は必須項目となります。 SBI Web3ウォレット □規約に同意して希望する 「SBI Web3ウォレット」とは、SBINFT MarketにSBI VC トレードアカウントでログインすることができるウォレッ トです。 「SBI Web3ウォレット」をご利用いただくことで、日本 円を使ってNFTの売買が可能となります。 「SBI Web3ウォレット」のご利用手数料は無料です。 口座開設後にも、マイページから「SBI Web3ウォレッ ト」作成のお申込みが可能です。 同意いただく規約類はこちら SBI Web3ウォレットサービス約款 SBI Web3ウォレットサービス取引説明書 (契約締結前交 付書面)

次の画面へ

前の画面に戻る

**①新規口座開設時の基本情報入力ページにて、SBI Web3ウォレットの「規約に同意して希望する」に チェックを入れ、「次の画面へ」をクリックします。**

**②その他の必要情報を入力して新規口座開設手続きを 完了させてください。**

**③ 「口座開設の申し込みを受け付けました」という 件名のメールと、「SBI Web3ウォレット作成申込 み完了のお知らせ」という件名のメールが届きます。**

**※その後、「SBI Web3ウォレット作成完了のお知 らせ」が届きましたら、SBINFT MarketにSBI VC トレードのアカウントでログインできます。 ※SBINFT Marketのご利用方法について[はこちら](https://note.com/nanakusa_io/n/nb650bafd288b)**